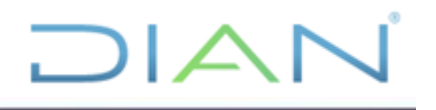

# **MANUAL DE USUARIO DEL SIE DE PQSR Y DENUNCIAS**

**UAE DIAN**

# **PROCESO CERCANÍA AL CIUDADANO**

**VERSIÓN N° 3**

**AÑO 2021**

**Código MN-CAC-0032** 

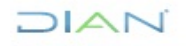

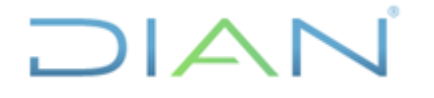

Proceso: Cercanía al Ciudadano **Versión 3** Página 2 de 104

# **TABLA DE CONTENIDO**

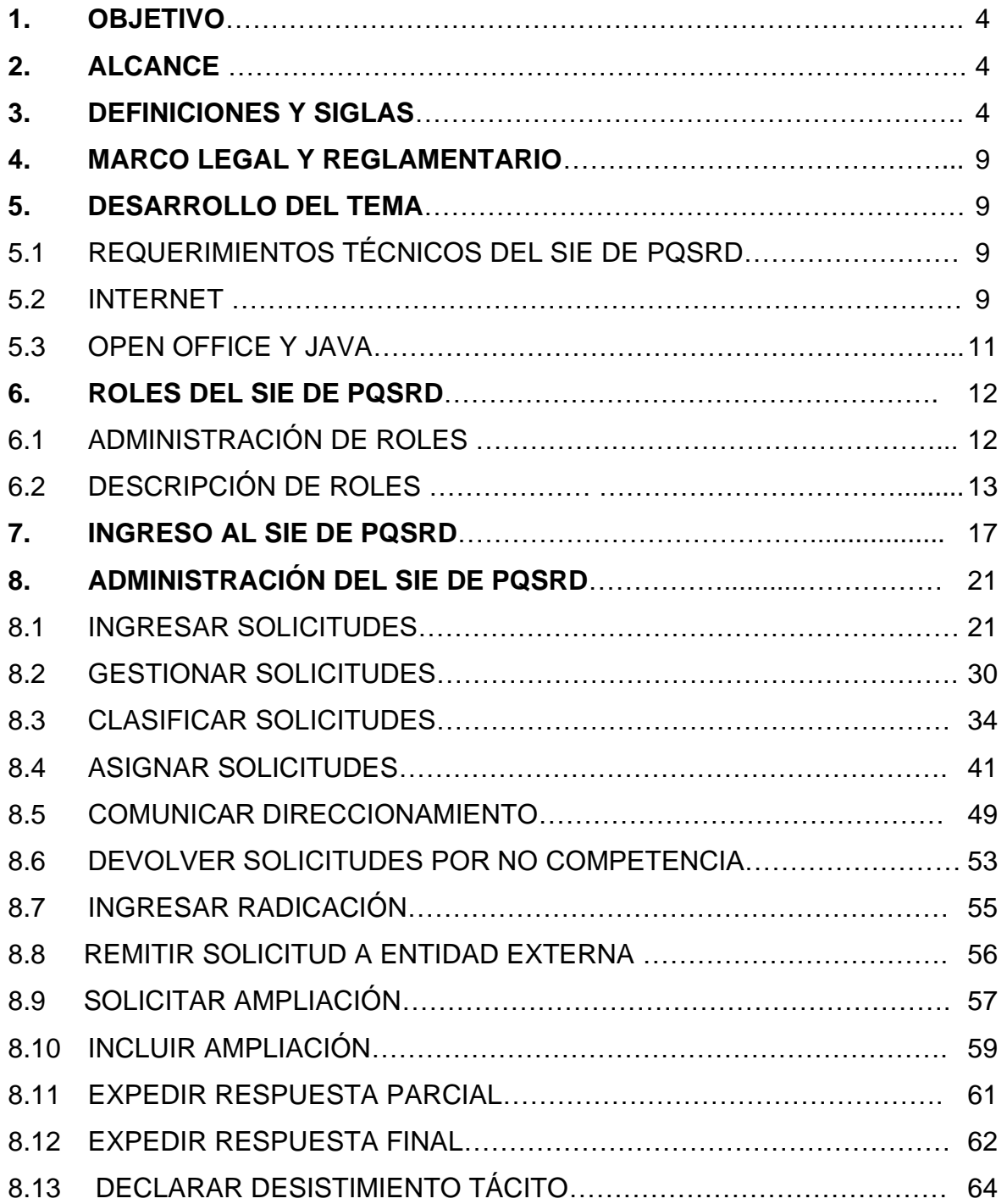

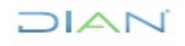

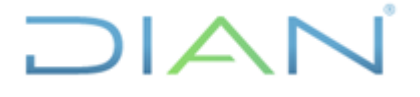

Proceso: Cercanía al Ciudadano **Versión 3 Versión 3** Página 3 de 104

8.14. CONSULTAR SOLICITUDES………………………………………………. 72

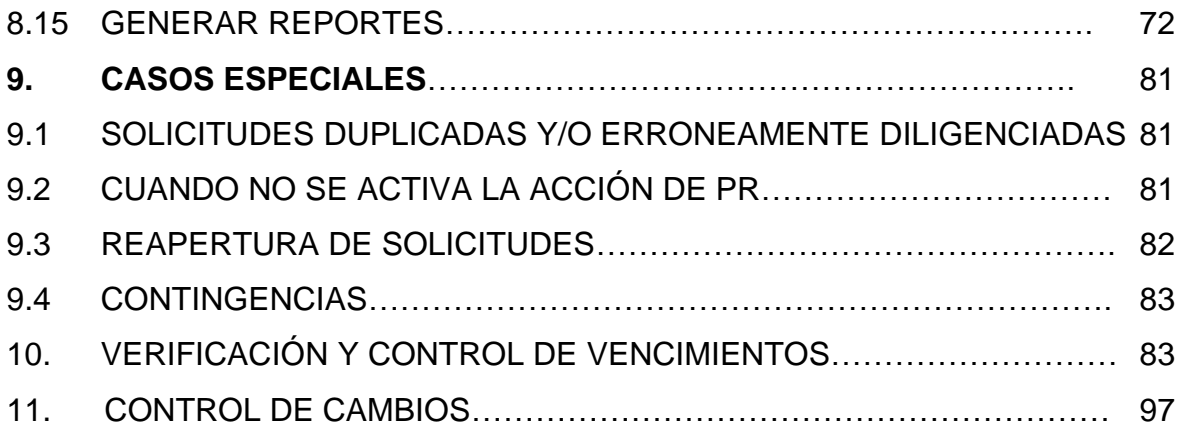

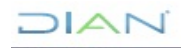

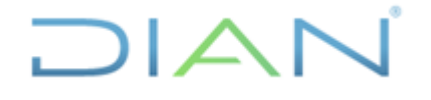

Proceso: Cercanía al Ciudadano **Versión 3** Página 4 de 104

### **1. OBJETIVO:**

Facilitar al usuario la gestión e interacción con el Servicio Informático Electrónico de Peticiones, Quejas, Sugerencias, Reclamos y Denuncias –SIE– de PQSR y Denuncias (en adelante SIE de PQSRD) o el que lo sustituya, canal de atención virtual dispuesto por la Unidad Administrativa Especial Dirección de Impuestos y Aduanas Nacionales DIAN (en adelante UAE DIAN) para la atención de las diferentes modalidades del derecho de petición; esta herramienta le servirá al usuario como guía en el paso a paso del servicio y le indicará de una manera sencilla las diferentes acciones que ofrece.

### **2. ALCANCE**:

El manual contiene información relativa a la red necesaria para interactuar con el servicio, administración de los roles informáticos de acceso, recepción, ingreso, gestión, clasificación, asignación, ampliación de las solicitudes, desistimiento tácito, respuesta parcial, respuesta final, traslado a entidad externa; incluye también casos especiales, contingencias, consulta de solicitudes, y generación de reportes.

El manual aplica al procedimiento PR-CAC-0043 Peticiones, quejas, sugerencias, reclamos, felicitaciones y denuncias de competencia de la UAE DIAN que no tengan un procedimiento legal especial.

### **3. DEFINICIONES Y SIGLAS**

- **Atención preferencial o especial:** Es el derecho que le asiste a las personas en situación de discapacidad, niños, niñas, adolescentes, mujeres gestantes, adultos mayores, veteranos de la fuerza pública y en general personas en estado de indefensión o de debilidad manifiesta, a ser atendidos en ventanilla preferencial, sin sujeción al sistema de turnos establecido por la UAE DIAN para la recepción y atención de las peticiones. Fuente: Ley 1437 de 2011 artículo 5° numeral 6, Decreto Ley 19 de 2012 artículo 13
- **Atención prioritaria:** "*Implica una respuesta que se profiere antes o con antelación a las respuestas de otros derechos de petición*".<sup>1</sup> La atención prioritaria debe efectuarse respecto de las peticiones de reconocimiento de un derecho fundamental cuando deban ser resueltas para evitar un perjuicio irremediable al peticionario, quien deberá probar sumariamente la titularidad del derecho y el riesgo del perjuicio invocado; cuando por razones de salud o de seguridad personal esté en peligro inminente la vida o la integridad del destinatario; cuando la petición la

<sup>1</sup> Sentencia de la Corte Constitucional C-951 del 04 de diciembre de 2014, M.P. Dra. Martha Victoria Sáchica Méndez "Revisión de constitucionalidad del Proyecto de Ley número 65 de 2012 Senado y número 227 de 2013 Cámara *"Por medio del cual se regula el derecho fundamental de petición y se sustituye un título del Código de Procedimiento Administrativo y de lo Contencioso Administrativo"*

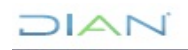

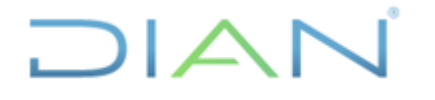

Proceso: Cercanía al Ciudadano **Versión 3** Página 5 de 104

realiza un periodista, para el ejercicio de su actividad. Fuente: Ley 1437 de 2011 artículo 20 sustituido por el artículo 1° de la Ley 1755 de 2011.

- **Autoridad:** Es el nombre dado a todos los organismos y entidades que conforman las ramas del poder público en sus distintos órdenes, sectores y niveles, a los órganos autónomos e independientes del Estado y a los particulares, cuando cumplan funciones administrativas. Fuente: Ley 1437 de 2011 artículo 2°
- **Canales de atención:** Son los medios, espacios o escenarios que la UAE DIAN utiliza para interactuar con las personas con el fin atender sus solicitudes de trámites, servicios, peticiones, quejas, reclamos y denuncias. Fuente: "Estrategias para la Construcción del Plan Anticorrupción y de Atención al Ciudadano – Versión 2" página 33
- **Carta de trato digno:** Es el documento expedido y publicado por la UAE DIAN en cumplimiento de lo previsto en el artículo 7° numeral 5 de la Ley 1437 de 2011 o aquel que lo modifique o sustituya, que contiene la especificación de los derechos de los usuarios y los medios de los cuales disponen para garantizarlos efectivamente. Fuente: Resolución número 000017 del 26 de marzo de 2018 "Por la cual se reglamenta el trámite interno de peticiones, quejas, sugerencias, reclamos, felicitaciones y denuncias en la Unidad Administrativa Especial Dirección de Impuestos y Aduanas Nacionales DIAN" artículo 3°
- **Ciclo de trámite de la solicitud:** Conjunto de actividades que se realizan para tramitar, resolver o desistir de una solicitud. Fuente: UAE DIAN -Subdirección de Gestión de Asistencia al Cliente.
- **Cierre del ciclo de las peticiones, quejas, sugerencias, reclamos – PQSRD:** Es la finalización del trámite de las solicitudes, una vez se ha verificado el cumplimiento de los requisitos de calidad y oportunidad de la respuesta dada a la solicitud. Fuente: UAE DIAN - Subdirección de Gestión de Asistencia al Cliente.
- **Consulta:** Solicitud de interpretación de las normas relacionadas con el ejercicio de las funciones conforme con las competencias de la DIAN. Fuente: Resolución número 000017 del 26 de marzo de 2018 artículo 3°
- **Constancia de la presentación y radicación de la petición verbal:** Es el documento elaborado por el servidor público de la DIAN ante quien se presenta la petición verbal, recibida por cualquier medio idóneo que garantice la comunicación o transferencia de datos de la información al interior de la entidad y del que debe expedirse copia a solicitud del interesado. Fuente: Decreto Reglamentario 1166 de 2016 artículo 2.2.3.12.3.
- **Denuncia:** Es la puesta en conocimiento ante una autoridad competente de una conducta posiblemente irregular, para que se adelante la correspondiente investigación penal, disciplinaria, fiscal, administrativa - sancionatoria o ético-profesional. En la misma es necesario que se indiquen las circunstancias de tiempo, modo y lugar, con el objeto de que se establezcan responsabilidades.<sup>2</sup> Para el trámite de estas denuncias se aplicará el procedimiento establecido

<sup>2</sup> Estrategias para la Construcción del Plan Anticorrupción y de Atención al Ciudadano – Versión 2, página 36**DIAN** 

*<sup>&</sup>quot;Se considera copia controlada los documentos publicados en el Listado Maestro de Documentos"*

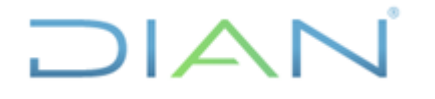

Proceso: Cercanía al Ciudadano **Versión 3** Página 6 de 104

en las disposiciones especiales o en su defecto lo establecido en el CPACA. Fuente: Resolución número 000017 del 26 de marzo de 2018 artículo 3°

- **Denuncia de fiscalización:** Es la puesta en conocimiento por parte de terceros ante la DIAN, de una conducta presuntamente irregular a cargo de sujetos obligados, para que se adelante la correspondiente investigación tributaria, aduanera y / o cambiaria. Fuente: Resolución número 000017 del 26 de marzo de 2018 artículo 3°
- **Derecho de petición:** Es el derecho fundamental consagrado en el artículo 23 de la Constitución Política, sin que sea necesario invocarlo, que tiene toda persona a presentar peticiones respetuosas ante la DIAN, por motivos de interés general o particular y a obtener pronta resolución, completa y de fondo sobre las mismas. Fuente: Ley 1437 de 2011 artículo 13 sustituido por el artículo 1° de la Ley 1755 de 2015.
- **Felicitaciones:** Son manifestaciones orales o escritas de los clientes o usuarios externos, sobre la satisfacción de los productos y/o servicios recibidos, que resaltan la buena labor de los Servidores Públicos de la DIAN. En razón a que esta categoría no está incluida dentro de las peticiones previstas en la Ley 1437 de 2011, su trámite no se sujeta al procedimiento allí previsto, pero serán tenidas en cuenta y valoradas para los procedimientos internos de la Entidad. Fuente: Resolución número 000017 del 26 de marzo de 2018 artículo 3°
- **Funcionario competente:** Es el servidor público nombrado o designado como jefe o delegado de las diferentes dependencias de la UAE DIAN, quien de acuerdo con el marco jurídico vigente puede proferir las actuaciones a cargo de la entidad. Fuente: Decreto 4048 de 2008 Capítulo VIII o el que lo modifique o sustituya.
- **Orientación:** Es la información suministrada al interesado acerca de: lugar al que puede dirigirse para obtener la información solicitada;<sup>3</sup> trámites y servicios existentes en la DIAN. No es necesario radicarse como derecho de petición en razón a que el interesado no solicita el reconocimiento de un derecho o la modificación de una situación jurídica. Fuente: Resolución número 000017 del 26 de marzo de 2018 artículo 3°
- **Petición**: Es la actuación que inicia cualquier persona con el fin de que la UAE DIAN intervenga, reconozca un derecho, resuelva una situación jurídica, preste un servicio. Fuente: Ley 1437 de 2011 artículo 13 segundo inciso, sustituido por el artículo 1° de la Ley 1755 de 2015.
- **Petición análoga:** Es la petición de contenido similar de información, de interés general o de consulta formulada por más de diez (10) personas. Fuente: Ley 1437 de 2011 artículo 22 sustituido por el artículo 1° de la Ley 1755 de 2015, declarado condicionalmente exequible en la Sentencia C-951 del 04 de diciembre de 2014.
- **Petición anónima:** Es aquella que carece de la exigencia legal de identificación del peticionario. Debe ser admitida para trámite y resolución de fondo cuando *"exista una justificación seria y*

<sup>3</sup> Decreto Reglamentario 1166 de 2016 artículo 2.2.3.12.4DIAN

*<sup>&</sup>quot;Se considera copia controlada los documentos publicados en el Listado Maestro de Documentos"*

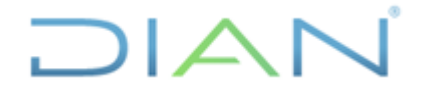

Proceso: Cercanía al Ciudadano **Versión 3** Página 7 de 104

*creíble del peticionario para mantener la reserva de su identidad".* Fuente: Sentencia C-951 del 04 de diciembre de 2014.

- **Petición completa:** Es la que contiene los requisitos mínimos exigidos en el marco jurídico vigente necesarios para resolver. Fuente: Ley 1437 de 2011 artículo 16 sustituido por el artículo 1° de la Ley 1755 de 2011 y Decreto 1166 de 2016 artículo 2.2.3.12.3.
- **Petición de información:** Derecho a acceder y obtener información sobre las actuaciones y registros de la DIAN, o sobre los documentos relativos a las funciones de su competencia y a obtener copia de los mismos, siempre que no tengan el carácter de reservados de acuerdo con las disposiciones constitucionales y legales vigentes. Fuente: Resolución número 000017 del 26 de marzo de 2018 artículo 3°
- **Petición incompleta:** Es la petición ya radicada la cual no contiene los requisitos mínimos exigidos en el marco jurídico vigente necesarios para resolver. También es la petición respecto de la cual el peticionario debe realizar una gestión de trámite a su cargo, necesaria para adoptar una decisión de fondo, y que la actuación pueda continuar sin oponerse a la ley. Fuente: Ley 1437 de 2011 artículo 17 sustituido por el artículo 1° de la Ley 1755 de 2011.
- **Petición inadecuada:** Aquella que contiene razones o fundamentos equivocados. En ningún caso debe rechazarse. Fuente: Ley 1437 de 2011 artículo 16 parágrafo 2° sustituido por el artículo 1° de la Ley 1755 de 2015.
- **Petición irrespetuosa:** Aquella que contiene términos que "*resultan descomedidos e injuriosos para con los mencionados sujetos, de manera ostensible e incuestionable y que superan el rango normal del comportamiento que se debe asumir en el curso de un proceso*" 4 "
- **Petición oscura:** Es aquella de la que no se comprenda la finalidad u objeto. Fuente: Ley 1437 de 2011 artículo 19 sustituido por el artículo 1° de la Ley 1755 de 2015.
- **Petición reiterativa:** "aquella que resulta sustancialmente idéntica a otra presentada anteriormente, a la cual se dio respuesta de fondo, por lo que la remisión que se hace configura igualmente una respuesta sustancial (por contraposición a una meramente formal) a la nueva petición que se reitera".<sup>5</sup> Respecto de peticiones reiterativas ya resueltas, el funcionario de la UAE DIAN competente para responder podrá remitirse a las respuestas anteriores expedidas por la entidad. Fuente: Ley 1437 de 2011 artículo 19 sustituido por el artículo 1° de la Ley 1755 de 2015
- **Petición verbal presencial:** Es la forma directa de presentación de la petición ante el servidor público o dependencia de la DIAN sin utilización o intervención de ningún medio telefónico, electrónico, tecnológico, o cualquier otro medio idóneo para la comunicación o transferencia de la voz.<sup>6</sup> Fuente: Decreto Reglamentario 1166 de 2016 artículo 2.2.3.12.1.

<sup>4</sup> Sentencia de la Corte Constitucional T- 017 de 2007

<sup>5</sup> Sentencia C-951 del 04 de diciembre de 2014

<sup>6</sup> Decreto Reglamentario 1166 de 2016 artículo 2.2.3.12.1

JIAN

*<sup>&</sup>quot;Se considera copia controlada los documentos publicados en el Listado Maestro de Documentos"*

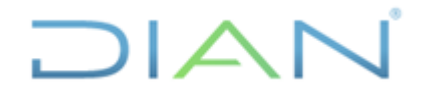

# **MANUAL DE USUARIO DEL SIE DE POSR Y DENUNCIAS**

Proceso: Cercanía al Ciudadano **Versión 3** Página 8 de 104

- **Petición verbal no presencial o semipresencial:** Es la forma indirecta de presentación de la petición ante la DIAN por medio telefónico, electrónico, tecnológico o cualquier otro medio idóneo para la comunicación o transferencia de la voz. Fuente: Decreto Reglamentario 1166 de 2016 artículo 2.2.3.12.1.
- **Queja disciplinaria:** Es la manifestación de protesta, censura, descontento o inconformidad que formula una persona en relación con una conducta que considera irregular, de uno o varios Servidores Públicos de la DIAN en ejercicio de sus funciones. Fuente: Estrategias para la Construcción del Plan Anticorrupción y de Atención al Ciudadano, Estándares para la Atención de Peticiones, Quejas, Sugerencias y Reclamos. Pág. 37, DNP
- **Queja por atención**: Es la manifestación escrita o verbal de carácter general o particular, sobre la ocurrencia de hechos, situaciones o circunstancias relacionadas con la atención brindada a los clientes, por los servidores públicos de la DIAN. Fuente: Resolución número 000017 del 26 de marzo de 2018 artículo 3°
- **Reclamo:** Es el derecho que tiene toda persona de exigir, reivindicar o demandar una solución, ya sea por motivo general o particular, referente a la calidad de los productos, la prestación indebida de un servicio o a la falta de atención de una solicitud por parte de los servidores públicos de UAE DIAN en ejercicio de sus funciones. Fuente: Resolución número 000017 del 26 de marzo de 2018 artículo 3°
- **Servicio informático electrónico de peticiones, quejas, sugerencias, reclamos y denuncias –SIE– de PQSR y Denuncias:** Es un instrumento o herramienta dispuesto en la página Web de la UAE DIAN o el que lo sustituya, al cual puede accederse mediante el link PQSR y Denuncias disponible en la sección de contáctenos y/o en Servicio al Ciudadano de la página Web de la UAE DIAN o el que lo sustituya, dispuesto para la administración, control y seguimiento centralizado de las peticiones, quejas, sugerencias, reclamos, felicitaciones y denuncias presentadas por los peticionarios. El servicio le permite al peticionario conocer y realizar seguimiento a las actividades ejecutadas por la entidad en el trámite de la solicitud, revisar los tiempos de ejecución, el estado en que ésta se encuentra, consultar los documentos generados en cada área. A su vez el servicio o herramienta le permite a la UAE DIAN la generación de consultas, estadísticas, informes, evaluación o encuesta de la satisfacción del peticionario con el fin de desarrollar acciones de mejoramiento continuo tendiente a brindar respuestas con calidad y oportunidad. Fuente: UAE DIAN -Subdirección de Gestión de Asistencia al Cliente.
- **Seguimiento al trámite de las solicitudes:** Es la actividad que se realiza para garantizar que las solicitudes se resuelvan dentro de la oportunidad de ley. Fuente: UAE DIAN -Subdirección de Gestión de Asistencia al Cliente.
- **Silencio positivo:** "En términos constitucionales se puede definir la figura del silencio administrativo como una herramienta que el legislador ha dispuesto para que el ciudadano pueda: i)….ii) Ver satisfechos sus derechos ante la omisión de la administración, en el caso del silencio administrativo positivo**,** en la medida en que el mutismo de aquella concreta en su

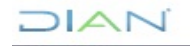

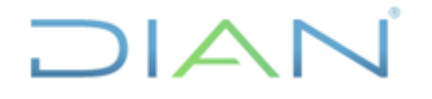

Proceso: Cercanía al Ciudadano **Versión 3** Página 9 de 104

cabeza un derecho.<sup>7</sup> Se presenta en el caso de la solicitud de documentos y de información la cual debe resolverse dentro de los diez (10) días siguientes a su recepción. Si en ese lapso no se ha dado respuesta al peticionario, se entenderá, para todos los efectos legales, que la respectiva solicitud ha sido aceptada y, por consiguiente, la administración ya no podrá negar la entrega de dichos documentos al peticionario, y como consecuencia las copias se entregarán dentro de los tres (3) días siguientes. Fuente: Ley 1437 de 2011 artículo 14 numeral 1 sustituido por el artículo 1° de la Ley 1755 de 2011.

- **Solicitud:** Es la petición, queja, reclamo, sugerencia, felicitación y la denuncia. Fuente: UAE DIAN -Subdirección de Gestión de Asistencia al Cliente.
- **Solicitud de acceso a la información pública:** Es aquella que, de forma oral o escrita, incluida la vía electrónica, puede hacer cualquier persona para acceder a la información pública, En ningún caso esta petición podrá ser rechazada por motivos de fundamentación inadecuada o incompleta.<sup>8</sup>
- **Sugerencia:** Es la manifestación de una idea o propuesta por parte de una persona, ciudadano o cliente para mejorar el servicio, los productos o la gestión de la DIAN. Estas propuestas podrán ser insumos de las acciones de mejoramiento que aborde la Entidad, dentro de los diferentes Sistemas de Gestión y Control Interno. Fuente: Resolución número 000017 del 26 de marzo de 2018 artículo 3°

### **4. MARCO LEGAL Y REGLAMENTARIO**

Ver catálogo normativo del proceso

### **5. DESARROLLO DEL TEMA**

### **5.1 REQUERIMIENTOS TÉCNICOS DEL SIE DE PQSRD**

### **5.2. INTERNET**

El SIE de PQSRD, es un sistema de información o herramienta en línea que requiere un ambiente de interacción de información, por lo tanto, los clientes externos y los usuarios vale decir los servidores públicos de la UAE DIAN deben disponer de la red interconectada o Internet para su acceso en cualquiera de los navegadores existentes. Para el efecto y en cumplimiento del Programa de Gobierno en Línea la UAE DIAN ha dispuesto en su página web un micro sitio de fácil acceso para la recepción de peticiones, quejas, sugerencias, reclamos y denuncias tal como se observa en la siguiente imagen.

<sup>&</sup>lt;sup>7</sup> Sentencia de la Corte Constitucional C- 875 del 22 de noviembre de 2011, M.P. Dr. Jorge Ignacio Pretel Chaljub <sup>8</sup> Ley 1712 de 2014 artículo 25

JIAN

*<sup>&</sup>quot;Se considera copia controlada los documentos publicados en el Listado Maestro de Documentos"*

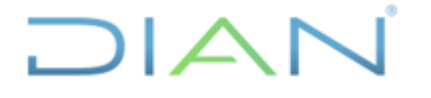

Proceso: Cercanía al Ciudadano **Versión 3** Página 10 de 104

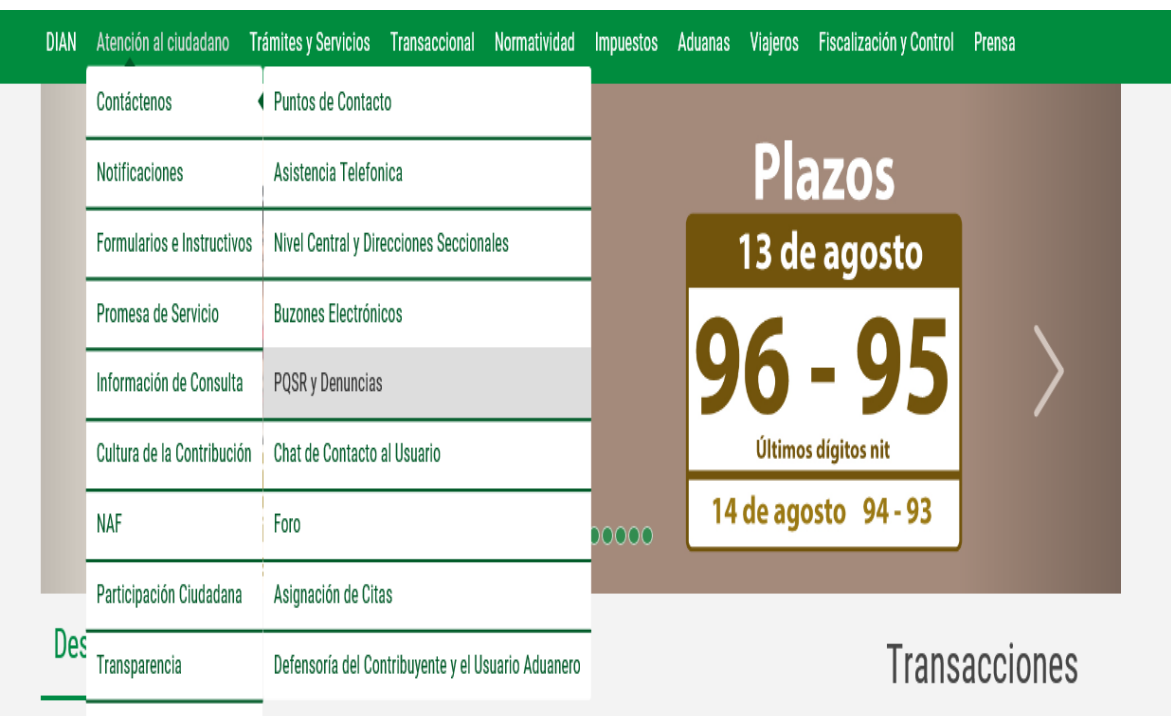

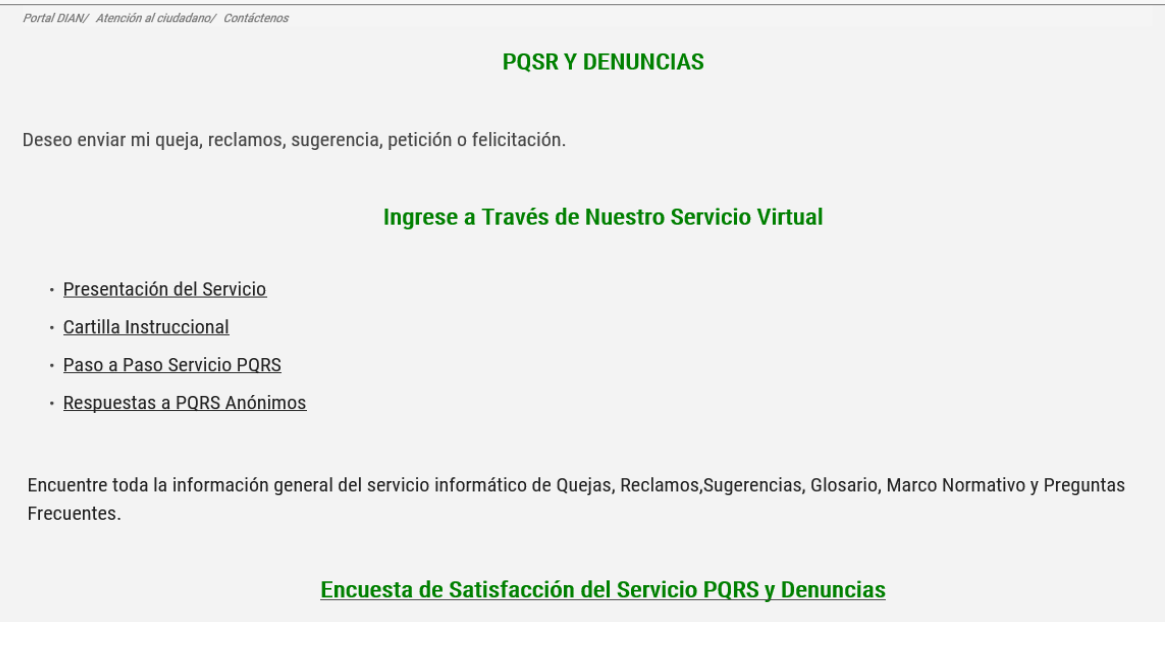

El SIE de PQSRD o el que lo sustituya, garantiza la administración, control y seguimiento centralizado de las diferentes modalidades del derecho de petición, es decir monitorea el adecuado ciclo de vida de DIAN

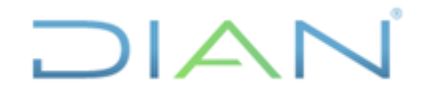

Proceso: Cercanía al Ciudadano **Versión 3** Página 11 de 104

la solicitud desde su ingreso hasta la respuesta final; tal servicio es administrado por la Coordinación de Administración del Sistema de PQSRD - Peticiones, Quejas, Sugerencias, Reclamos y Denuncias de la Subdirección de Servicio al Ciudadano en Asuntos Tributarios o quien haga sus veces de acuerdo con las competencias señaladas en las normas jurídicas correspondientes.

### **5.3. OPEN OFFICE Y JAVA**

Para interactuar con el SIE de PQSRD, es necesario que, los equipos de cómputo a cargo de los funcionarios responsables de gestionar las solicitudes tengan instalado el editor de texto Open Office y el lenguaje de programación JAVA, los cuales deben solicitarse a la Subdirección de Infraestructura Tecnológica y de Operaciones a través del soporte PST o quienes hagan sus veces. Los permisos para solicitar el editor de texto y el lenguaje de programación mencionados, deben tener en cuenta los perfiles de rol necesarios en cada una de las acciones habilitadas, tema que se tratará en el siguiente numeral.

Por lo tanto, el usuario del SIE de PQSRD debe verificar que el equipo de cómputo a su cargo tenga debidamente actualizada la versión del Open Office y el lenguaje de programación JAVA. Para el efecto, ubicar en la parte inferior derecha de la pantalla el botón que muestra los íconos ocultos tal como se aprecia en la imagen si no aparecen, debe solicitarse su instalación tal como se indicó en el párrafo anterior.

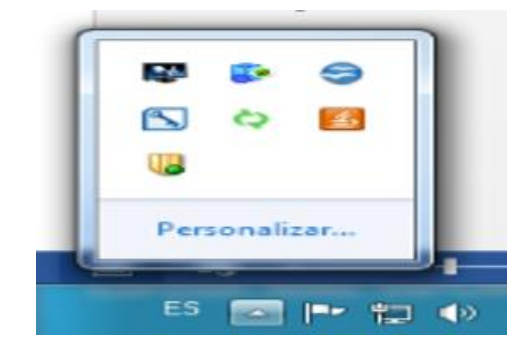

El editor de texto Open Office y el lenguaje JAVA, permiten que a través del SIE de PQSR y Denuncias se emitan comunicaciones al usuario, utilizar la plantilla editable generada automáticamente la cual puede ajustarse de acuerdo a las necesidades requeridas según el tipo de solicitud.

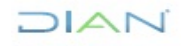

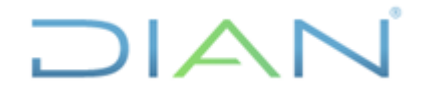

Proceso: Cercanía al Ciudadano **Versión 3** Página 12 de 104

### **6. ROLES SIE DE PQSRD**

### **6.1. ADMINISTRACIÓN DE ROLES**

Dentro del Procedimiento de Gestión de Roles de los Sistemas de Información PR- IIT-0142 se incluyen entre otras, las siguientes definiciones:

(…) Asignación de Rol del Sistema de Información: Otorgar permisos por primera vez o por restablecimiento (según el caso) a los usuarios de acuerdo con el (los) procedimiento(s) que desarrolla (n) (…) Rol del Sistema de Información: Permiso de acceso a un determinado conjunto de operaciones de un Sistema de Información". (…) Usuario de los Sistemas de Información: Empleados públicos de la UAE DIAN, (…)

Para gestionar solicitudes en el SIE de PQSRD se requiere la asignación, cancelación, activación e inactivación de los roles o permisos de acceso a este sistema de información para lo cual se deben seguir los lineamientos impartidos en el referido procedimiento PR-IIT–0142 gestión de roles de los sistemas de Información, registrando el requerimiento a través de un Punto de Solución Tecnológica – PST o quien haga sus veces donde se analiza e informa por correo electrónico al usuario la solución o la necesidad de comunicarse con la extensión 900911 o la que la reemplace .

Dentro de las condiciones generales del procedimiento PR -IIT- 0142 se encuentra aquella según la cual todos los servidores públicos de la UAE DIAN son responsables del manejo del rol que tienen asignado; por lo tanto, es necesario verificar que no exista ninguna solicitud pendiente de gestión en el momento de solicitar la inactivación de los roles para evitar reprocesos con solicitudes que se tengan asignadas y que deban ser reasignadas o devueltas por no competencia; lo anterior en atención a que el SIE de PQSRD permite que en máximo dos (2) días se pueda generar la acción de no competencia, en cumplimiento de la normatividad vigente.

También debe tenerse en cuenta lo señalado en el referido procedimiento PR -IIT-0142 en el sentido según el cual los servidores públicos de la UAE DIAN son **responsables del manejo y confidencialidad de la información** a la cual tienen acceso de acuerdo con los **roles asignados,** lo anterior con el fin de garantizar la **reserva** de la información que administra la entidad. (se resalta)

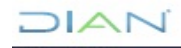

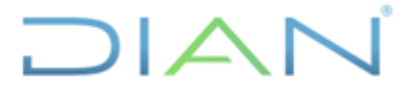

# **MANUAL DE USUARIO DEL SIE DE**  PQSR Y DENUNCIAS **MN-CAC-0032**

Proceso: Cercanía al Ciudadano **Versión 3 Versión 3 Página 13 de 104 6.2 DESCRIPCIÓN ROLES DEL SIE DE PQSRD** • PST ACTIVAR **PST INACTIVAR** (PANTALLAZO BANDEJA VACIA) FUNCJONARIO COMPETENTE • SOPORTE TIC • AUTORIZA ESCALA A GRUPO FUNCIONAL • PQSR AUTORIZA • TECNOLOGIA ACTIVA/INACTVA DIRECCIONA A GRUPO FUNCIONAL (DA VISTO BUENO)

Para acceder al SIE de PQSRD, es necesario contar con los roles definidos según perfil y necesidad del usuario, los cuales se describen de la siguiente manera:

## **ROLES SIE DE PQSRD**

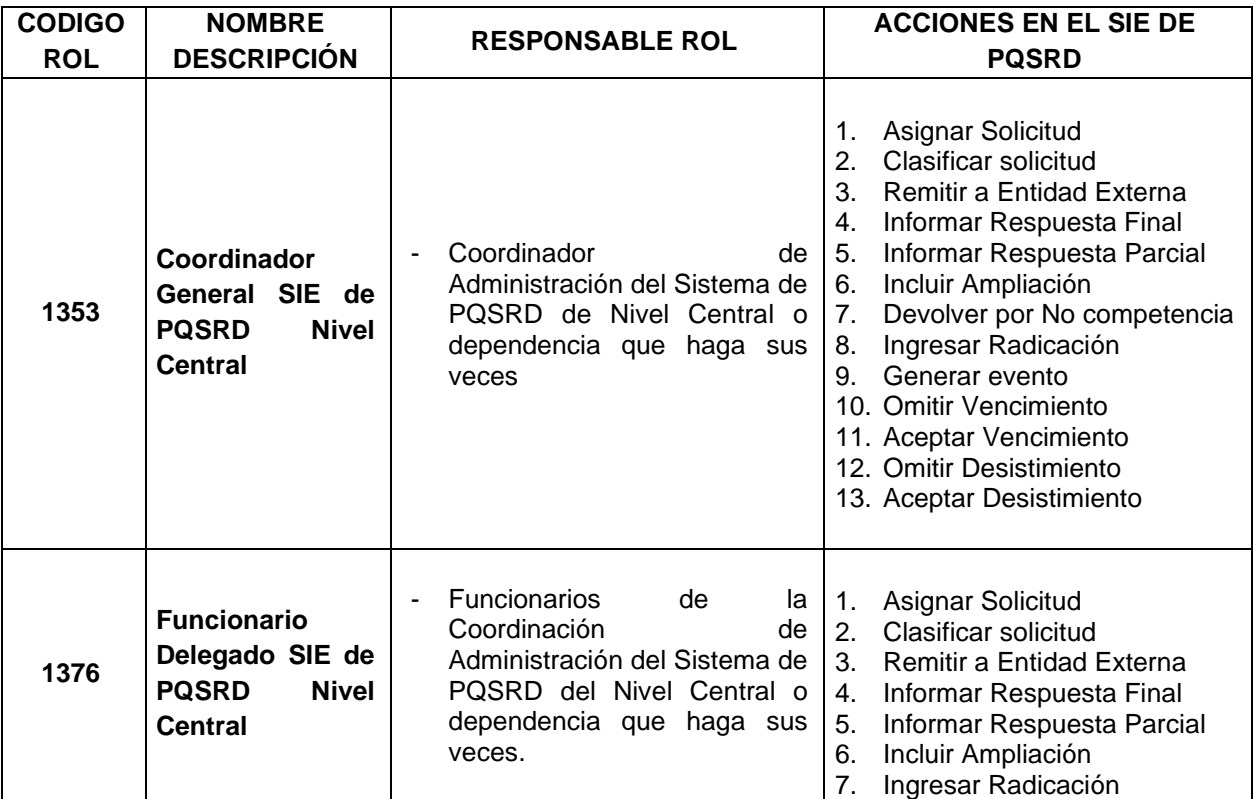

 $\Delta$ 

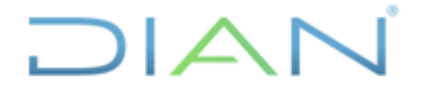

Proceso: Cercanía al Ciudadano **Versión 3** Página 14 de 104

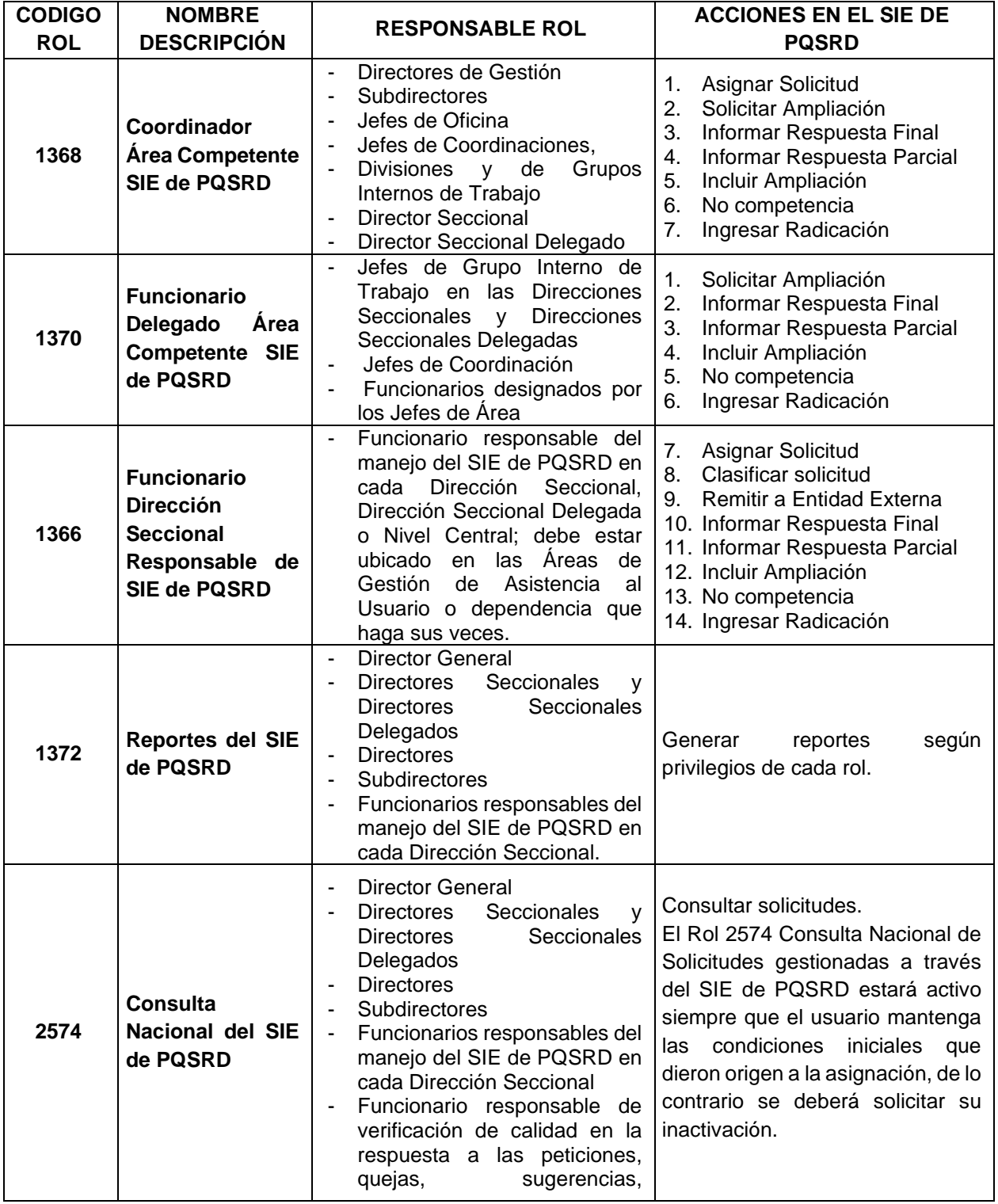

DIAN

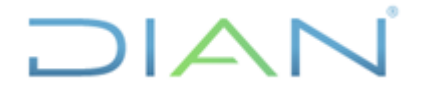

# **MANUAL DE USUARIO DEL SIE DE POSR Y DENUNCIAS**

Proceso: Cercanía al Ciudadano **Versión 3** Página 15 de 104

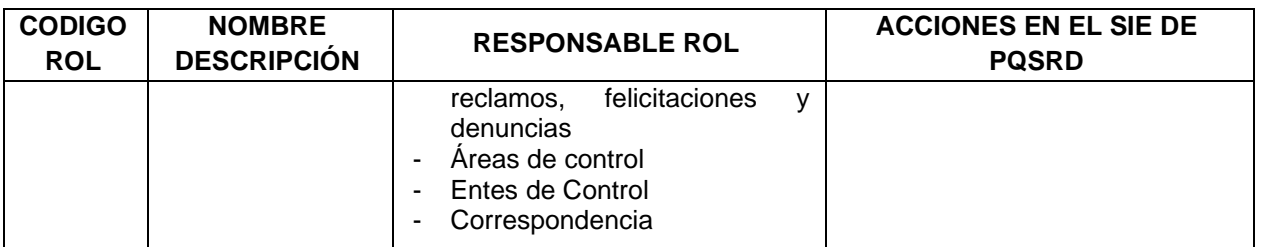

### **Notas**:

- El rol 1372 de reportes, se debe solicitar junto con el rol 1366. Al Director Seccional o al Director Seccional Delegado que cuenten con el rol 1368 y a los jefes de división se les debe solicitar el rol 1372 de Reportes.
- Los roles 2574 Consulta Nacional y 1372 reportes, no son excluyentes con los anteriores.

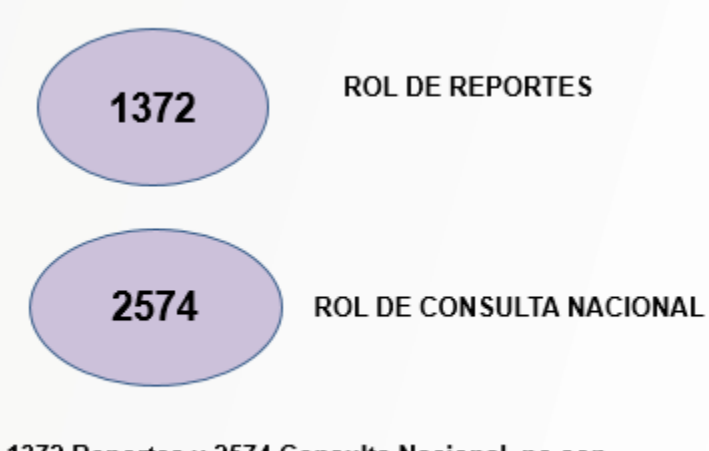

Roles 1372 Reportes y 2574 Consulta Nacional, no son excluyentes con los demás ROLES

Los roles del SIE de PQRSD 1353- Coordinador General PQSRD, 1376- Coordinador Delegado PQSRD Nivel Central, 1366- Funcionario Responsable PQSRD Dirección Seccional, 1368- Coordinador Área Competente PQSRD y 1370- Funcionario Delegado Área Competente PQSRD, son mutuamente excluyentes, es decir, **solo se puede asignar uno de ellos a cada usuario** y si por necesidad del área se requiere asignar un ROL diferente, se debe inactivar el previamente asignado.

Lo anterior, se explica gráficamente en la tabla de Interacción de roles del SIE de PQSRD, así:

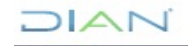

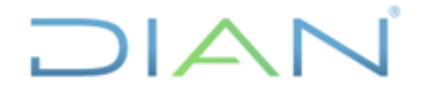

# **MANUAL DE USUARIO DEL SIE DE**  PQSR Y DENUNCIAS **MN-CAC-0032**

Proceso: Cercanía al Ciudadano **Versión 3** Página 16 de 104

### **INTERACCIÓN DE ROLES DEL SIE DE PQSRD**

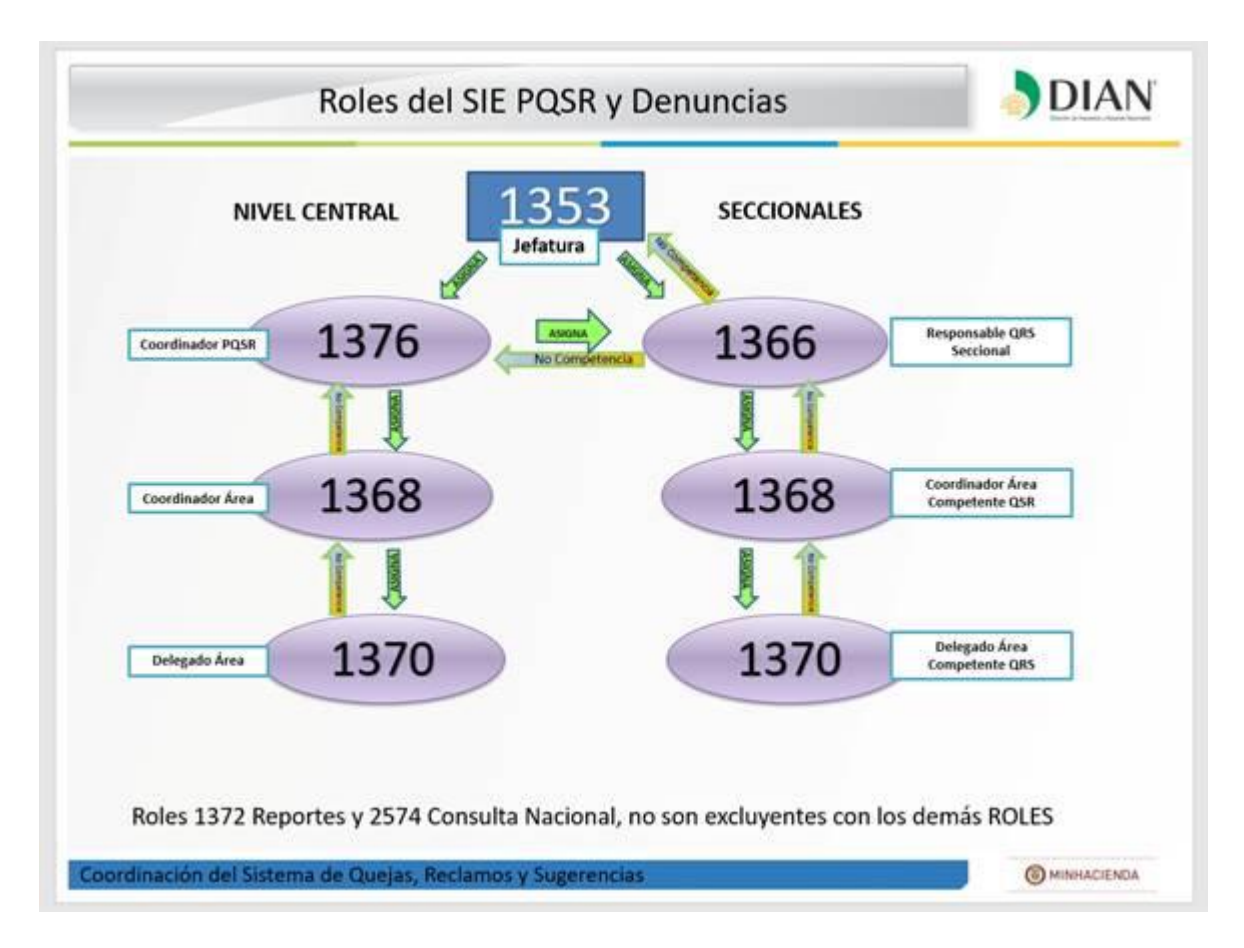

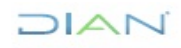

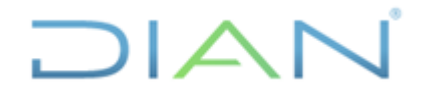

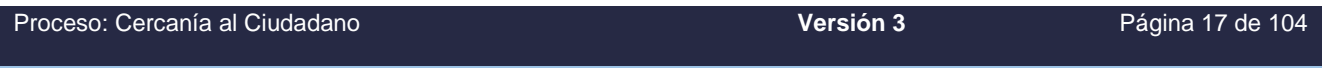

### **7. INGRESO AL SIE DE PQSRD**

### **En la Coordinación de Administración del Sistema de PQSRD o quien haga sus veces, o en Direcciones Seccionales.**

- Ingrese al portal de la entidad: [http://www.dian.gov.co](http://www.dian.gov.co/) para tener acceso al SIE de PQSRD.
- una vez esté en la página web de la UAE DIAN, debe seleccionar la pestaña denominada Transaccional que le permitirá iniciar el proceso de autenticación e identificación ante la entidad.

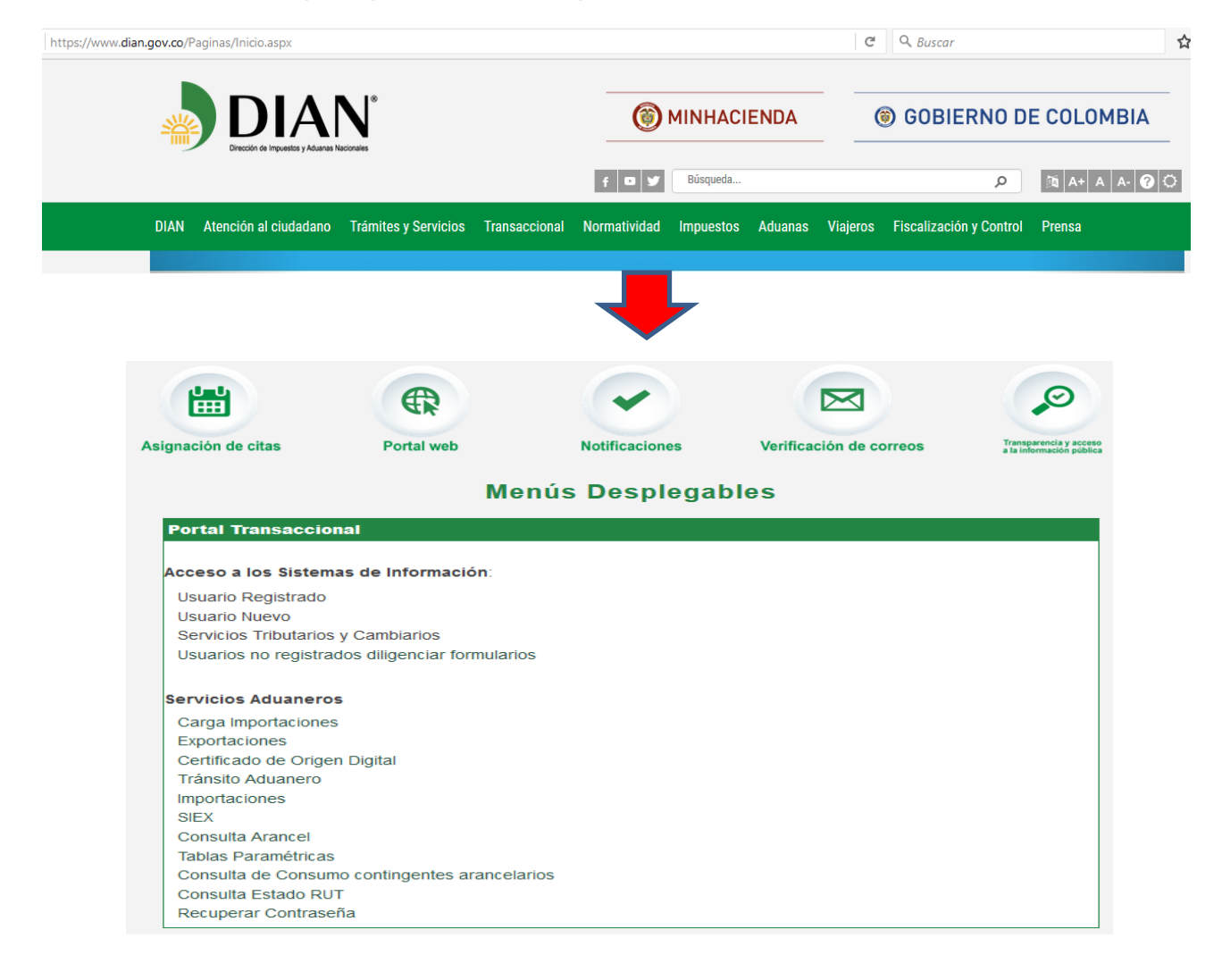

 $\triangle$ 

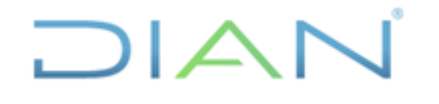

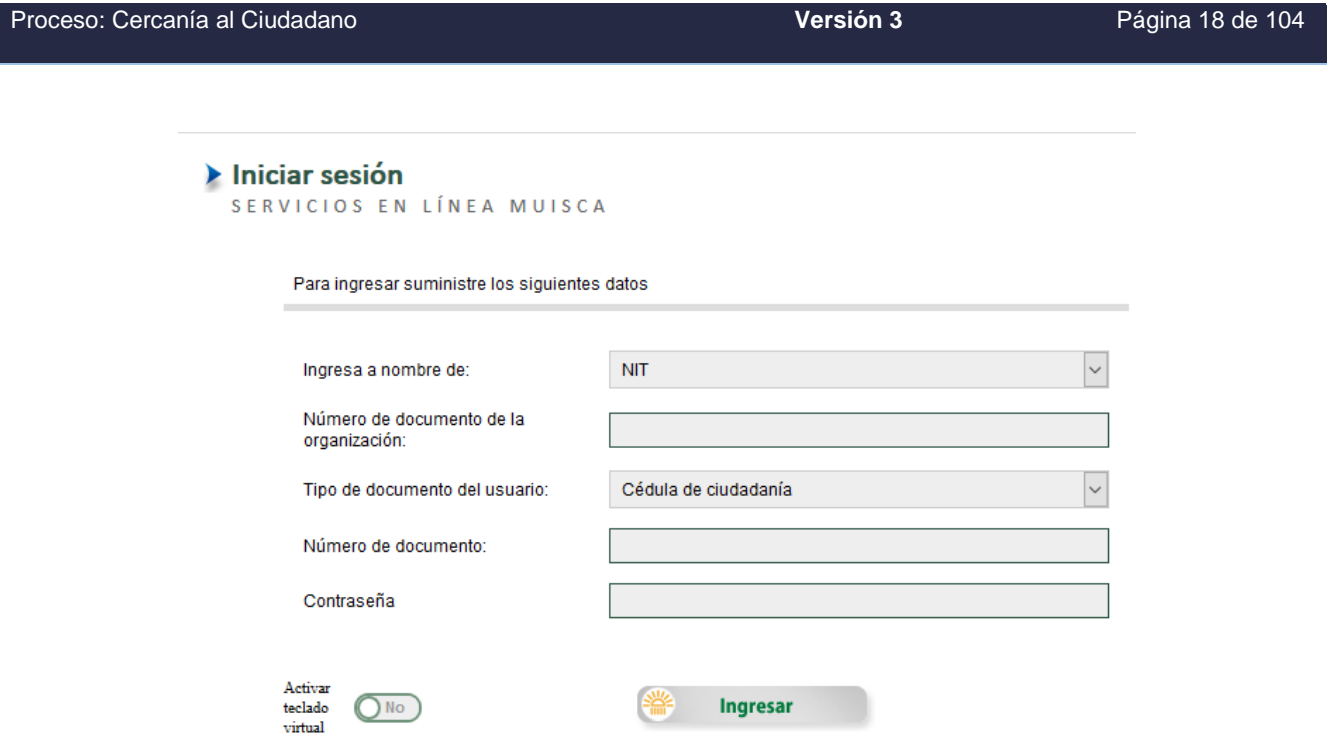

- Para continuar seleccione en organización UAE DIRECCION DE IMPUESTOS Y ADUANAS NACIONALES e ingrese su número de cédula y contraseña, es decir, usted ya debe tener previamente una cuenta creada y habilitada para acceder al SIE de PQSRD.

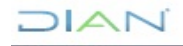

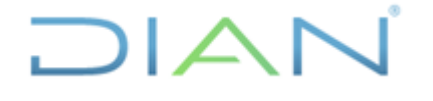

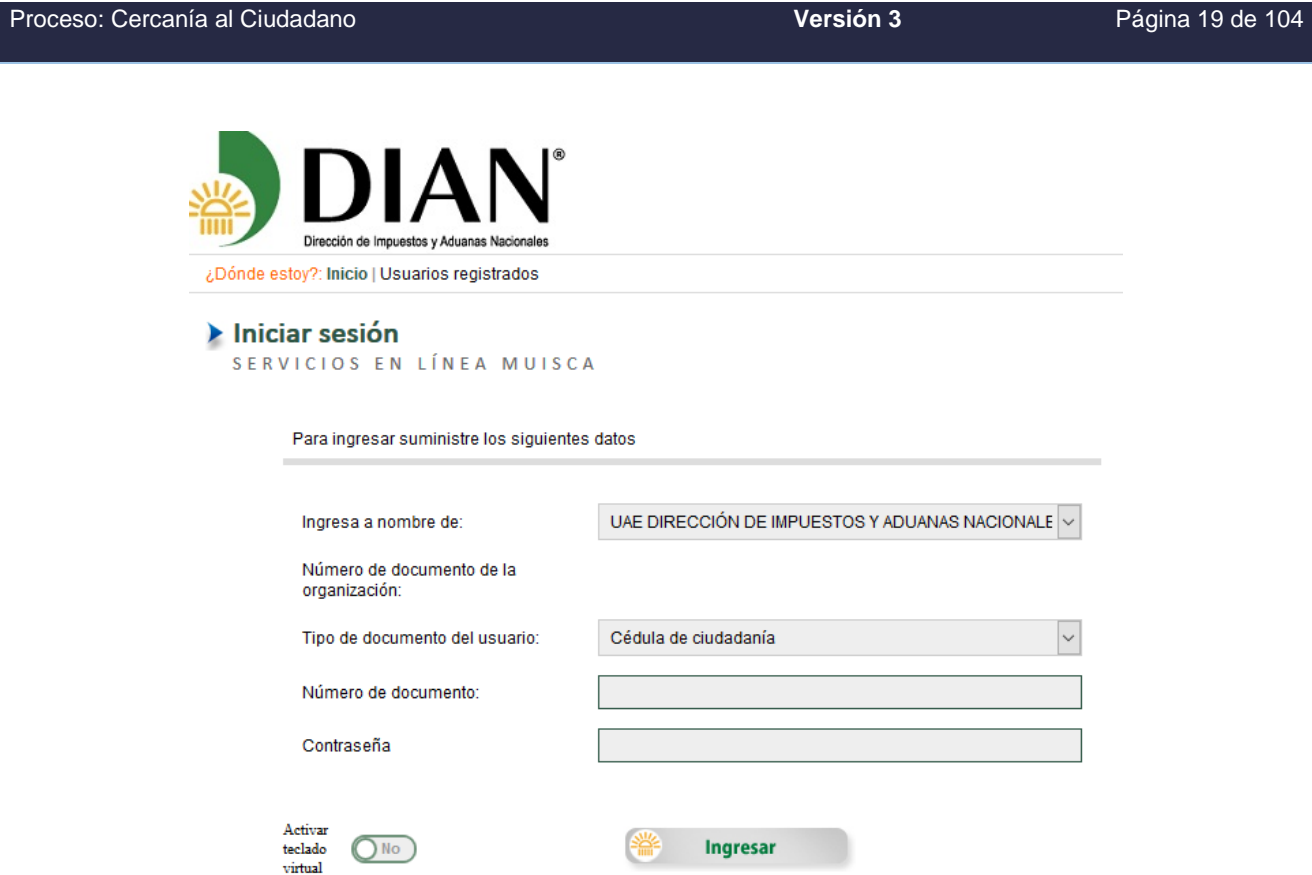

- Lo anterior por cuanto la UAE DIAN debe tener un conocimiento previo sobre la persona que ingresa al portal y el tipo de servicios disponibles para ella, de acuerdo con el perfil otorgado en el momento de la asignación de roles.

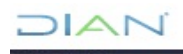

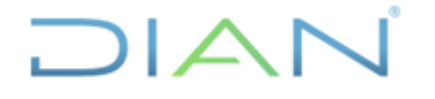

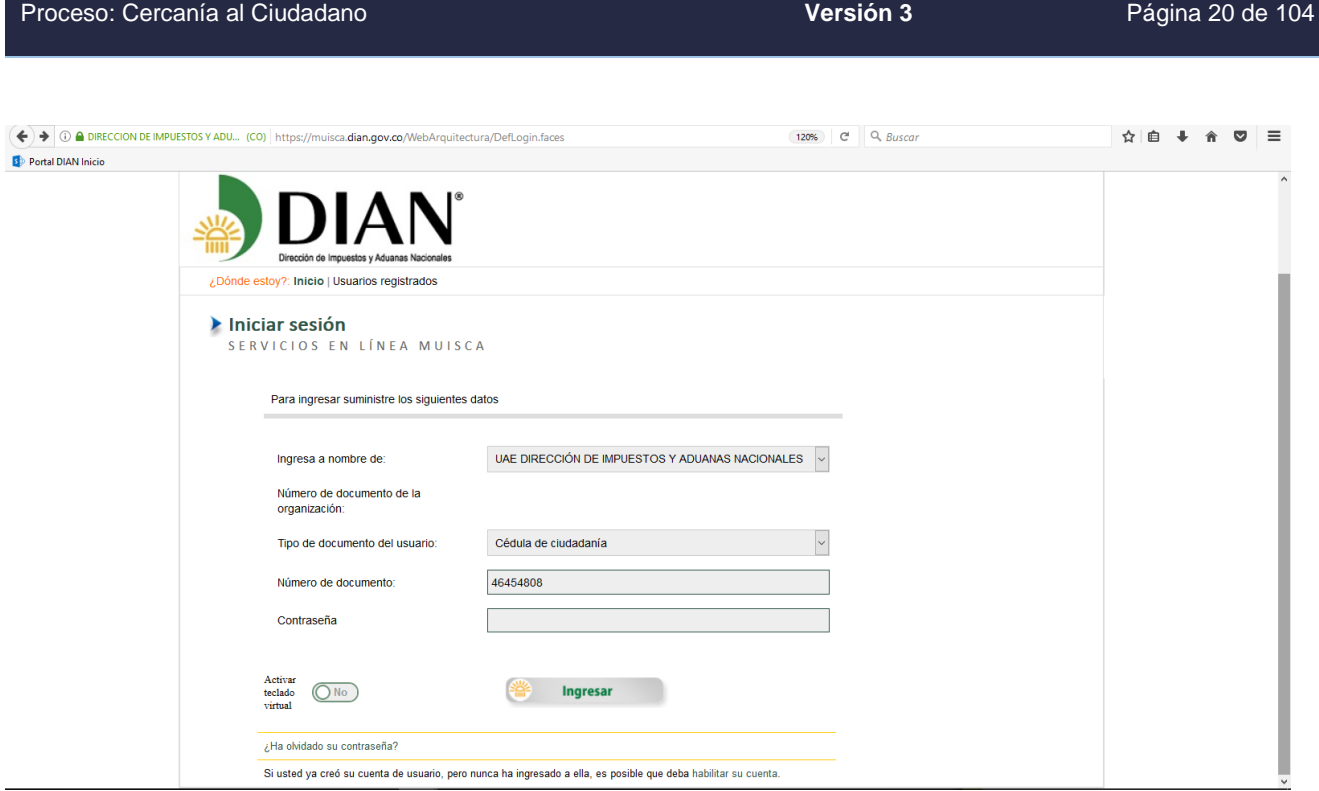

Con el acceso y autenticado su ingreso debe seleccionar la opción "Comentarios y Quejas"

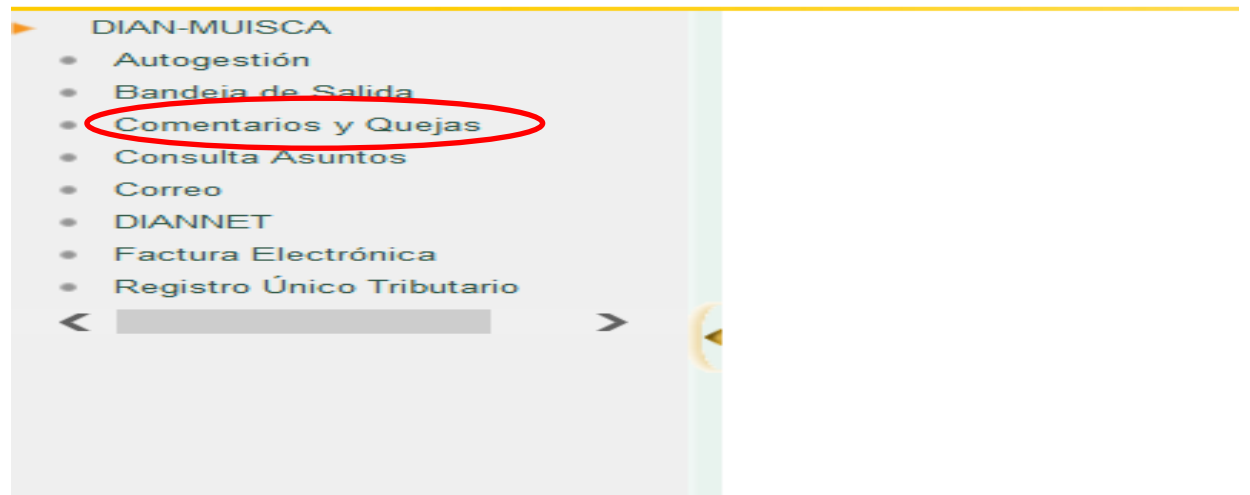

- Seleccionada la opción de ingreso al proceso "Comentarios y Quejas", se despliega el menú que comprende las diferentes acciones que puede realizar el funcionario según el rol asignado.

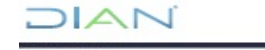

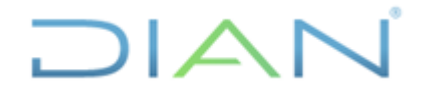

# **MANUAL DE USUARIO DEL SIE DE**  PQSR Y DENUNCIAS **MN-CAC-0032**

Proceso: Cercanía al Ciudadano **Versión 3** Página 21 de 104

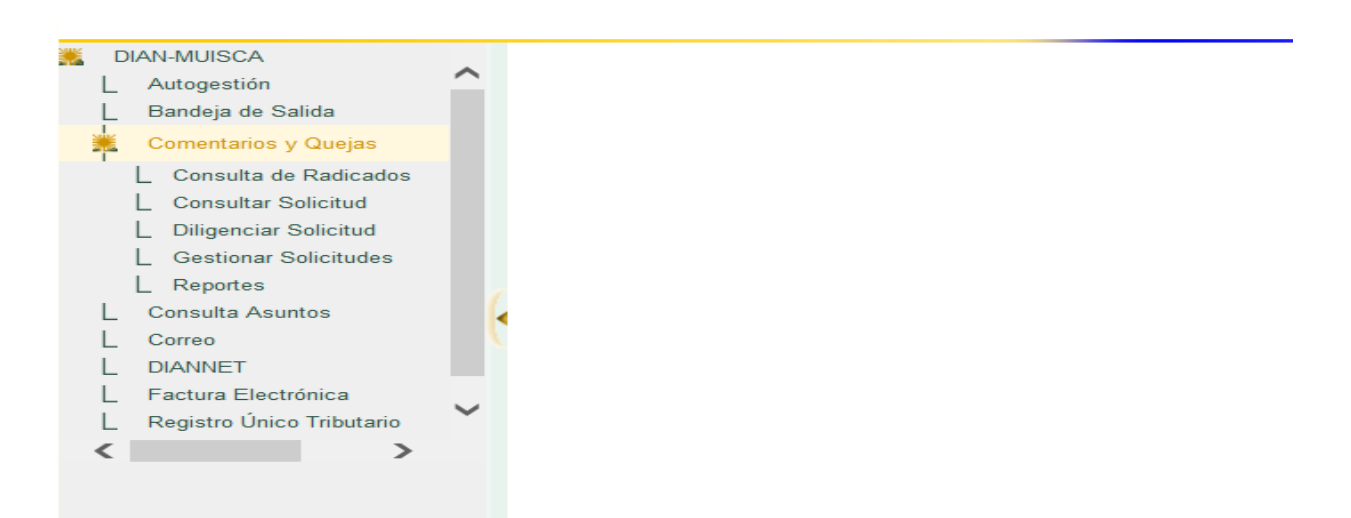

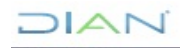

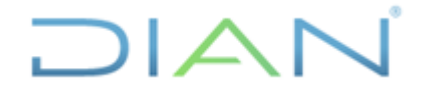

# **MANUAL DE USUARIO DEL SIE DE POSR Y DENUNCIAS**

Proceso: Cercanía al Ciudadano **Versión 3** Página 22 de 104

### **8. ADMINISTRACIÓN DEL SIE DE PQSRD**

Todas las peticiones que se reciban a través de los diferentes canales de atención dispuestos por la UAE DIAN, deben registrarse o ingresarse, tramitarse, expedir respuesta y comunicarla al peticionario a través del SIE de PQSRD o el que lo sustituya.

### **8.1. INGRESAR SOLICITUDES**

Las solicitudes escritas presentadas en medio electrónico o virtual pueden incluirse directamente por el peticionario en el SIE de PQSRD; las peticiones escritas presentadas en medio físico o litográfico, las peticiones verbales presenciales y las verbales semipresenciales telefónicas serán ingresadas por el servidor público de la UAE DIAN competente a través de la página web de la entidad [www.dian.gov.co,](http://www.dian.gov.co/) en los navegadores existentes, así:

### - Ingresar por [http://www.dian.gov.co/:](http://www.dian.gov.co/)

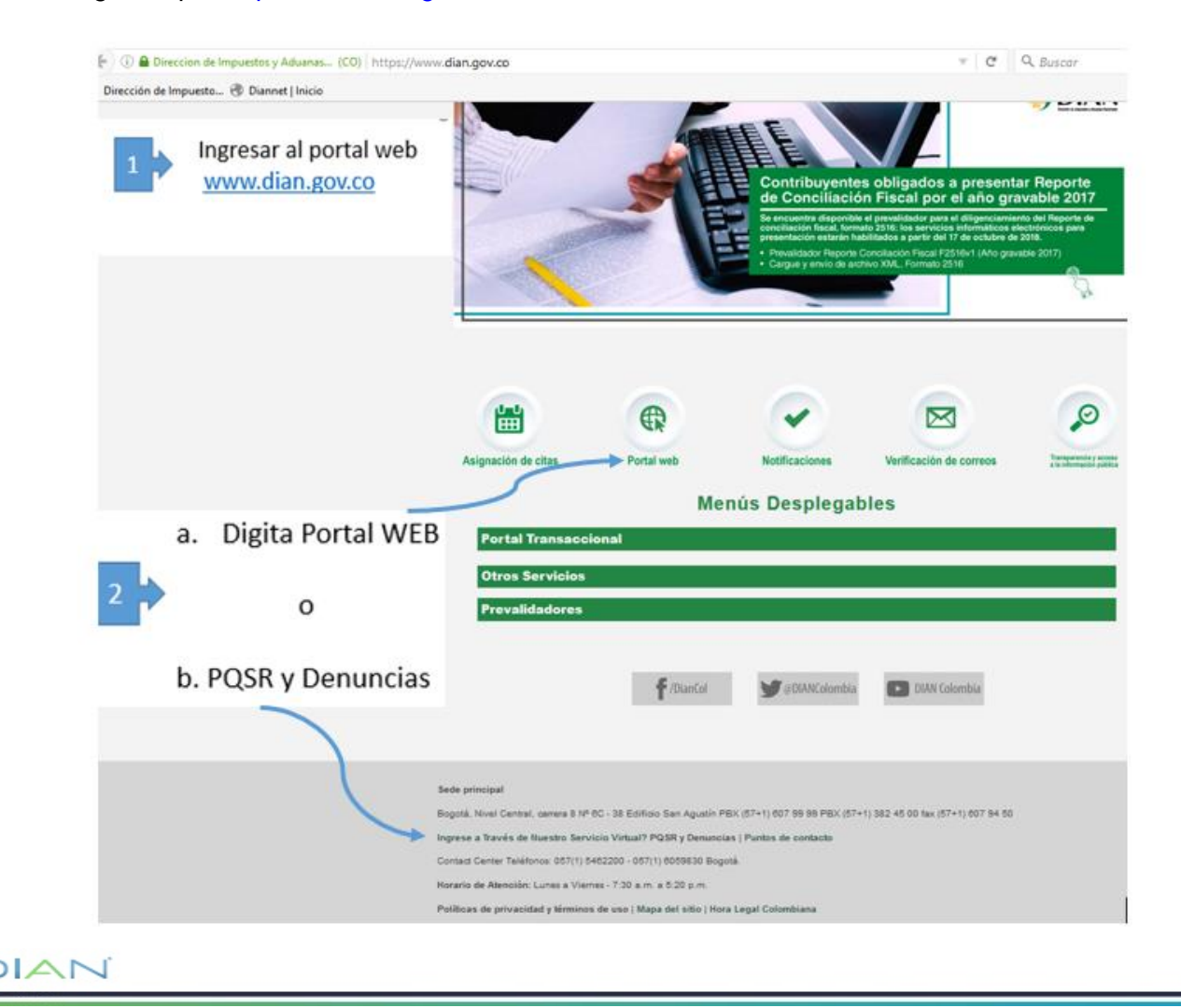

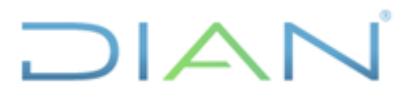

# **MANUAL DE USUARIO DEL SIE DE**  POSR Y DENUNCIAS **MN-CAC-0032**

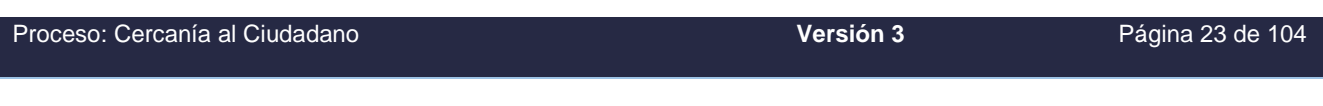

- O ingresando po[r http://www.dian.gov.co/](http://www.dian.gov.co/) Atención al ciudadano, PQSR y Denuncias:

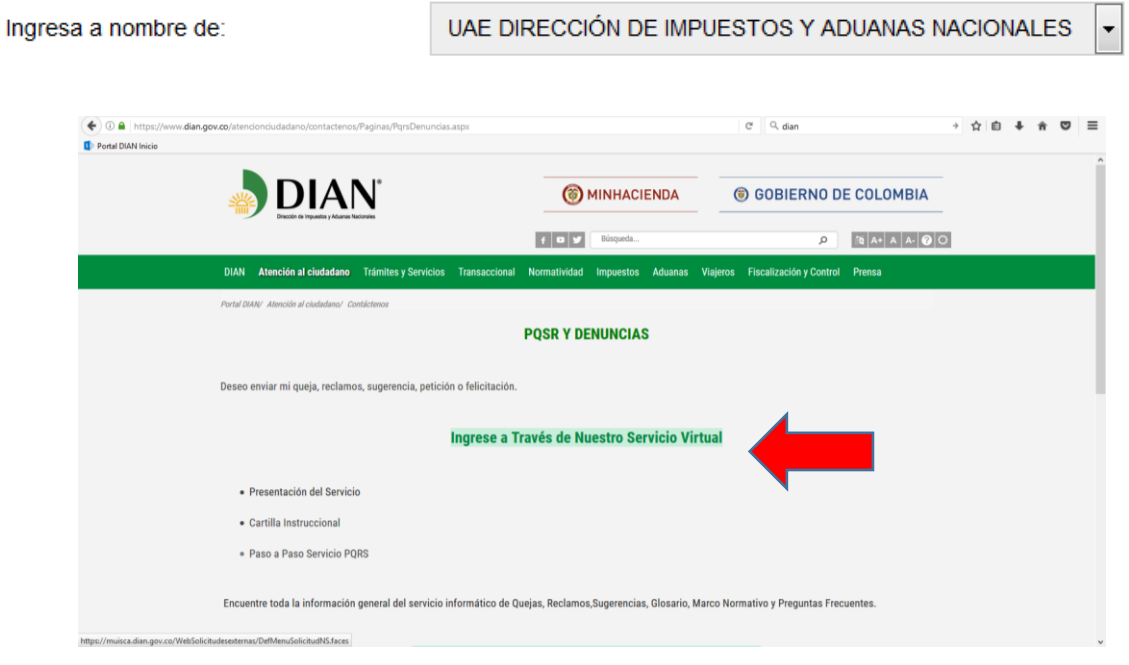

La inclusión de la solicitud por parte del servidor público se debe realizar como invitado o Nuevo Usuario; si el servidor público que va a ingresar la petición tiene una sesión abierta en la página web de la UAE DIAN, debe utilizar un navegador distinto para evitar quedar como usuario registrado.

Cuando el peticionario insista en que la petición verbal presencial o la semipresencial telefónica sea ingresa por el servidor público de la UAE DIAN, éste deberá incluir en el SIE de PQSRD, únicamente la información suministrada por el peticionario.

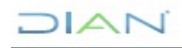

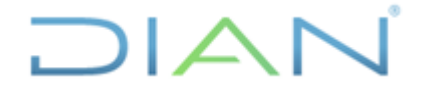

## **MANUAL DE USUARIO DEL SIE DE PQSR Y DENUNCIAS**

Proceso: Cercanía al Ciudadano **Versión 3** Página 24 de 104 體 ⋝⋜ Asignación de citas **Portal web Notificaciones** Verificación de correos Transparencia y acce **Menús Desplegables Portal Transaccional** Acceso a los Sistemas de Información: Usuario Registrado **Usuario Nuevo** Servicios Tributarios y Cambiarios Usuarios no registrados diligenciar formularios **Servicios Aduaneros** Carga Importaciones Exportaciones Certificado de Origen Digital Tránsito Aduanero Importaciones **SIEX Consulta Arancel** Tablas Paramétricas Consulta de Consumo contingentes arancelarios Consulta Estado RUT Recuperar Contraseña

### Pulse la opción Diligenciar Solicitud

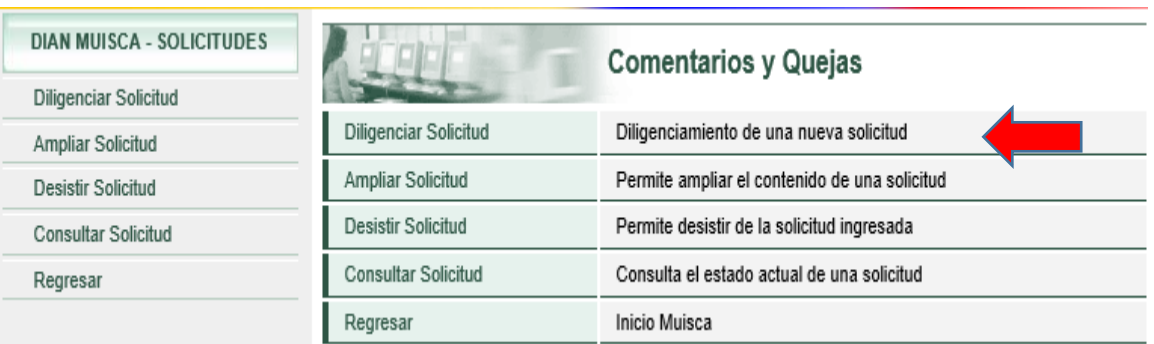

Esta acción permite guardar parcialmente una solicitud y luego continuar con el trámite. Si es la primera vez que ingresa solo pulse el botón Continuar

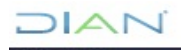

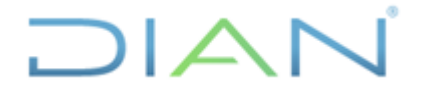

# **MANUAL DE USUARIO DEL SIE DE PQSR Y DENUNCIAS MN-CAC-0032**

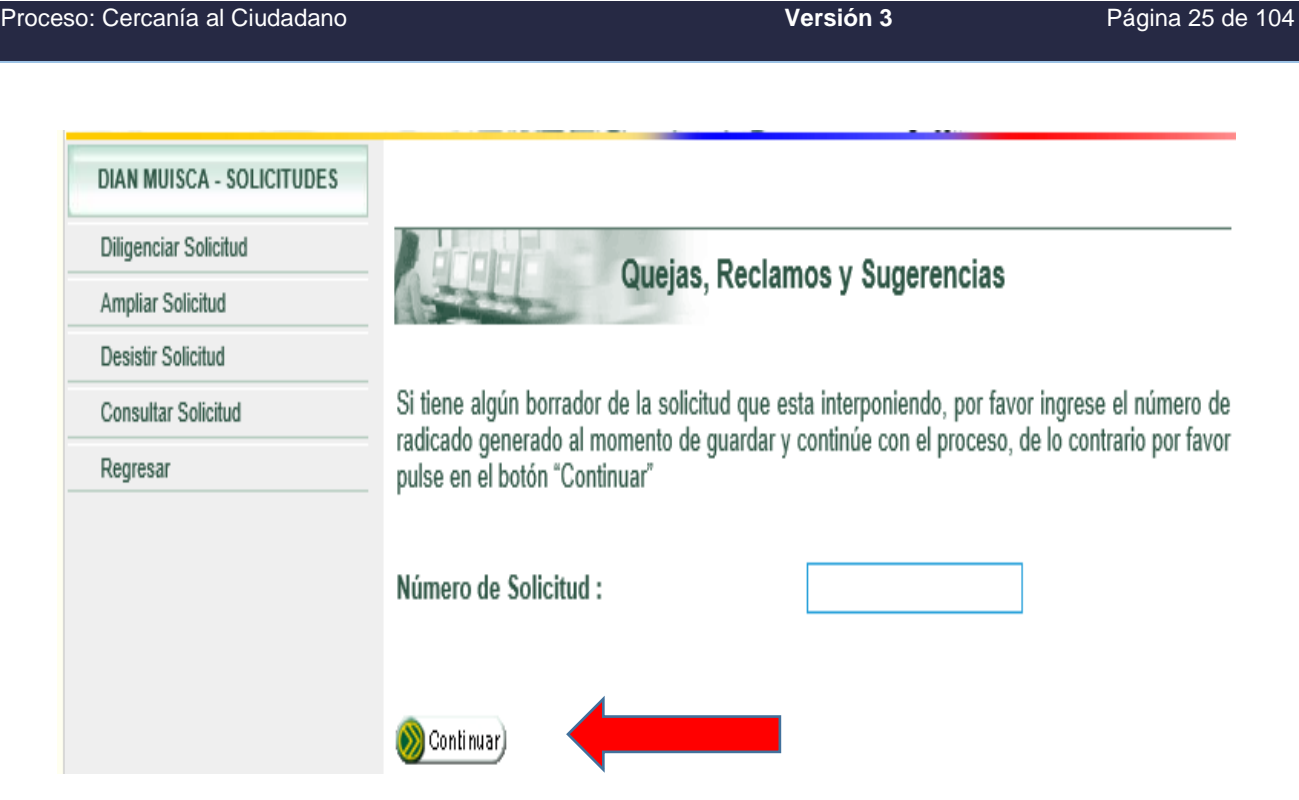

Una vez haya pulsado el botón Continuar, aparecerá la siguiente pantalla:

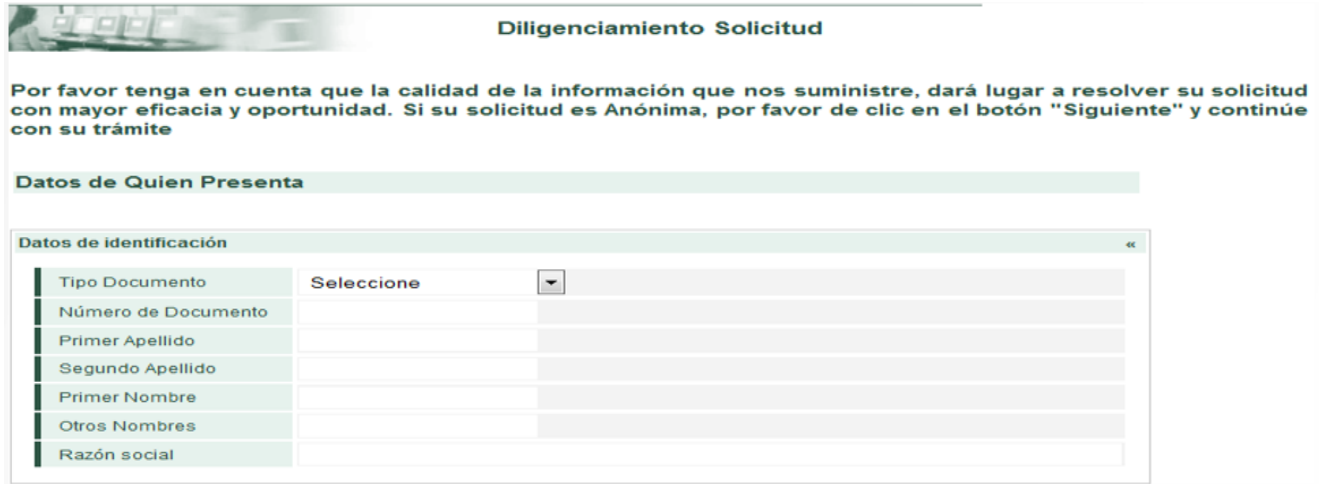

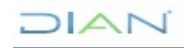

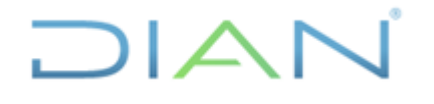

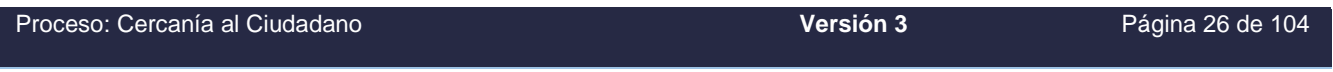

Ingrese únicamente la información suministrada, evite diligenciar las casillas con información que contiene frases como "No suministro", "No tiene" o "No aplica - N/A".

Si el peticionario desea permanecer anónimo, deje los espacios en blanco y continúe con el diligenciamiento.

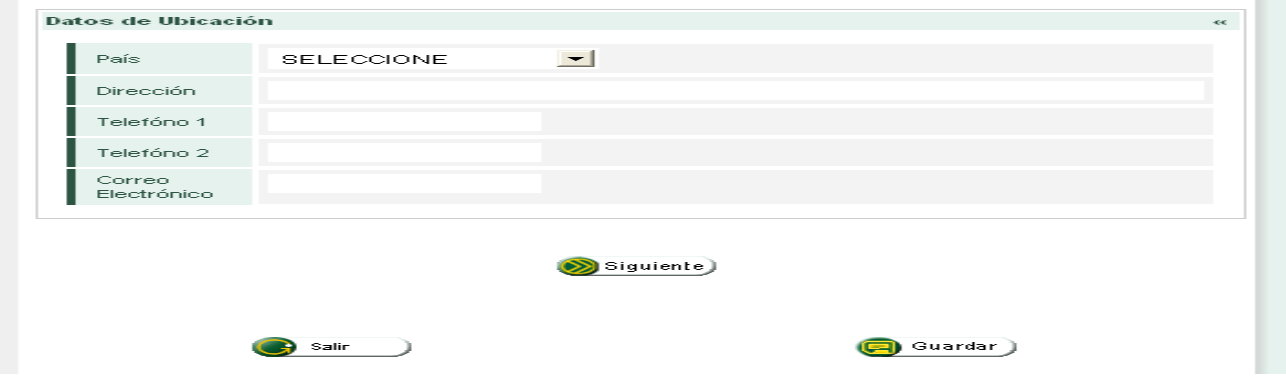

Para la DIAN es importante el correo electrónico, de ser posible solicítelo al peticionario e ingréselo al Servicio, con fundamento en la política de cero papel adicionalmente, para dar celeridad al tiempo de repuesta.

Una vez haya ingresado la información pulse Guardar para que el **SIE de PQSRD**, genere y le suministre el Número de guardado siguiente y responda la pregunta que aparece a continuación.

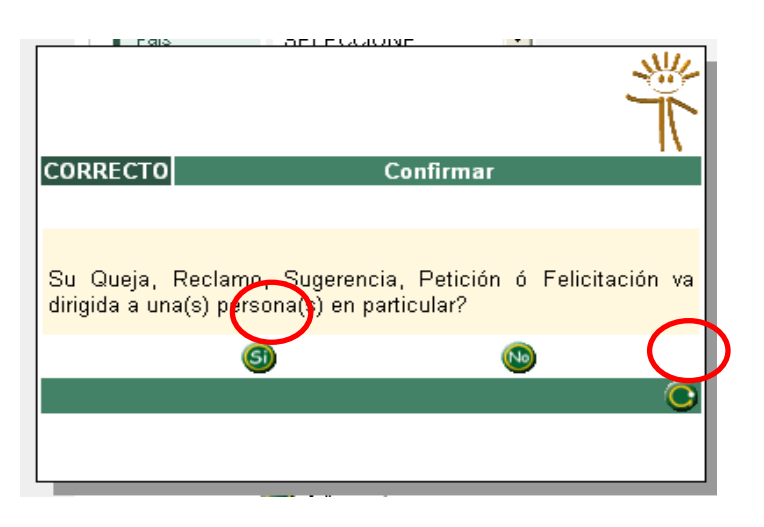

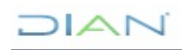

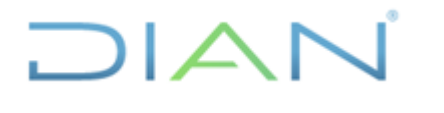

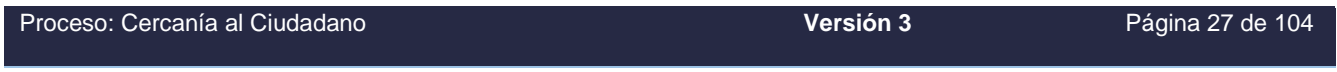

Si responde a esta pregunta SI el servicio lo llevará a la pantalla donde debe suministrar los datos de la(s) persona(s) a 0 (es) va dirigida la solicitud. Si responde NO el servicio lo llevará a la pantalla de "Ubicación y hechos en que se fundamenta".

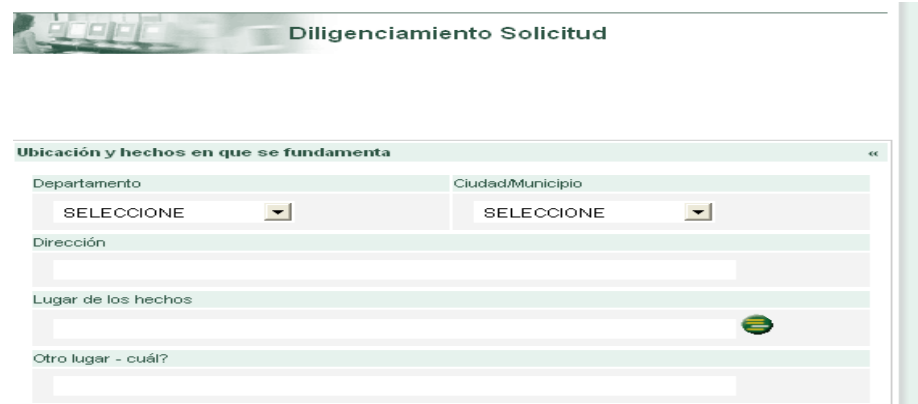

Los datos de esta sección son obligatorios para conocer la Dirección Seccional responsable de dar respuesta a la solicitud que se está ingresando al SIE de PQSRD, por favor diligéncielo en su totalidad.

En el campo lugares de los hechos debe oprimir el botón consultar el cual despliega la lista de todas las seccionales de la UAE DIAN, para escoger la seccional donde ocurrieron los hechos o la competente funcional según el RUT del peticionario.

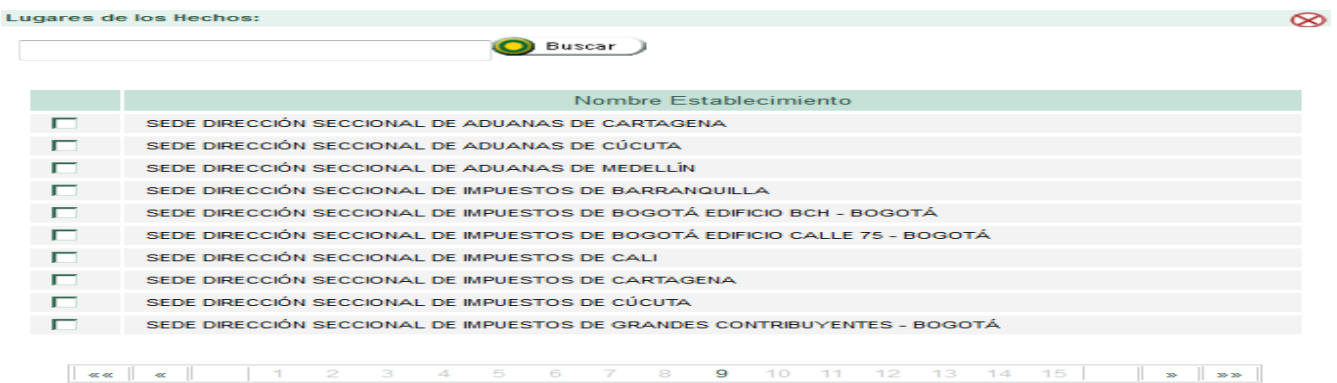

Escogido el lugar se continua con la fecha y descripción de los hechos, para lo cual puede describir la solicitud en el espacio en blanco y/o anexarla pulsando el botón "**Adicionar anexo"**.

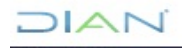

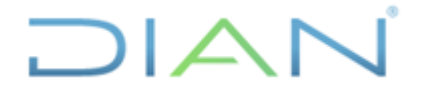

# **MANUAL DE USUARIO DEL SIE DE POSR Y DENUNCIAS**

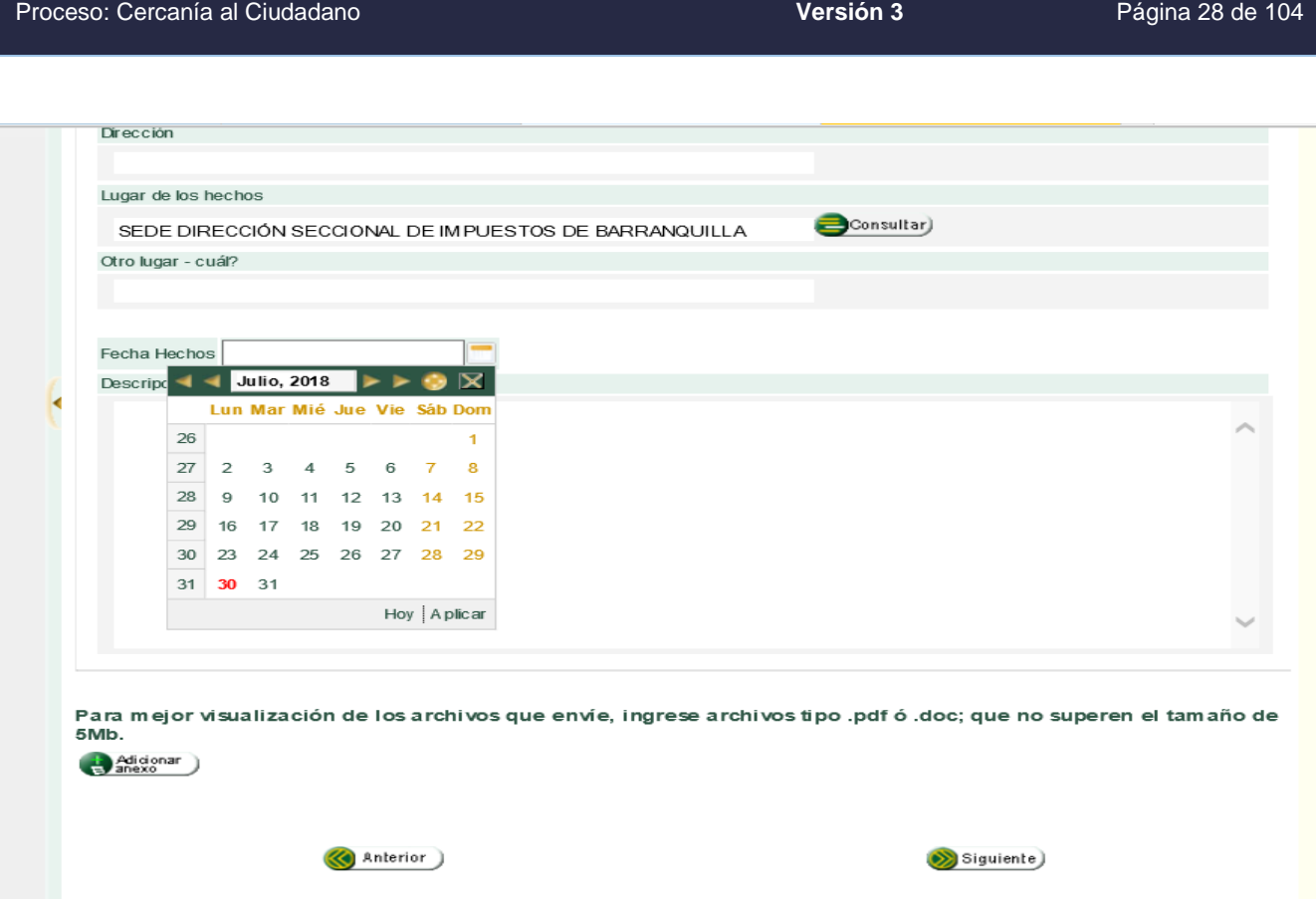

En esta sección ingrese la descripción de los hechos suministrados por el peticionario en la solicitud que se está ingresando en el servicio.

Si la petición fue presentada en forma verbal el servidor público responsable de la recepción y constancia de la presentación verbal de la petición debe incluir los siguientes datos de manera explícita en este campo de descripción de los hechos:

Solicitud verbal:

Punto de contacto: \*\*\*\*\*\*\*\*

Funcionario que recibe: \*\*\*\*\*\*\*

Para anexar documentos dar clic en **"Examinar**" elegir el archivo y "**Adiciona**r", aparecerá un mensaje donde se informa que el archivo se agregó correctamente. Para terminar el procedimiento correctamente, de clic en el botón "Cerrar".

Se pueden anexar documentos con un máximo de 5 megabytes, en cualquier tipo de archivo: doc; .zip; .pdf; .rar; .exe;.docx;.ipg; entre otros.

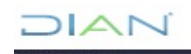

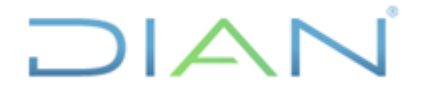

Proceso: Cercanía al Ciudadano **Versión 3** Página 29 de 104

Radicación de archivos

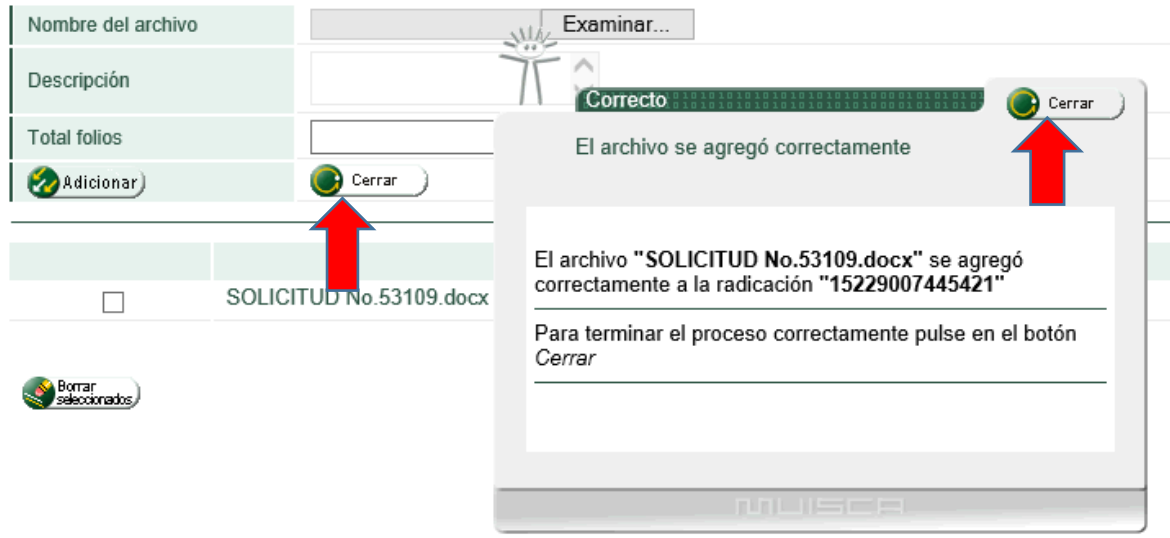

Los documentos anexos deben aparecer en la pantalla de descripción de los hechos:

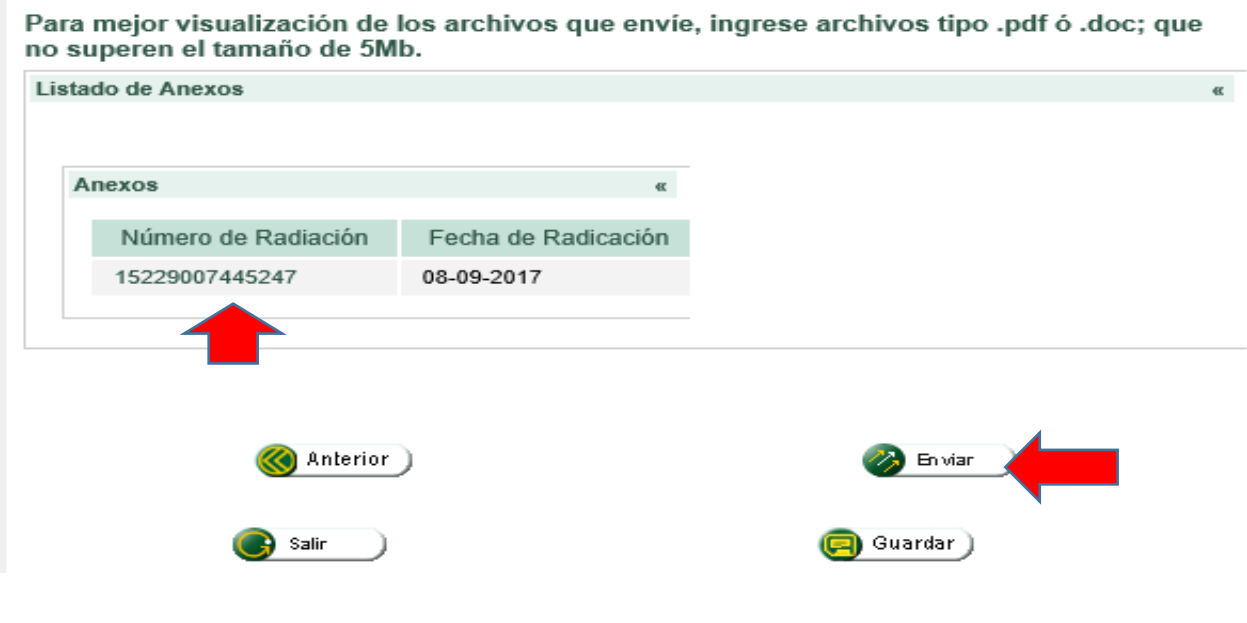

Seguidamente de clic en el botón "Enviar**".**

 $MAT$ 

*<sup>&</sup>quot;Se considera copia controlada los documentos publicados en el Listado Maestro de Documentos"*

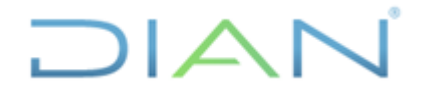

# **MANUAL DE USUARIO DEL SIE DE POSR Y DENUNCIAS**

Proceso: Cercanía al Ciudadano **Versión 3** Página 30 de 104

Una vez haya adjuntado el archivo **pulse cerrar** en las dos (2) ventanas emergentes **y verifique que haya quedado anexo**, luego pulse en el **botón Enviar**. En seguida aparece una ventana que le indica el número otorgado a esa solicitud. Entregue al peticionario el número del asunto (Ej.: 201782140100000130) indicando que con él puede hacer seguimiento a la solicitud y de ser posible indíquele el termino con que cuenta la UAE DIAN para dar respuesta. Información disponible en el portal en:

[http://www.dian.gov.co/contenidos/servicios/quejas\\_y\\_soluciones.html](http://www.dian.gov.co/contenidos/servicios/quejas_y_soluciones.html)

Tenga en cuenta que en los navegadores Mozilla Firefox y/o Chrome se debe deslizar la barra espaciadora hacia la derecha para que aparezca el botón cerrar y poder adjuntar correctamente el archivo.

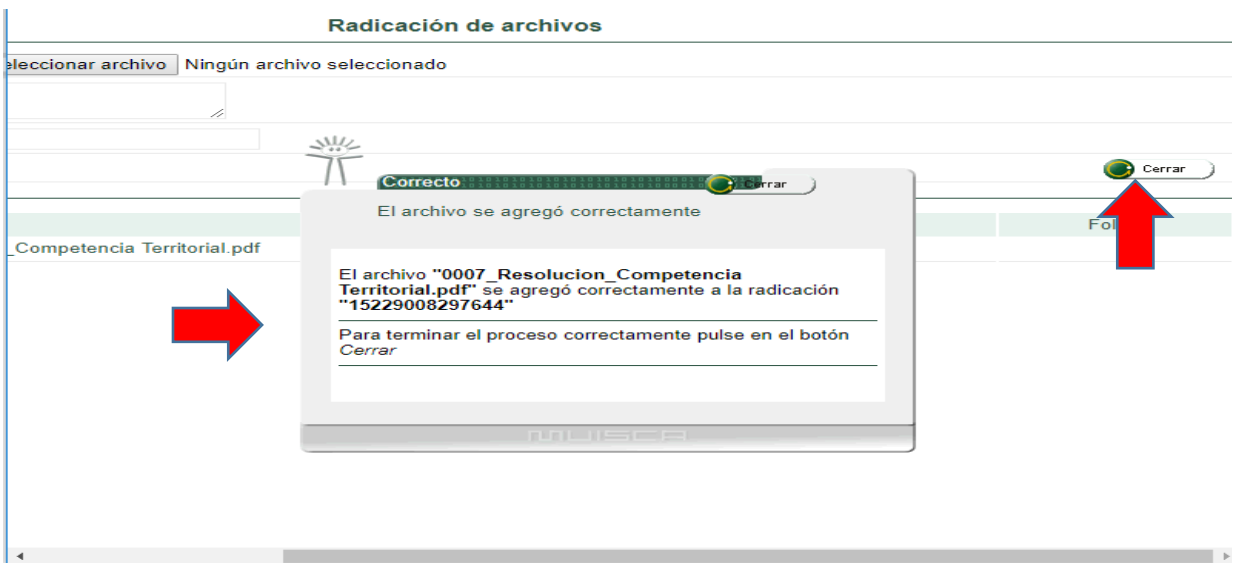

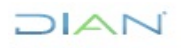

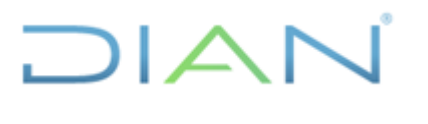

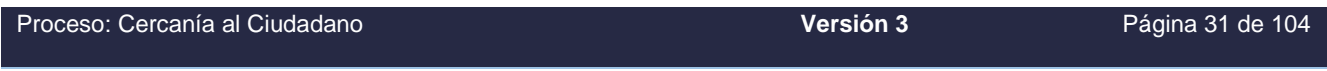

### **8.2. GESTIONAR SOLICITUDES**

Una vez haya ingresado al SIE de PQSRD, encontrará las siguientes opciones: Consulta de radicados, Consultar Solicitud, Diligenciar Solicitud, Gestionar Solicitudes y Reportes (este último, si se tiene el rol asignado 1372) lea atentamente la información que brinda la pantalla, para verificar qué acciones puede y debe ejecutar con cada una de ellas.

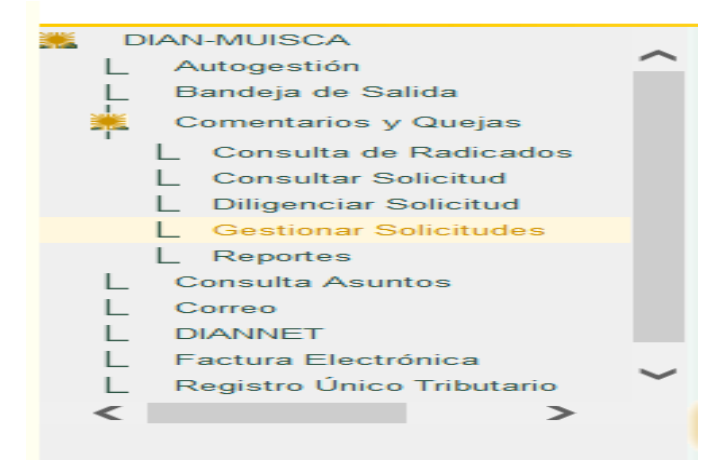

- a. Bandeja de Entrada
	- o Pulse la opción Gestionar solicitudes requerida para verificar la bandeja de entrada y tramitar las solicitudes que tiene asignadas.
	- o Al ingresar aparecerá el listado de solicitudes que tiene pendientes por tramitar junto con la fecha de creación de la solicitud, el tipo de solicitud, el Estado y el PDF de cada solicitud para su posterior trámite.

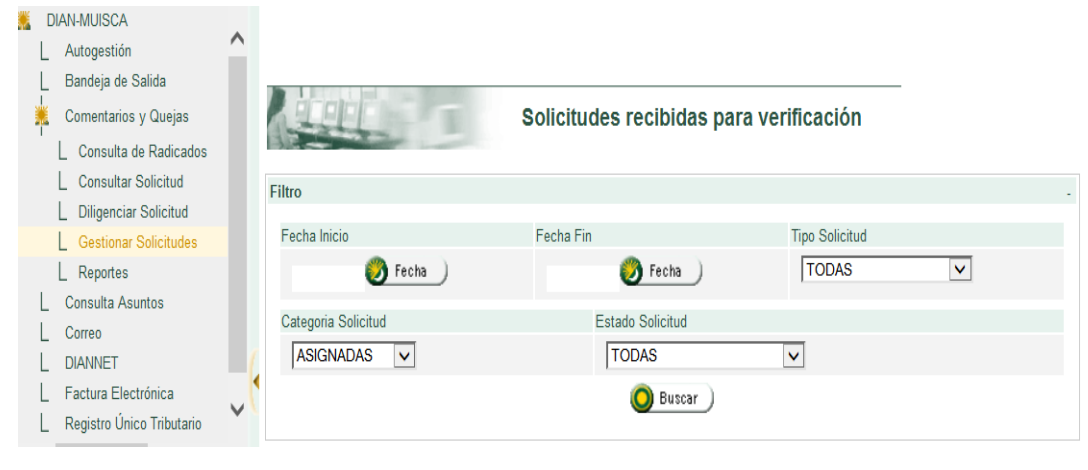

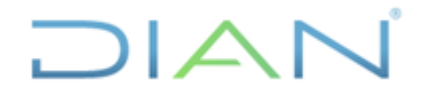

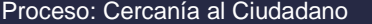

**Versión 3** Página 32 de 104

b. Manejo del filtro:

El filtro que se encuentra en la parte superior de la pantalla de Gestionar Solicitudes, es una herramienta que facilita el trámite de las solicitudes asignadas y la consulta de las que ya se han gestionado o si se quiere consultar aquellas a las cuales ya se les ha dado trámite.

Se puede filtrar por rango de fechas, por tipo de solicitud, por categoría de solicitud, por estado de la solicitud.

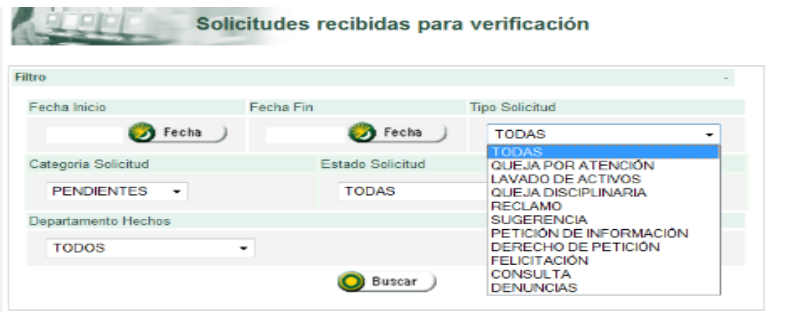

o Tipo Solicitud. En esta opción se encuentran todas las solicitudes que han sido clasificadas previamente, de acuerdo a la descripción de los hechos encontrados en la solicitud presentada por el usuario.

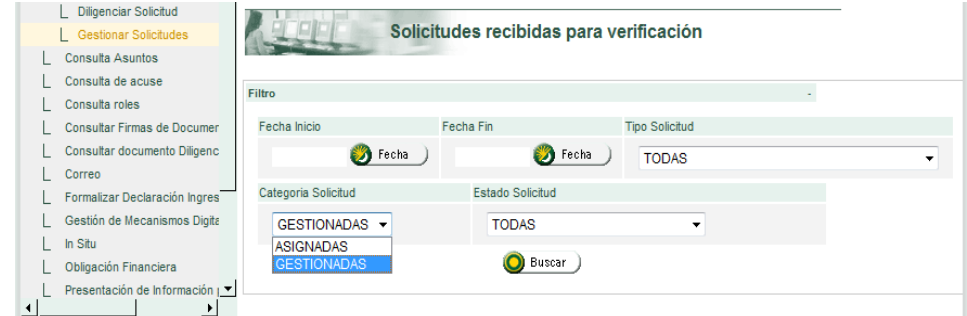

o Categoría Solicitud. En esta opción se encuentran por Solicitudes Asignadas, son las solicitudes pendientes para darles trámite y las gestionadas que son las solicitudes a las cuales ya se les dio trámite; cuando estas últimas siguen apareciendo es porque tienen pendiente algún trámite por otro competente para resolver.

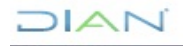

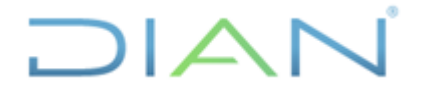

# **MANUAL DE USUARIO DEL SIE DE**  PQSR Y DENUNCIAS **MN-CAC-0032**

Proceso: Cercanía al Ciudadano **Versión 3** Página 33 de 104

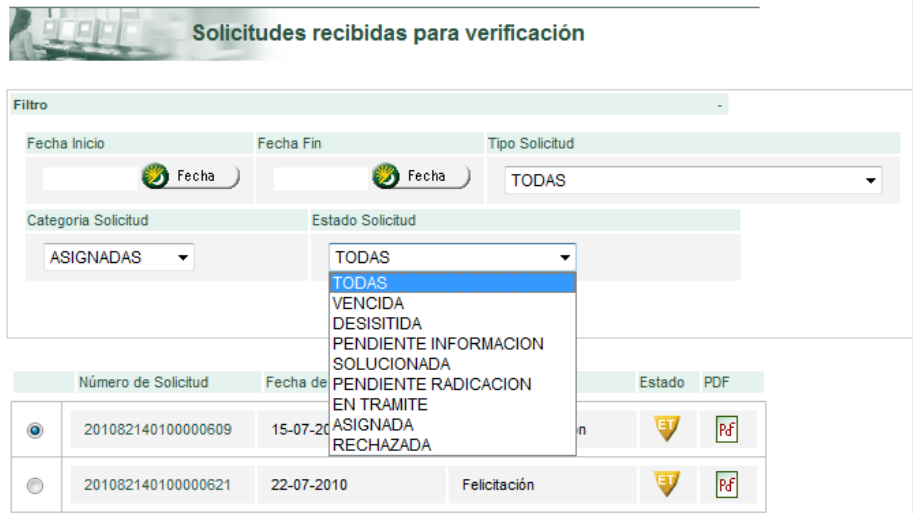

o Estado Solicitud. Muestra la etapa en que se encuentra una solicitud. Aparece identificado con un icono que se encuentra al lado derecho de la aplicación.

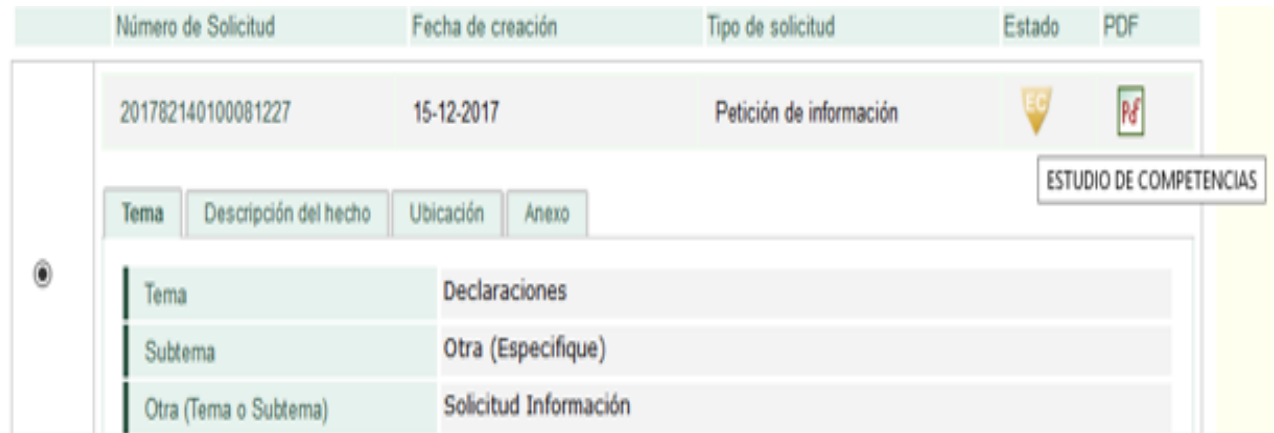

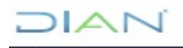

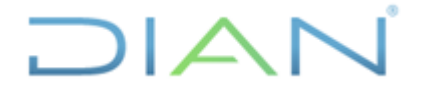

Proceso: Cercanía al Ciudadano **Versión 3** Página 34 de 104

### TABLA 3. ESTADO DE LA SOLICITUD

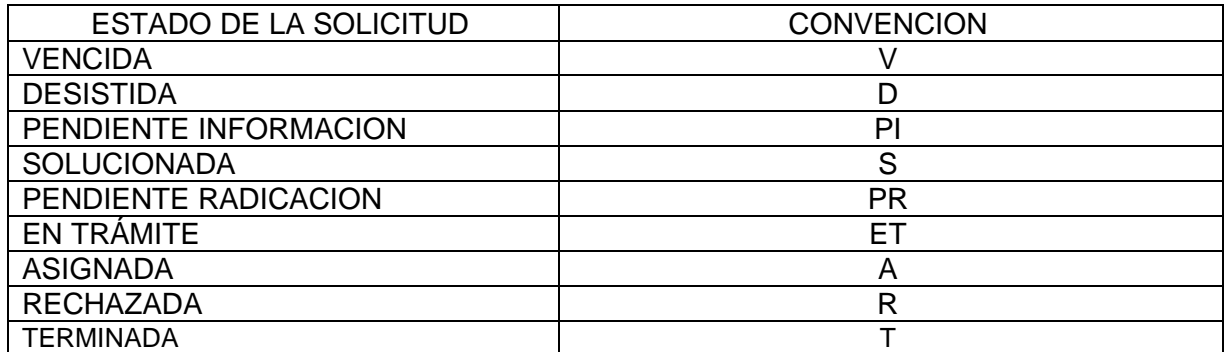

Otra forma de consultar el Estado Solicitud, es dando clic sobre el icono ubicado junto al PDF de la solicitud.

**c.** Manejo de las solicitudes.

En la pantalla Gestionar Solicitudes encontrará la identificación única y secuencial de una solicitud, la fecha de creación o ingreso al SIE DE PQSD, tipo de solicitud a resolver o clasificación, estado o fase del trámite, información de los hechos, documentos adjuntos y el tema, subtema u otra, corresponde al trámite o servicio al que está encaminada la solicitud.

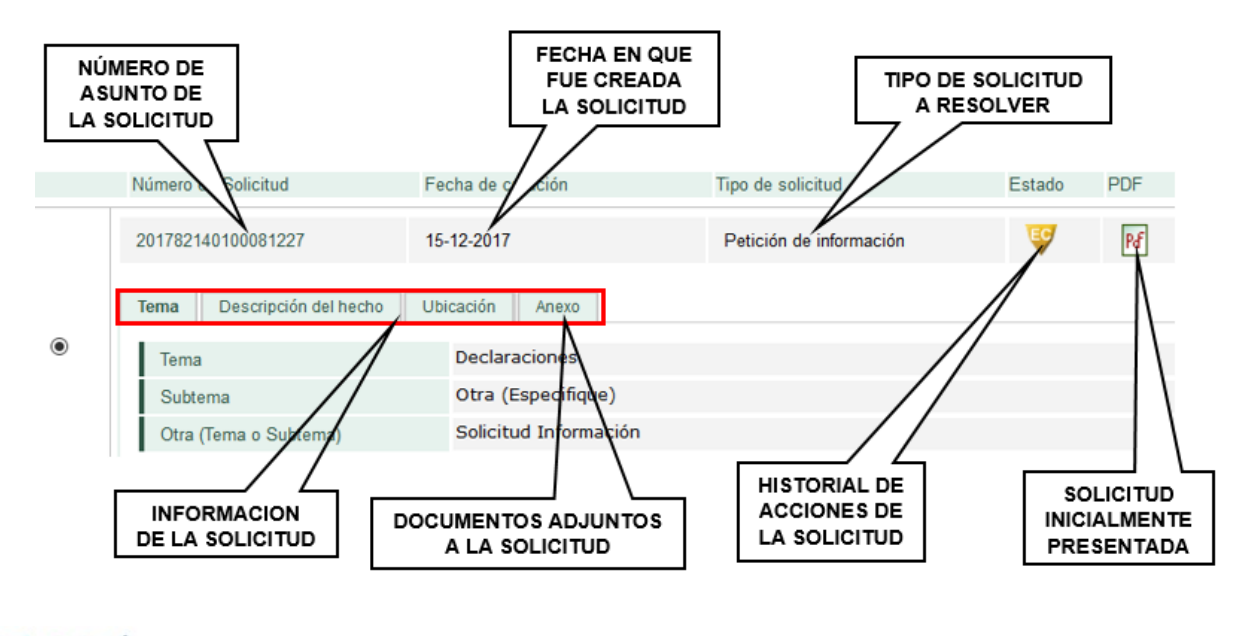

 $\triangle$  1

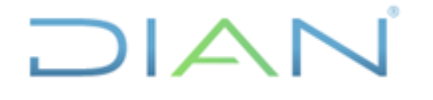

Proceso: Cercanía al Ciudadano **Versión 3** Página 35 de 104

o Asunto de la solicitud: El asunto de la solicitud es el número único dado a cada una de ellas, por medio de este número se puede consultar toda la trazabilidad e información pertinente a dicha solicitud desde que se ingresó hasta que fue cerrado el caso.

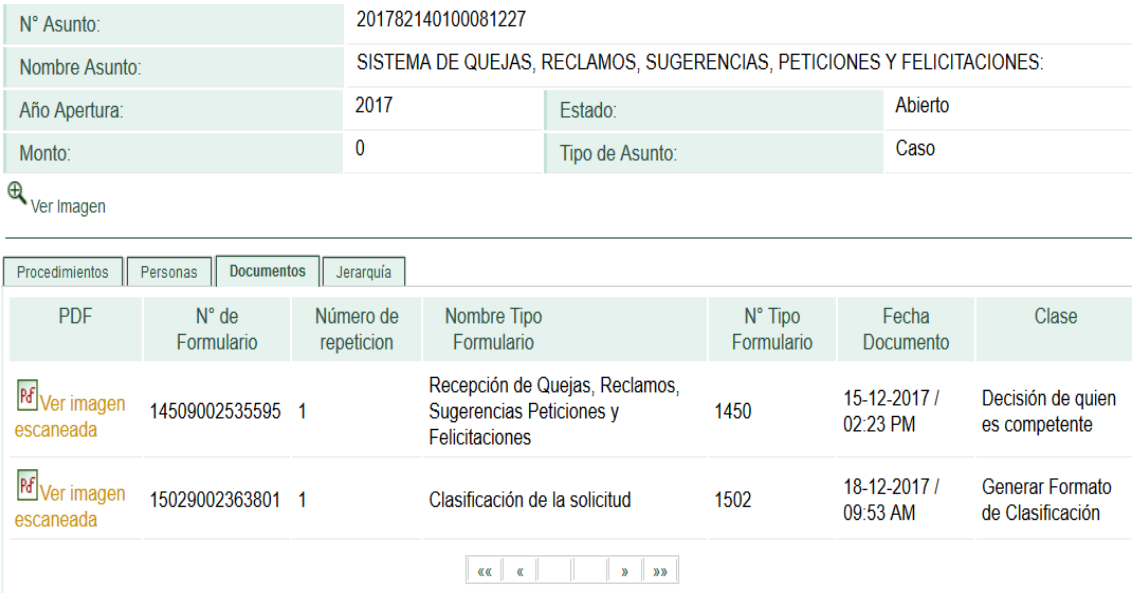

Esta ventana contiene cuatro pestañas:

- $\checkmark$  Procedimiento: Muestra la descripción de los procedimientos realizados a la solicitud, junto con las fechas en que se realizó cada procedimiento y el estado de cada uno de ellos.
- ✓ Personas: permite conocer el nombre del usuario interno o externo que intervino en la solicitud, junto con el número de identificación (para los usuarios externos registrados) así como con la descripción de la tarea y el estado de la misma.
- ✓ Documentos: lista los documentos generados para esa solicitud.
- $\checkmark$  Jerarquía: da a conocer los tipos de asunto y cantidad de asuntos.

### **8.3. CLASIFICAR SOLICITUDES**

Para realizar la clasificación de una solicitud, se debe leer y analizar la información presentada por el peticionario, en la casilla **"Descripción de los hechos",** en los archivos anexos (si los tiene) o con la información suministrada por él mismo según el medio por el cual haya sido ingresada.

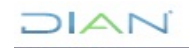

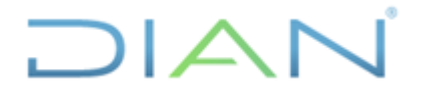

**Versión 3** Página 36 de 104

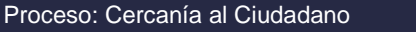

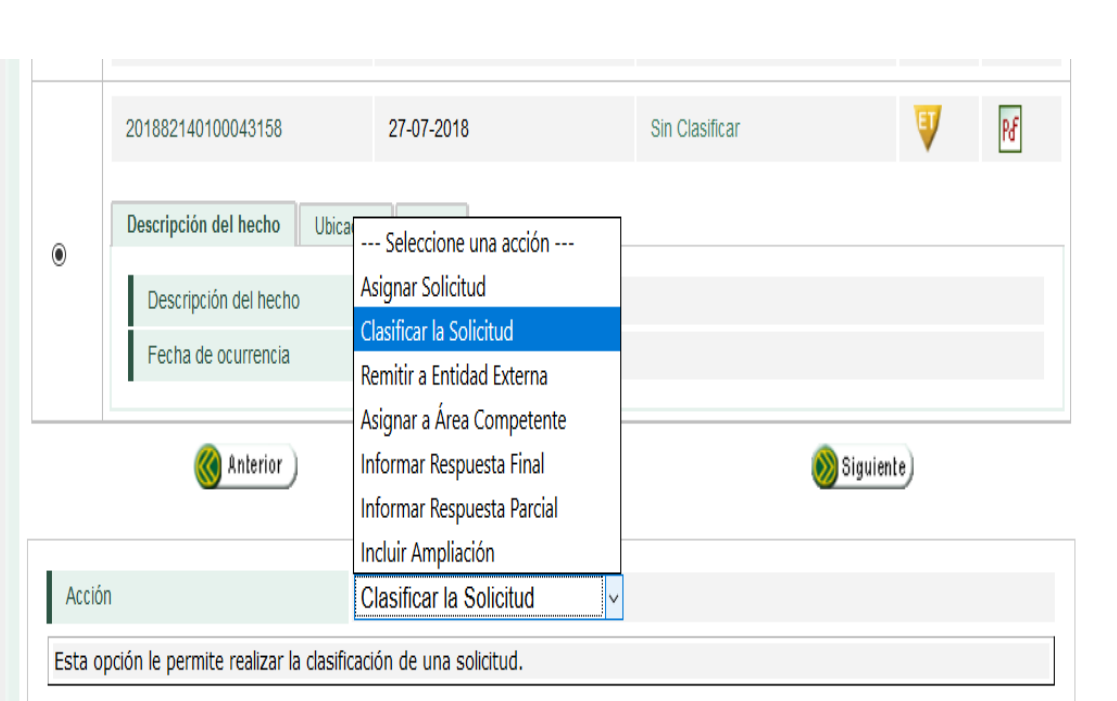

Seleccione la acción **Clasificar la Solicitud** y pulse el botón **Continuar**, aparecerá:

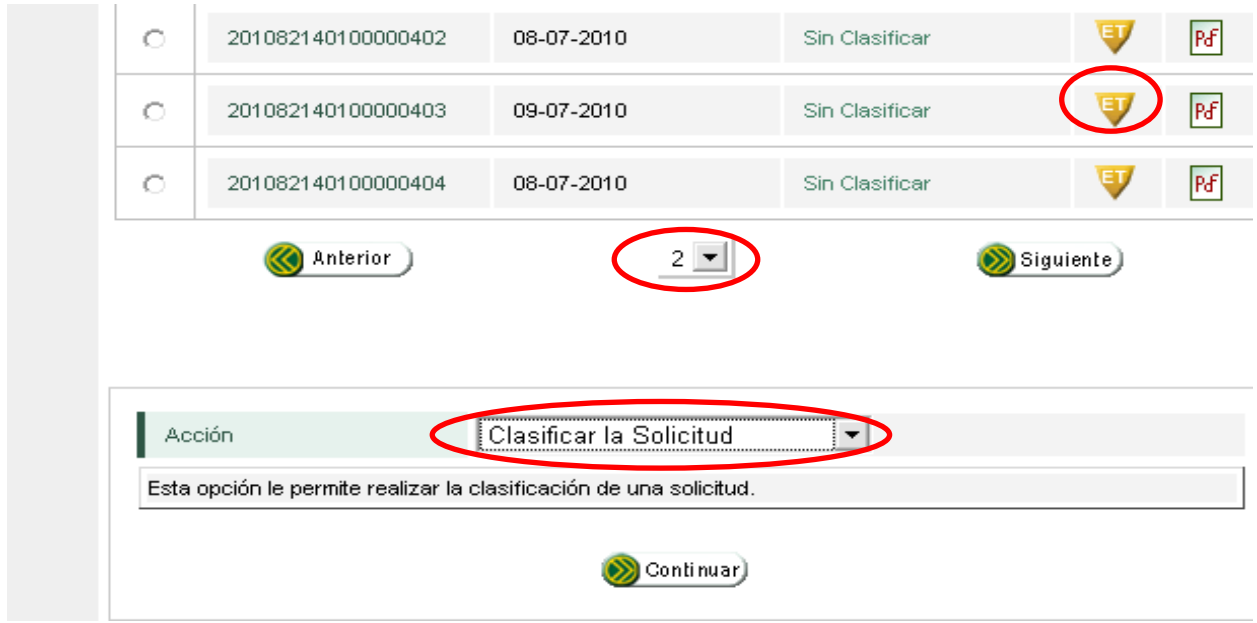
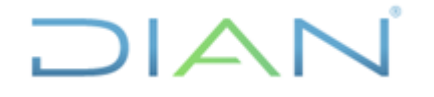

Proceso: Cercanía al Ciudadano **Versión 3** Página 37 de 104

Diligencie la información solicitada de acuerdo con los datos de la solicitud que se encuentra gestionando. Para la Casilla Medio de Ingreso, se debe tener en cuenta el canal por el cual ingresó dicha solicitud, en esta casilla encontrará las siguientes opciones:

- **Correspondencia**: Elija esta opción si la solicitud ingresó por este medio, no olvide ingresar el número y la fecha del radicado del oficio recibido.
- **Portal DIAN**: Elija esta opción si la solicitud fue diligenciada por el peticionario directamente en el SIE de PQSRD.
- **Telefónico**: Elija esta opción en concordancia con lo establecido en la Resolución 017 de 2018
- **Presencial**: Elija esta opción si la solicitud fue recibida por este medio en los diferentes puntos de contacto en concordante con lo establecido en la Resolución 017 de 2018
- **Contact Center:** Elija esta opción si previa verificación en la Descripción de los Hechos, aparece en la solicitud, el nombre del agente y que especifique que fue recibida por este medio.

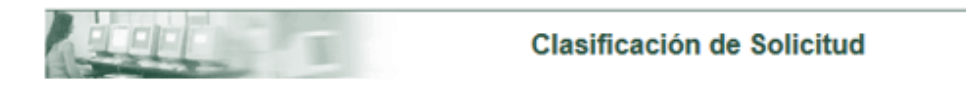

### Por favor diligencie la totalidad de la información de esta pantalla

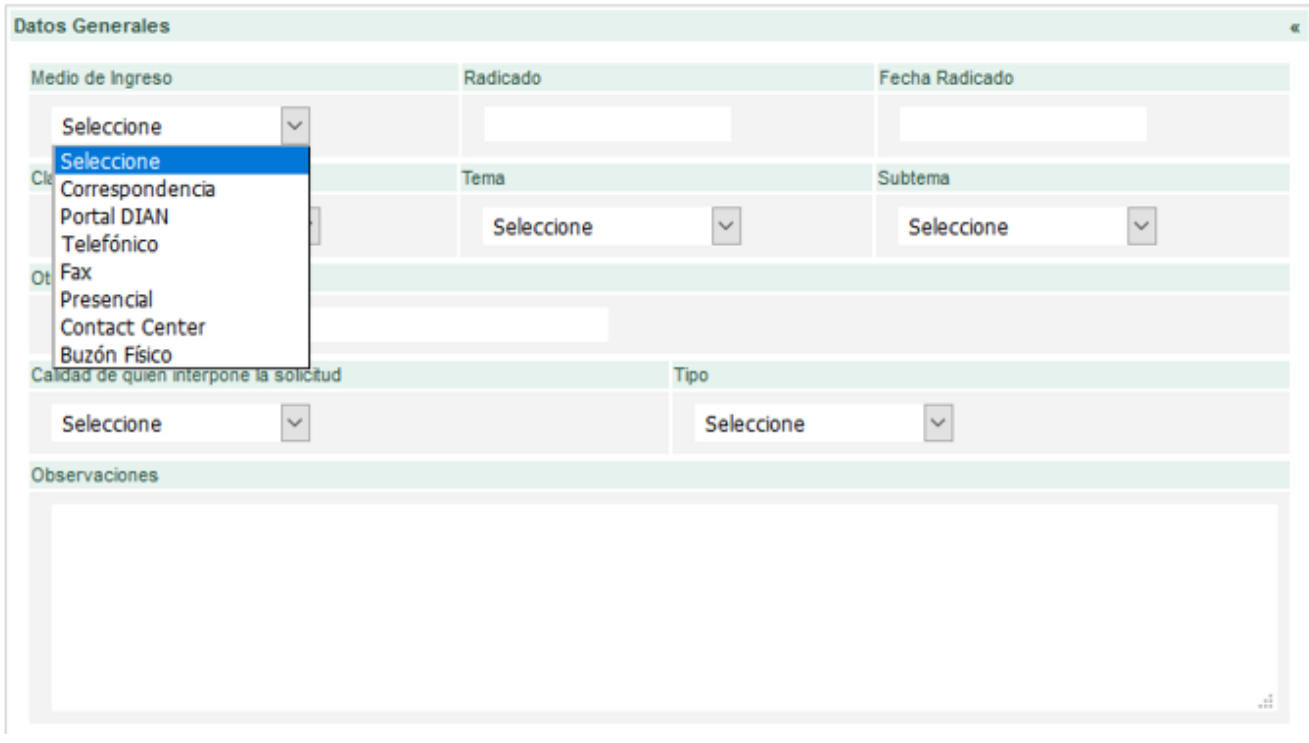

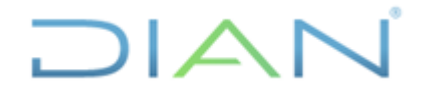

### **MANUAL DE USUARIO DEL SIE DE POSR Y DENUNCIAS**

Proceso: Cercanía al Ciudadano **Versión 3** Página 38 de 104

La clasificación de las solicitudes, es la base para establecer el área responsable de responder la solicitud y los términos legales para resolver en cada caso para ello, según el artículo 14 de la ley 1755 de 2015, en concordancia con la Resolución 017 de 2018; además, da confiabilidad a los reportes generados desde el servicio. El referido artículo 14 de Ley 1755 de 2015 establece:

**"***Términos para resolver las distintas modalidades de peticiones***.** Salvo norma legal especial y so pena de sanción disciplinaria, toda petición deberá resolverse dentro de los quince (15) días siguientes a su recepción. Estará sometida a término especial la resolución de las siguientes peticiones:

1. Las peticiones de documentos y de información deberán resolverse dentro de los diez (10) días siguientes a su recepción. Si en ese lapso no se ha dado respuesta al peticionario, se entenderá, para todos los efectos legales, que la respectiva solicitud ha sido aceptada y, por consiguiente, la administración ya no podrá negar la entrega de dichos documentos al peticionario, y como consecuencia las copias se entregarán dentro de los tres (3) días siguientes.

2. Las peticiones mediante las cuales se eleva una consulta a las autoridades en relación con las materias a su cargo deberán resolverse dentro de los treinta (30) días siguientes a su recepción.

**Parágrafo.** Cuando excepcionalmente no fuere posible resolver la petición en los plazos aquí señalados, la autoridad debe informar esta circunstancia al interesado, antes del vencimiento del término señalado en la ley expresando los motivos de la demora y señalando a la vez el plazo razonable en que se resolverá o dará respuesta, que no podrá exceder del doble del inicialmente previsto."

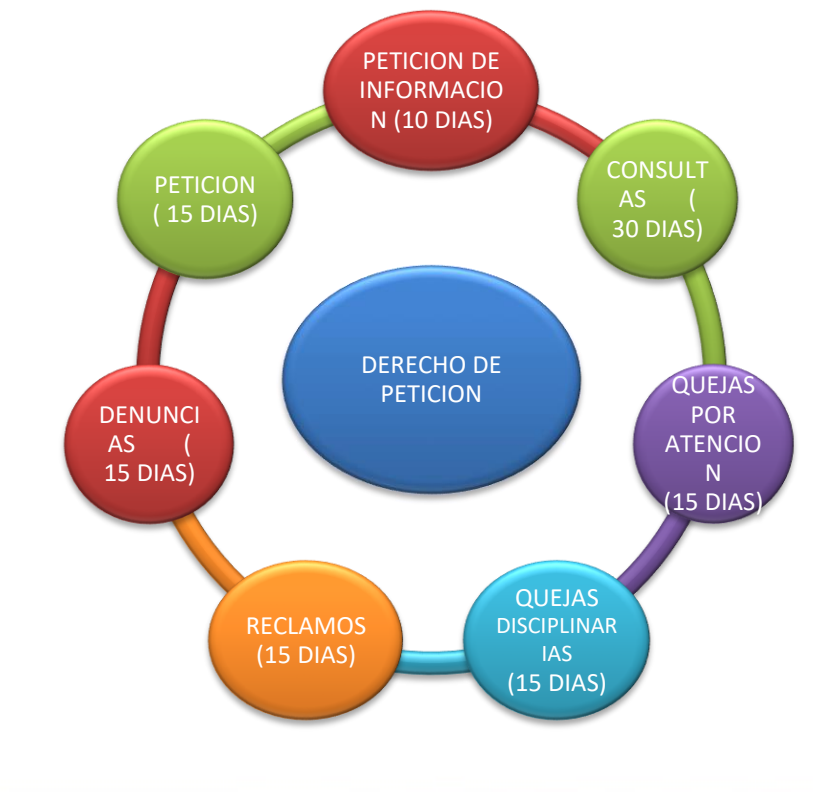

*"Se considera copia controlada los documentos publicados en el Listado Maestro de Documentos"*

 $\sqrt{2}$ 

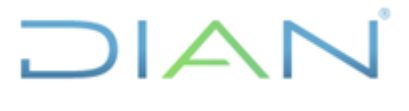

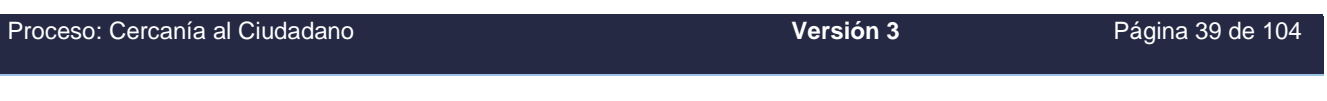

- PETICION DE INFORMACION (10 DIAS)
- CONSULTAS (30 DIAS)
- QUEJAS POR ATENCION (15 DIAS)
- QUEJAS DISCIPLINARIAS (15 DIAS)
- RECLAMOS (15 DIAS)
- DENUNCIAS (15 DIAS)
- PETICION (15 DIAS)

Para seleccionar la clase de solicitud se desplegará una tabla de temas y otra de subtemas para elegir la opción más adecuada.

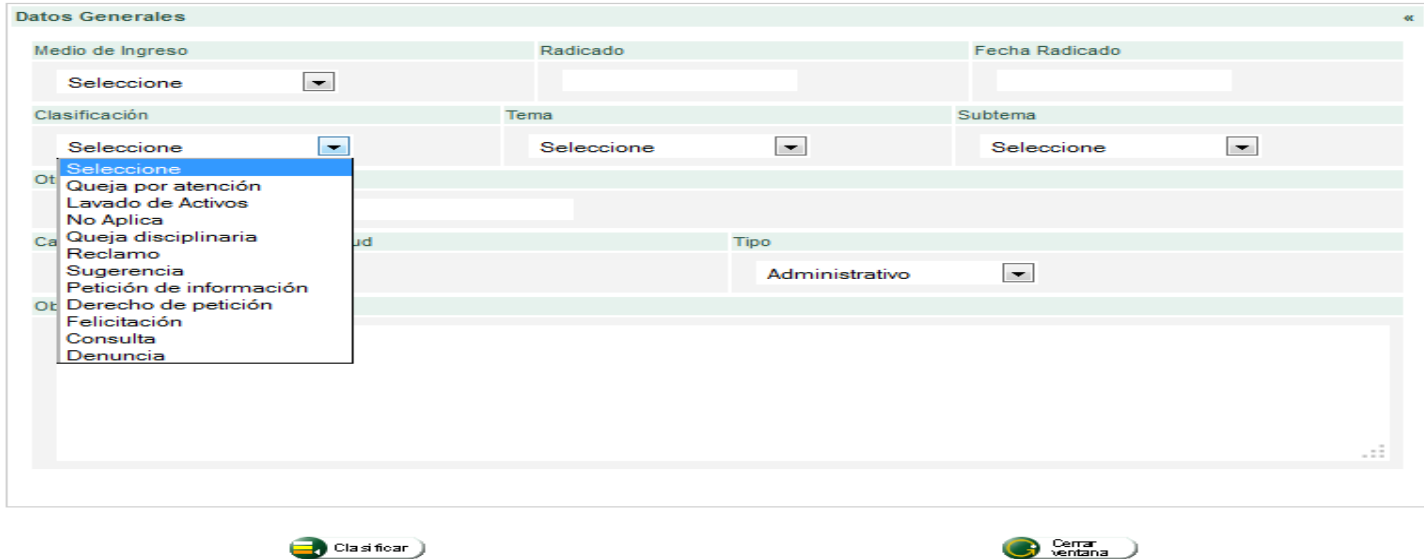

Por favor diligencie la totalidad de la información de esta pantalla

La clasificación en el tema OTROS, debe ser utilizada exclusivamente cuando no se encuentre en el listado el tema requerido o concordante con lo manifestado en la solicitud; lo anterior por cuanto esta clasificación puede afectar los informes de gestión y las estadísticas de la UAE DIAN, en razón a que contraviene el principio de la transparencia y el derecho de acceso a la información pública referido a la calidad de la misma, previsto en el literal h del artículo 11 de la Ley 1712 de 2014.

 $1/2$ 

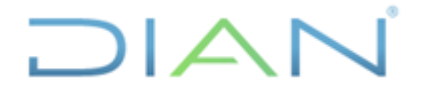

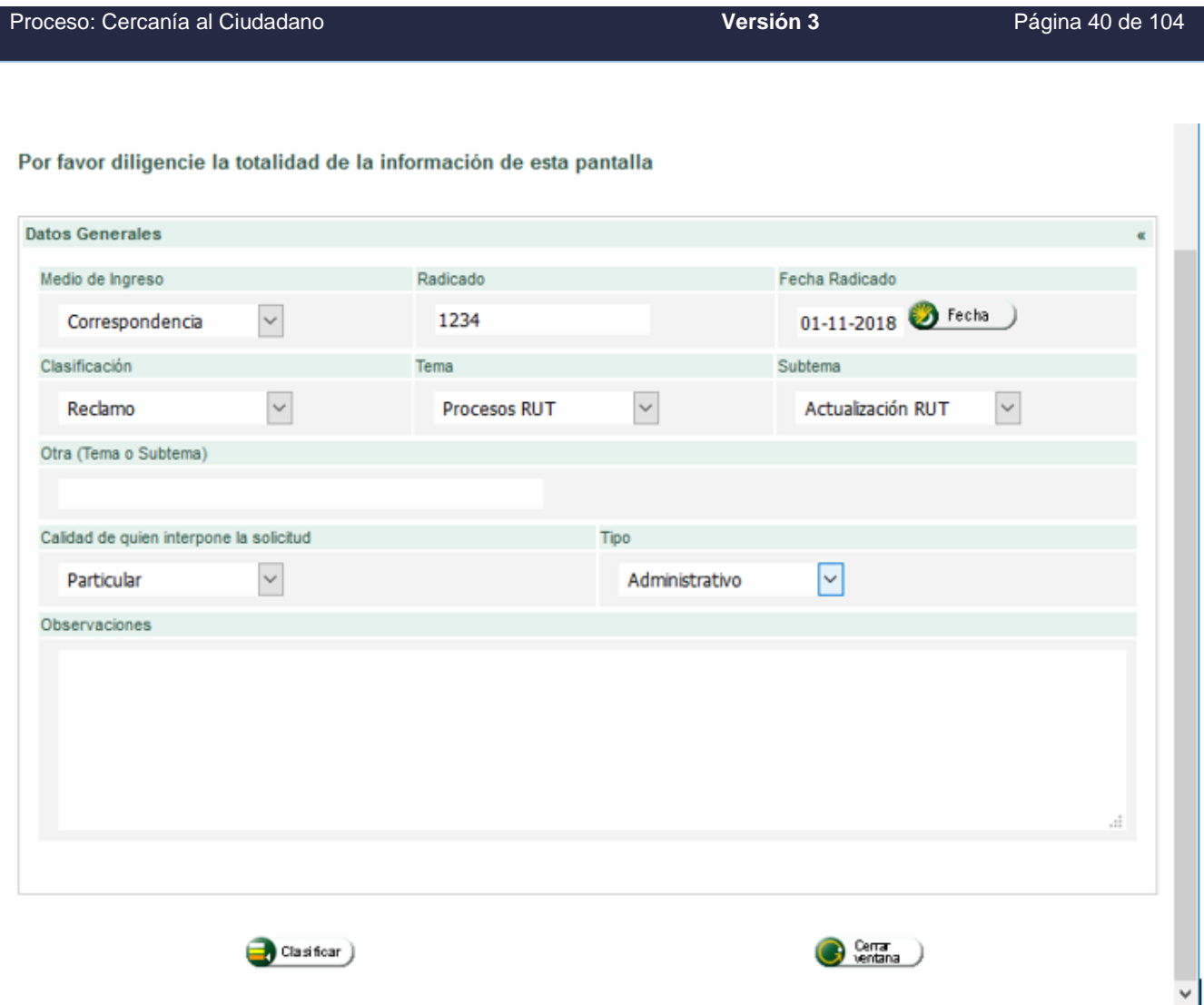

La casilla de Calidad se refiere a la de la persona quien presenta la solicitud y **Tipo**, si el tema es tributario, aduanero, cambiario o administrativo. En la casilla **Observaciones** registre la información que pueda ser de utilidad para los demás funcionarios que intervengan en la solución o trámite de la solicitud, esta casilla no es obligatoria. Una vez haya diligenciado la información requerida de clic en el botón **Cerrar ventana.** 

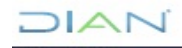

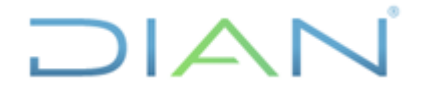

# **MANUAL DE USUARIO DEL SIE DE**  AL DE USUARIO DEL SIE DE **MN-CAC-0032**

Proceso: Cercanía al Ciudadano **Versión 3** Página 41 de 104

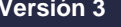

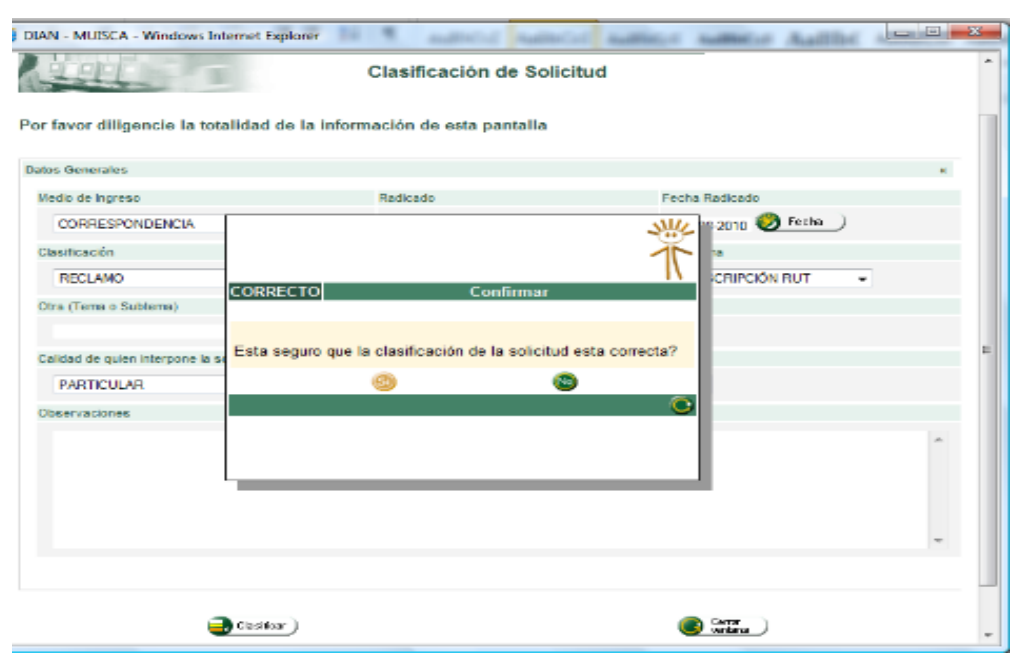

Verifique si la información registrada es la correcta y de ser así confírmelo pulsando el botón SI en el mensaje que aparece en pantalla, de lo contrario oprima NO y realice la acción nuevamente.

Una vez haya confirmado el registro de la clasificación aparecerá el siguiente mensaje, el cual le indicará que la solicitud ha sido clasificada.

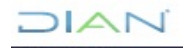

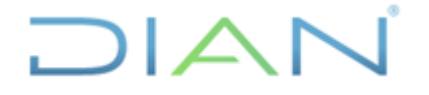

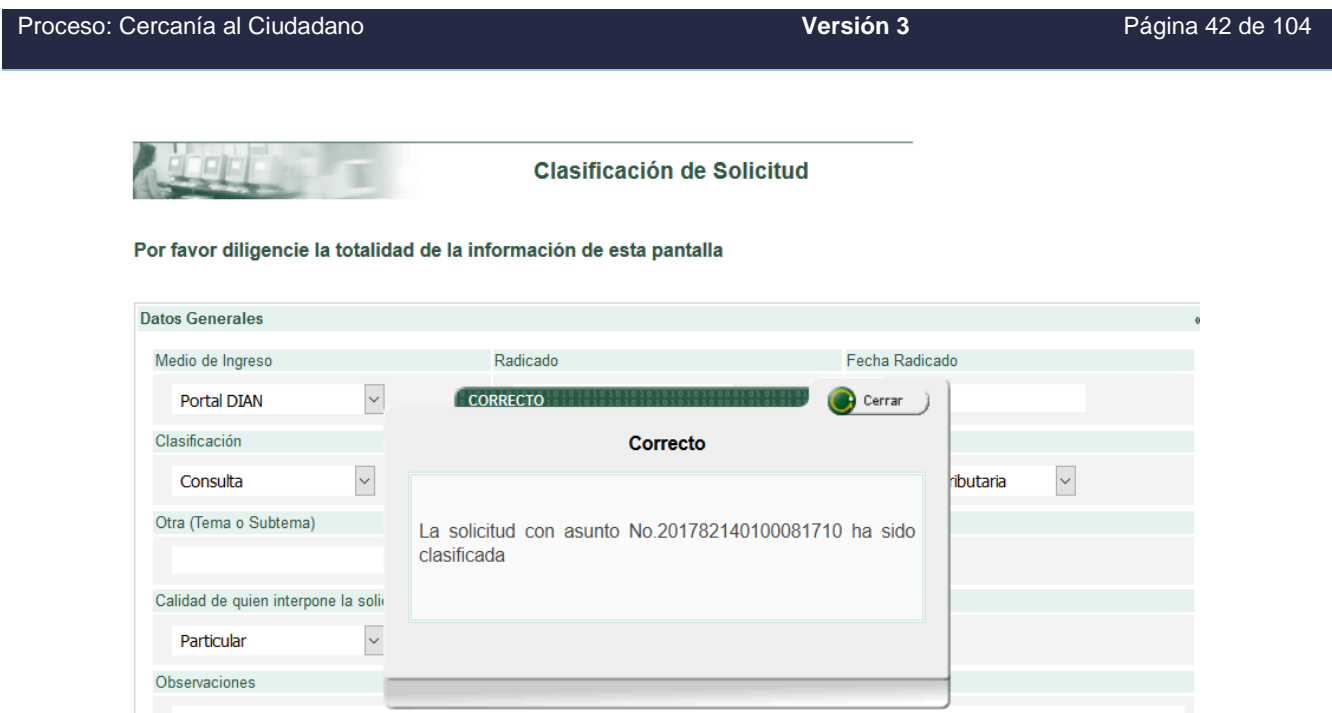

Haga clic en el botón Cerrar ventana, para que esta desaparezca y retorne nuevamente a la pantalla inicial.

Verifique que la solicitud aparezca en la bandeja de tareas de acuerdo con la clasificación realizada en el listado Tipo de solicitud. Ahora puede realizar la asignación de la solicitud.

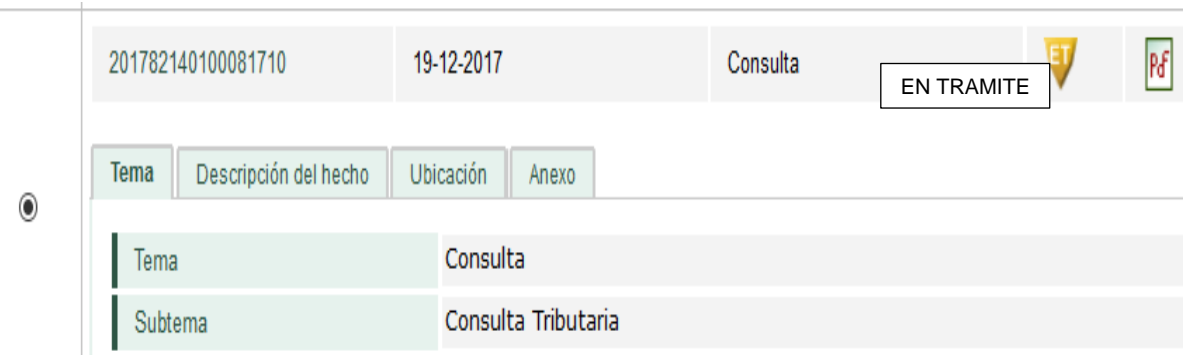

**Nota**.

Si al analizar la solicitud el área competente para resolver encuentra que la clasificación no es procedente puede reclasificarla, si aún no ha sido asignada; esta acción pueden efectuarla los roles 1353 - Coordinador General PQSRD, Nivel Central; 1376 - Funcionario Delegado PQSRD Nivel Central y 1366 - Funcionario Dirección Seccional Responsable PQSRD.

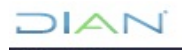

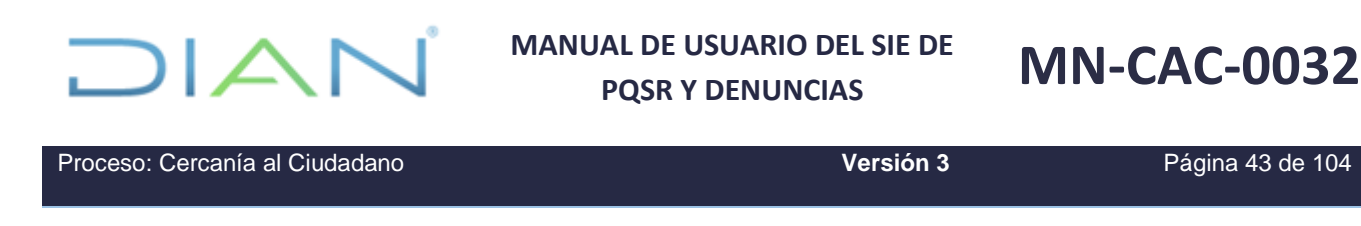

### **8.4. ASIGNAR SOLICITUDES**

Esta acción es cumplida por los funcionarios ubicados en las áreas de cercanía al ciudadano y en las demás áreas competentes de acuerdo con la siguiente jerarquía:

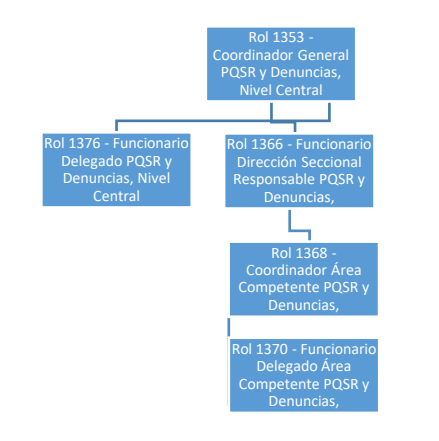

El **rol 1376** - Funcionario Delegado PQSRD, Nivel Central también puede asignar de acuerdo con la siguiente jerarquía:

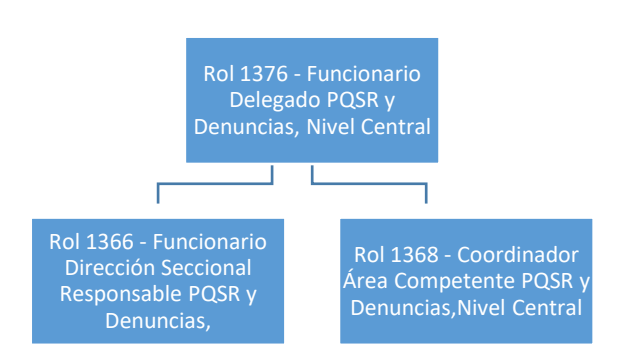

Los funcionarios con estos roles, podrán remitir la solicitud al área(s) competente(s) para que ellos a su vez respondan al peticionario.

Seleccione la solicitud que desea asignar, ubicando el puntero del mouse sobre el botón ubicado al lado izquierdo de la solicitud.

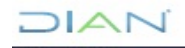

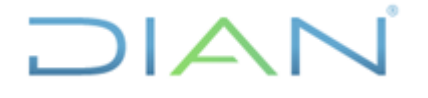

Proceso: Cercanía al Ciudadano **Versión 3** Página 44 de 104

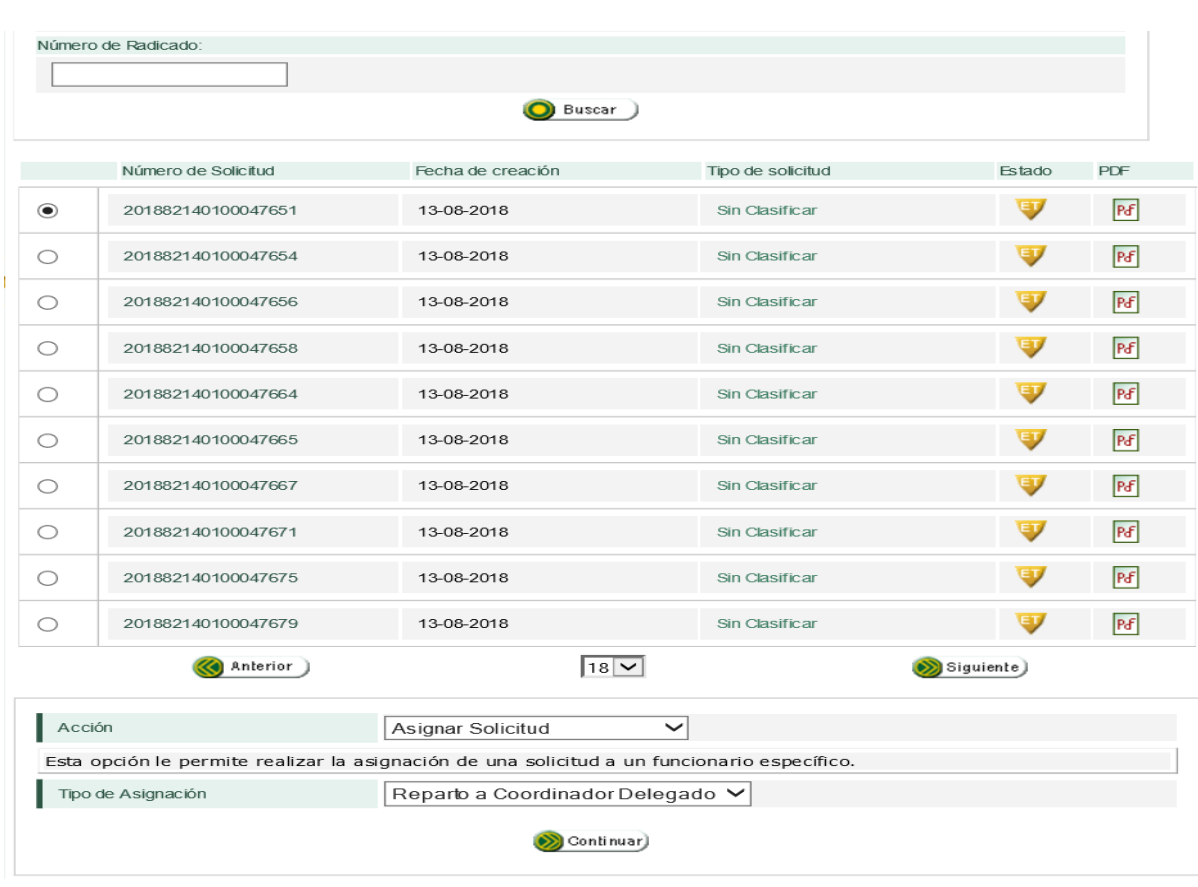

Luego seleccione la acción a ejecutar, para este caso "Asignar solicitud"

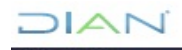

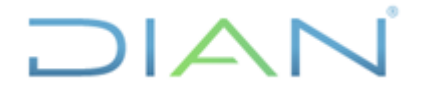

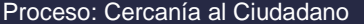

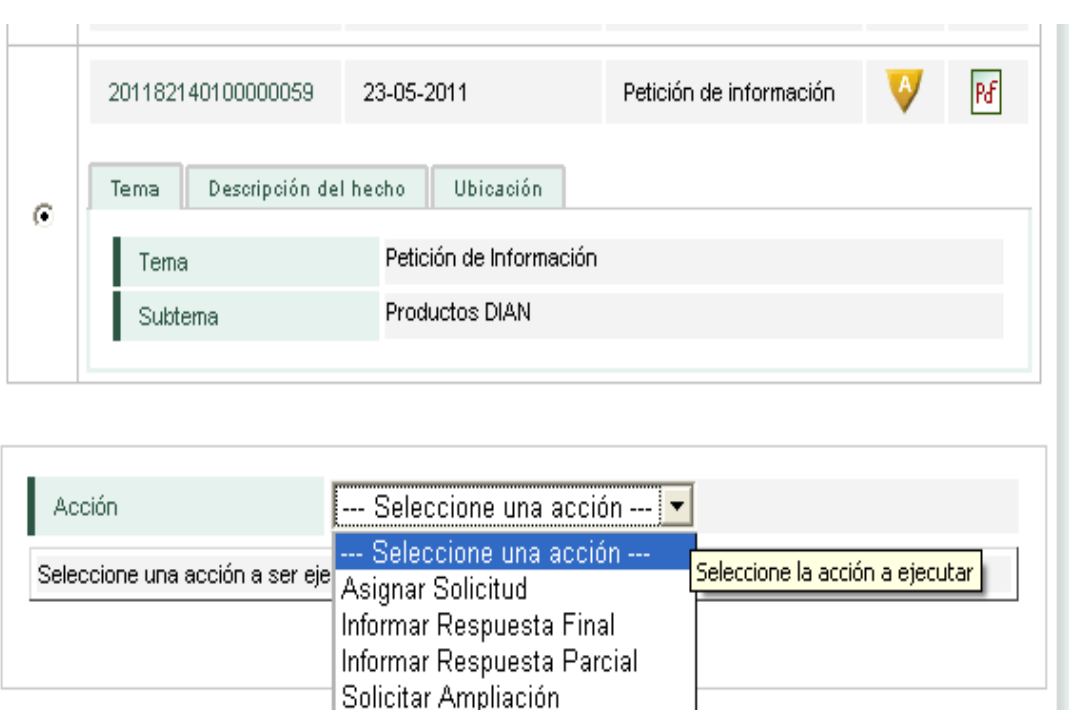

Una vez seleccione esta acción aparecerá el Tipo de asignación de acuerdo al rol asignado:

a. Si se trata del **rol 1353** - **Coordinador General PQSRD**, Nivel Central permitirá realizar el reparto a un funcionario delegado de Nivel Central o a un funcionario con rol 1366.

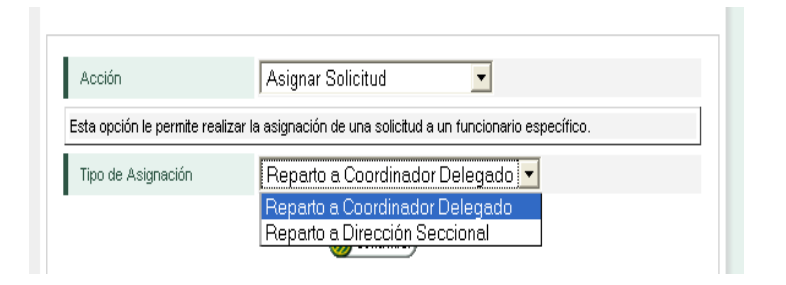

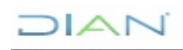

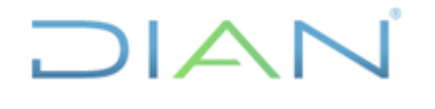

Proceso: Cercanía al Ciudadano **Versión 3** Página 46 de 104

b. Si se trata del **rol 1376** - **Funcionario Delegado PQSRD**, Nivel Central permitirá el reparto a un funcionario con rol 1366 o a un funcionario con rol 1368 - Coordinador Área Competente PQSRD.

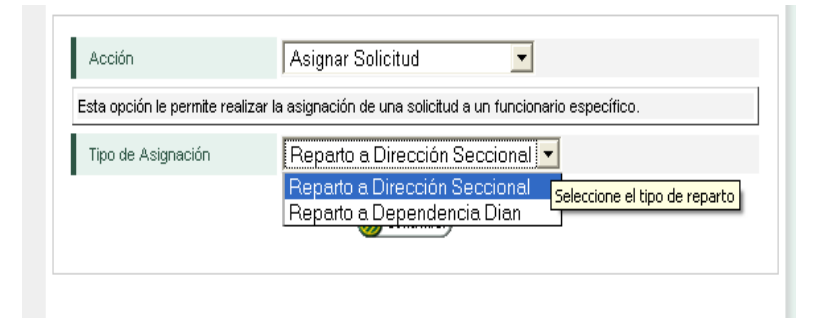

c. Si se trata del **rol 1366** - **Funcionario Dirección Seccional Responsable PQSRD**, mostrará reparto a Dependencia DIAN para realizar la asignación a un funcionario con rol 1368 - Coordinador Área Competente PQSRD.

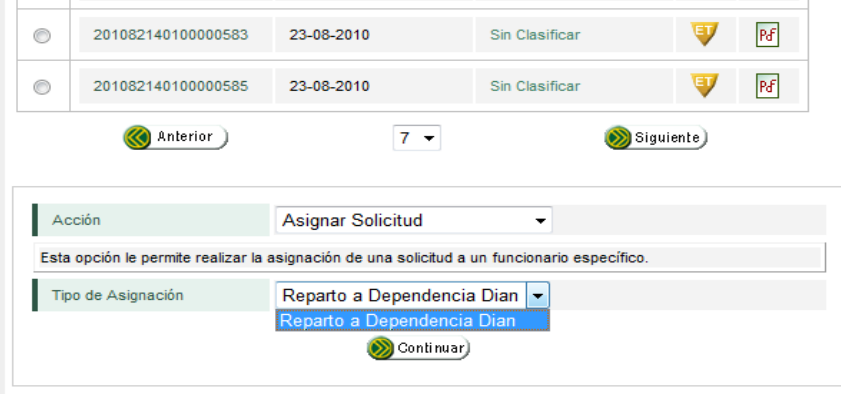

d. Si se trata del **rol 1368** - **Coordinador Área Competente PQSRD**, mostrará reparto a funcionario Delegado para realizar la asignación a un funcionario con rol 1370 - Funcionario Delegado Área Competente PQSRD.

 $\triangle$ 

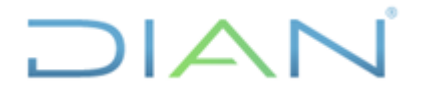

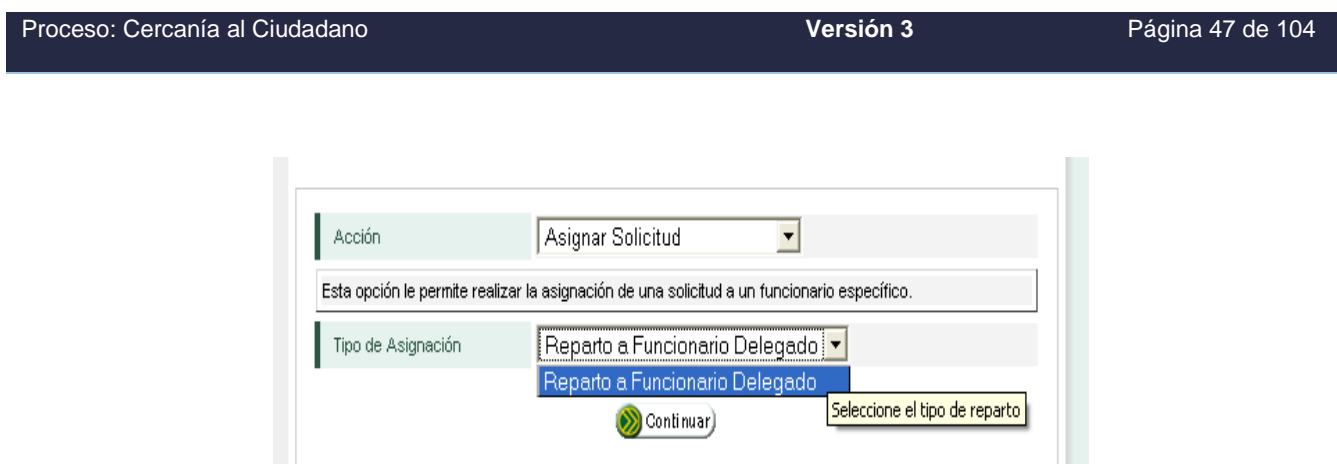

**Nota**: Tenga en cuenta que el rol 1370 - **Funcionario Delegado Área Competente PQSRD**, no puede asignar a alguien más, por ello no tiene esta opción dentro de su menú.

Una vez haya elegido la opción de acuerdo con el rol que tiene asignado haga clic en botón Continuar y siga con el procedimiento, aparecerá la siguiente ventana:

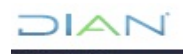

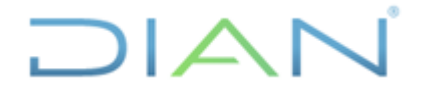

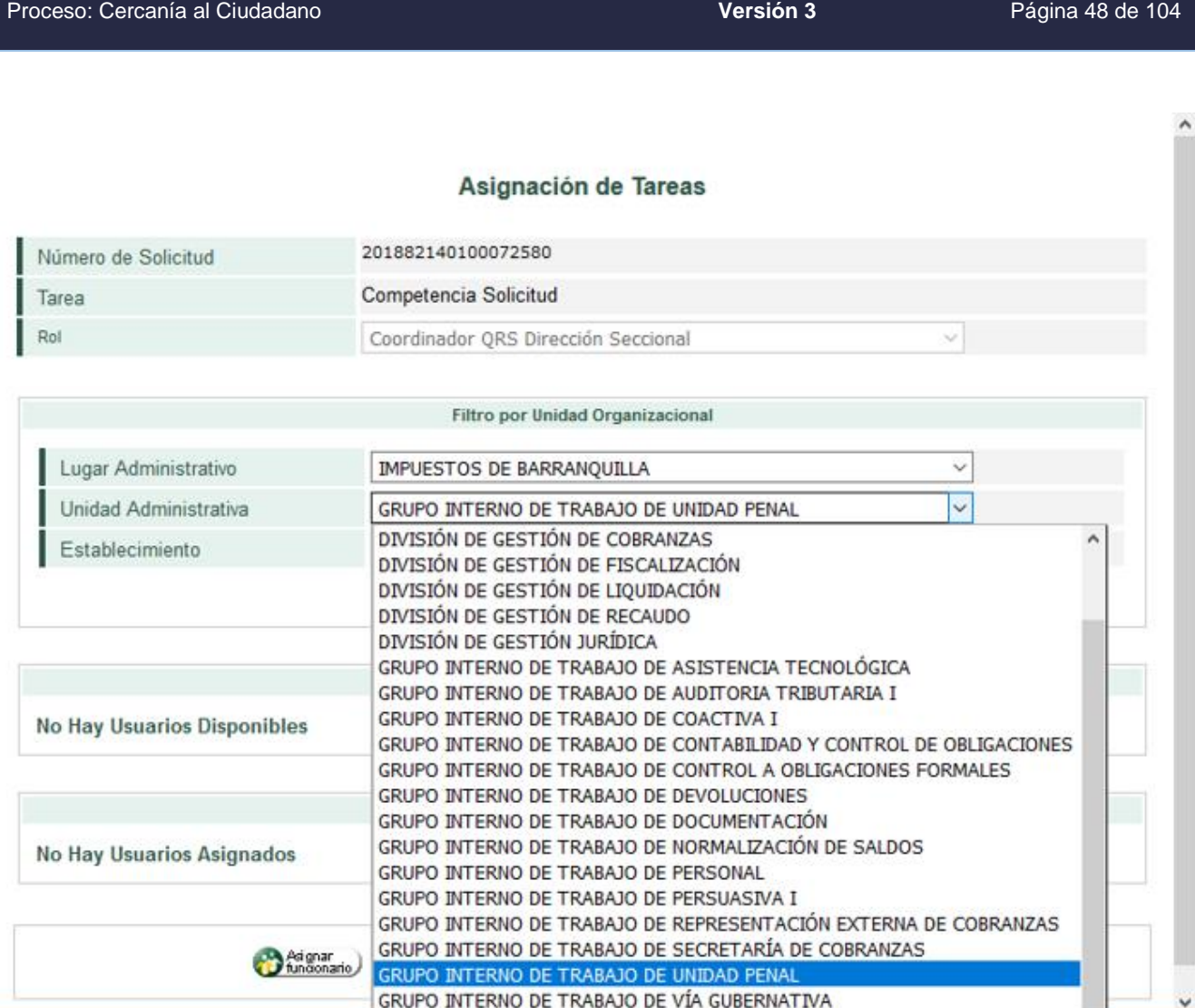

A continuación, seleccione **la Unidad Administrativa (área responsable de dar trámite)** competente para resolver, y pulse el botón **Buscar.** Se listarán los funcionarios de cada una de las áreas competentes que tienen el rol asignado. Pulse el botón que se encuentra en la parte derecha de la pantalla y verifique que el usuario haya pasado bajo el título de **Asignados,** luego pulse el botón **Asignar Funcionario.**

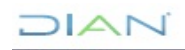

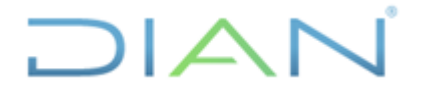

# **MANUAL DE USUARIO DEL SIE DE**  PQSR Y DENUNCIAS<br>PQSR Y DENUNCIAS

### Proceso: Cercanía al Ciudadano **Versión 3** Página 49 de 104

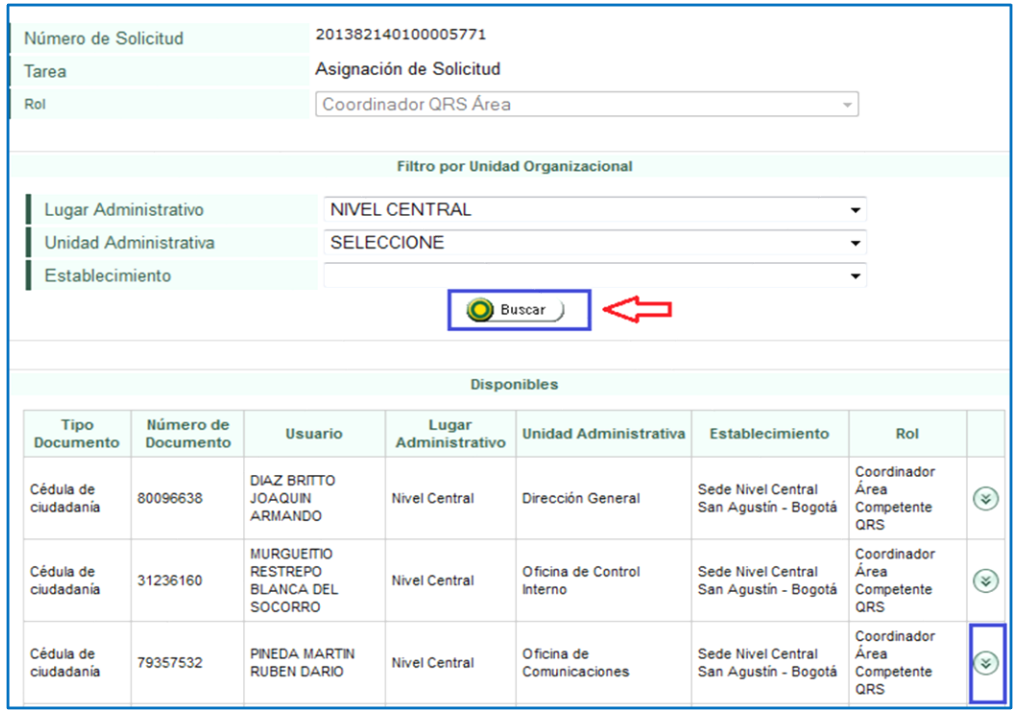

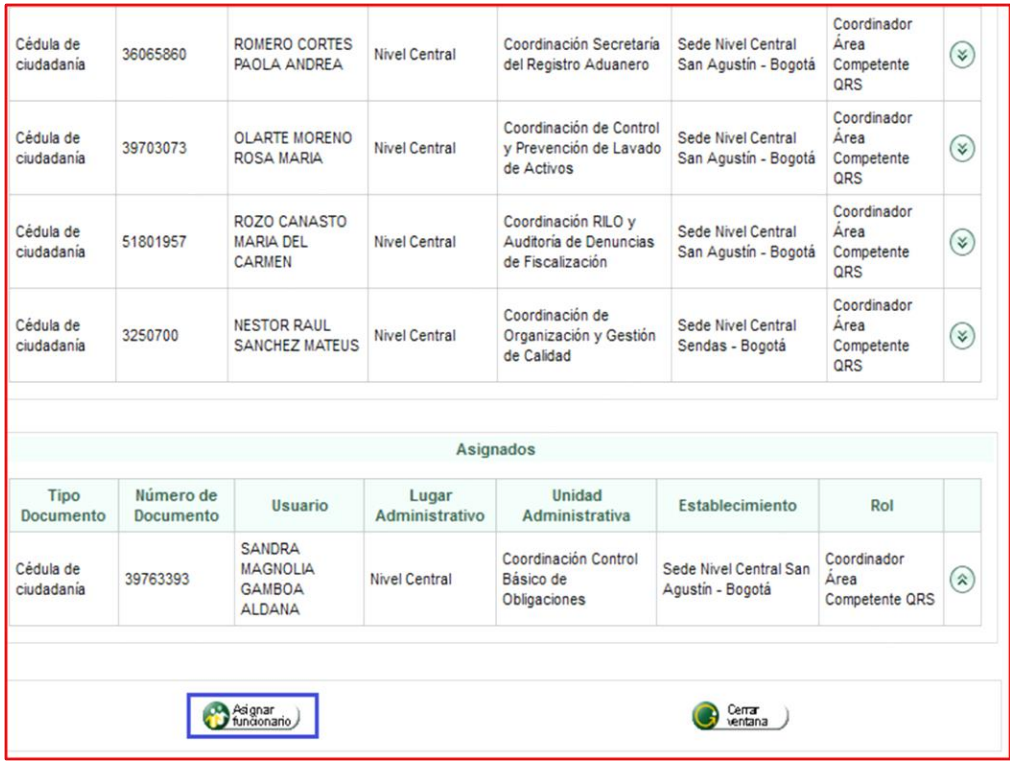

DIAN

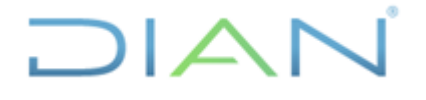

### Asignación de Tareas

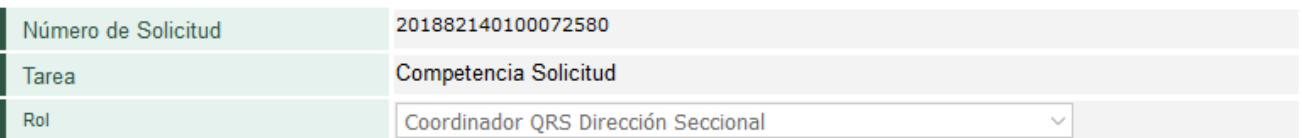

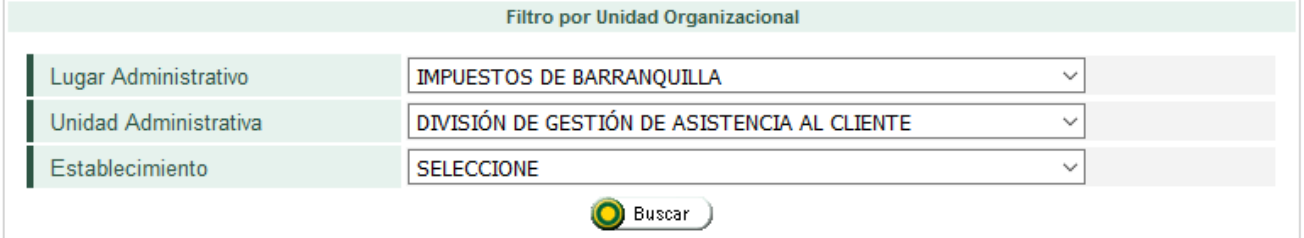

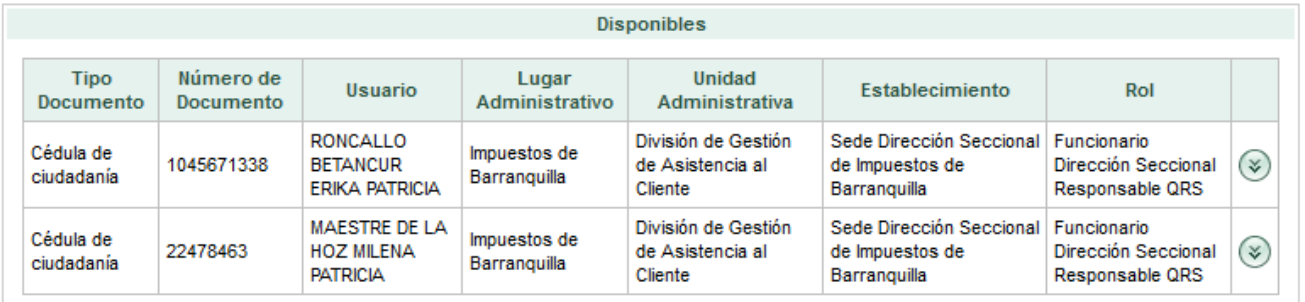

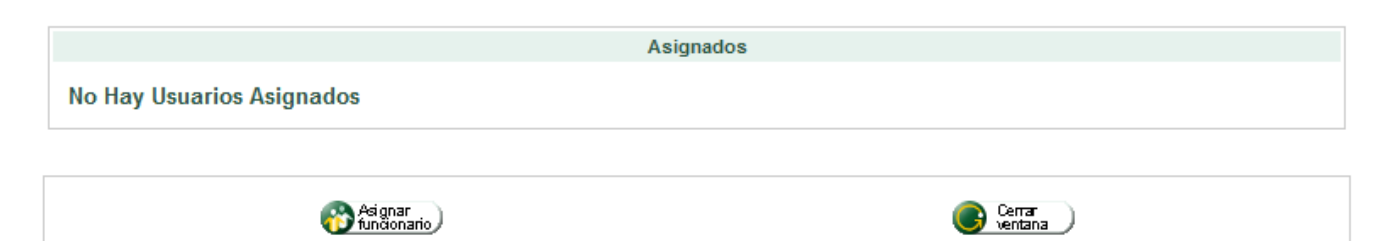

Elija del título Disponibles el funcionario responsable para resolver, pulse el botón que se encuentra en la parte derecha de la pantalla y verifique que el usuario haya pasado bajo el título de Asignados, luego pulse el botón Asignar Funcionario.

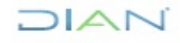

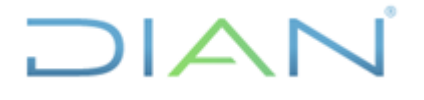

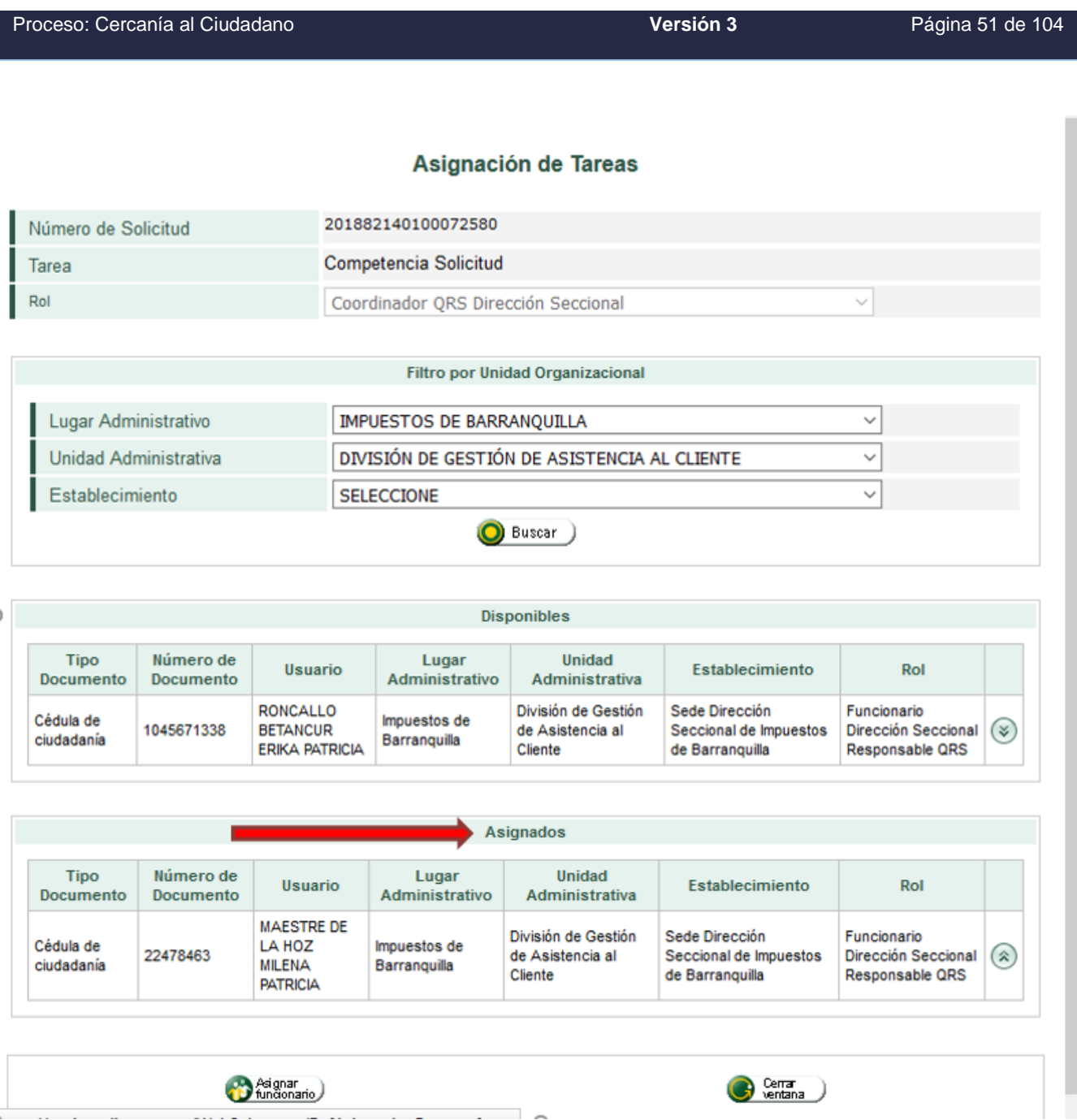

Observe que las tareas hayan sido asignadas correctamente. Por favor asigne a todos los funcionarios competentes antes de cerrar esta ventana.

Una vez haya realizado el procedimiento correctamente aparecerá el siguiente mensaje, donde le indicará que la asignación fue exitosa.

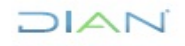

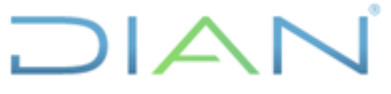

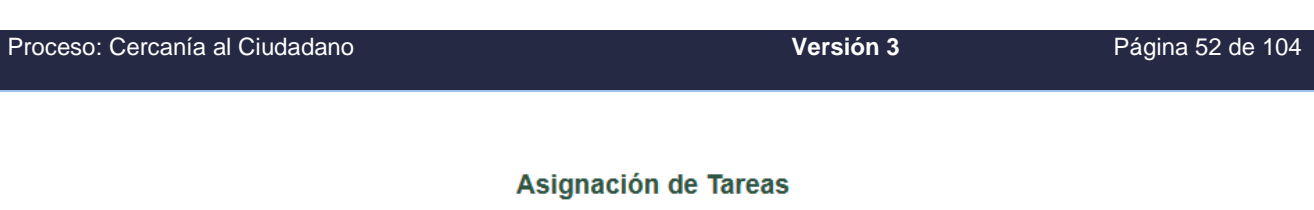

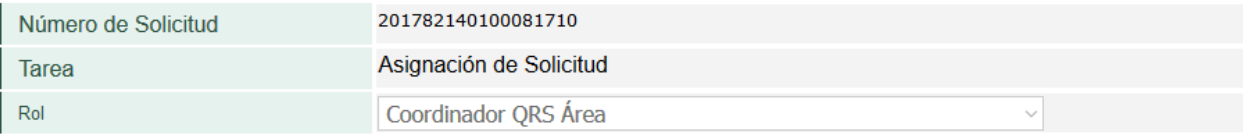

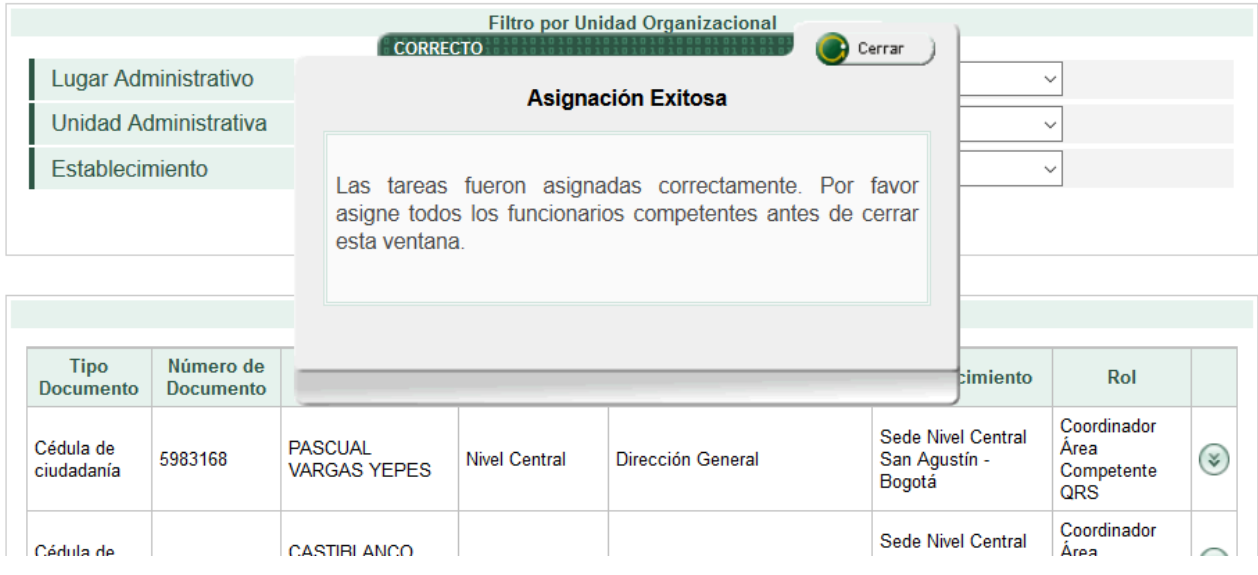

# **8.5. COMUNICAR DIRECCIONAMIENTO**

Una vez se ha realizado la asignación de la solicitud al competente(s), se debe ejecutar la acción de Comunicación Direccionamiento; con esta comunicación la UAE DIAN le informa al peticionario qué área(s) le darán respuesta; esta acción se realiza aun si la solicitud es anónima. La solicitud debe aparecer en estado PC (Pendiente Comunicación). Para realizar la acción se deben seguir estos pasos:

Seleccione la **solicitud** a direccionar; elija la opción **Informar Direccionamiento** 

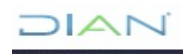

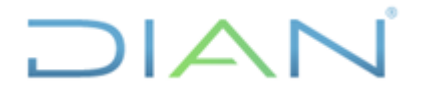

# **MANUAL DE USUARIO DEL SIE DE**  PQSR Y DENUNCIAS<br>PQSR Y DENUNCIAS

Proceso: Cercanía al Ciudadano **Versión 3** Página 53 de 104

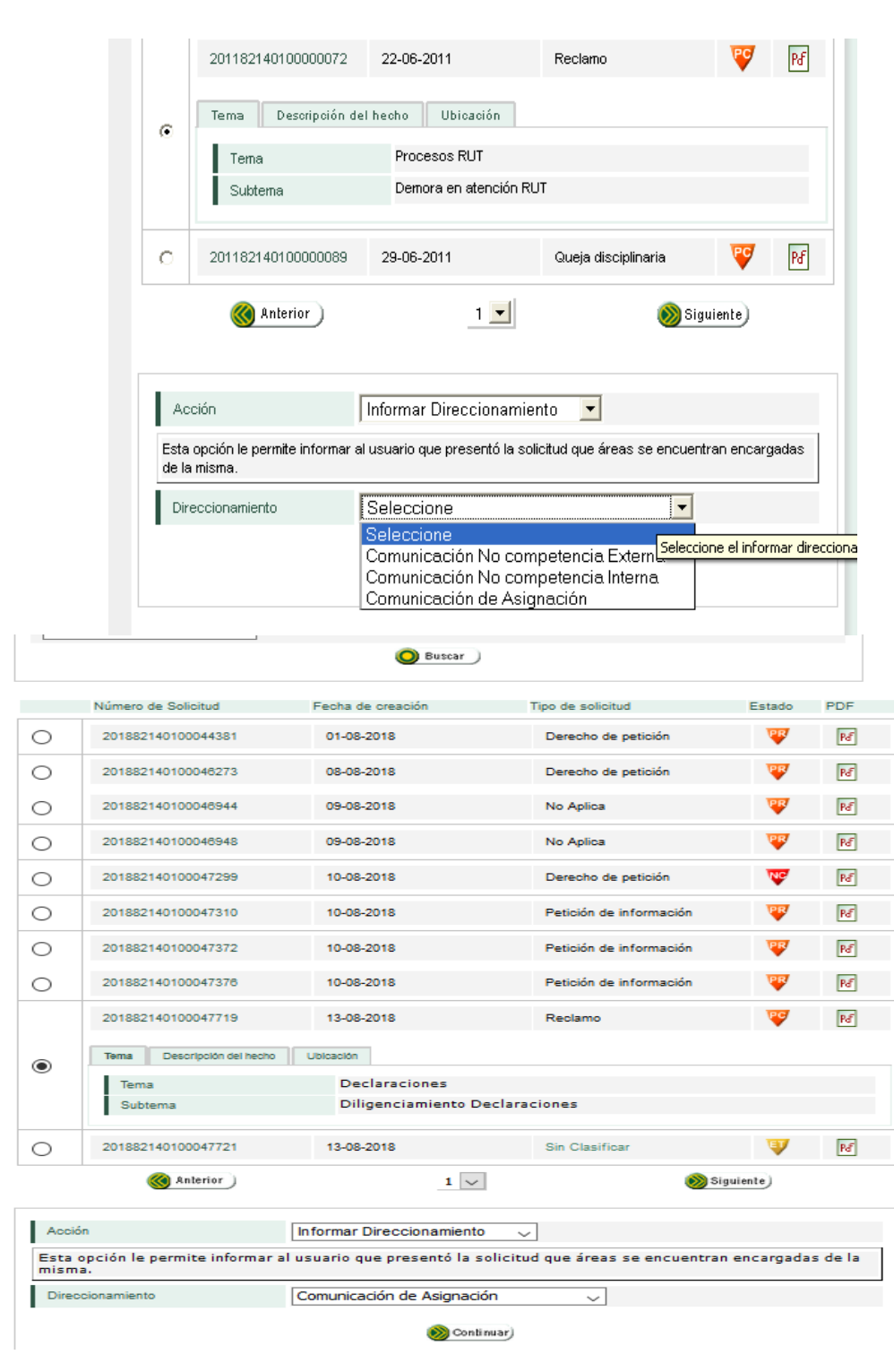

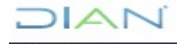

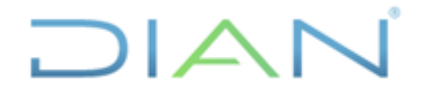

# **MANUAL DE USUARIO DEL SIE DE POSR Y DENUNCIAS**

Proceso: Cercanía al Ciudadano **Versión 3** Página 54 de 104

- $\checkmark$  Seleccione la solicitud a la cual necesita informar el direccionamiento realizado.
- ✓ Elija la opción Informar direccionamiento y seleccione de la casilla Direccionamiento de acuerdo con los siguientes casos:
- a. Comunicación No competencia Externa. Elija esta opción para comunicar el direccionamiento realizado a las solicitudes que por competencia no correspondan a la DIAN, previa clasificación, estas solicitudes deben remitirse a la entidad competente e informar al peticionario su direccionamiento.
- b. Comunicación de Asignación. Elija esta opción para comunicar el direccionamiento realizado a las solicitudes que son competencia de la DIAN teniendo en cuenta la información de las plantillas prediseñadas para tal fin.

Una vez tenga definida la opción de direccionamiento que requiere realizar, de clic en el botón Continuar, teniendo en cuenta que primero debe abrir el programa Open Office el cual deberá estar previamente instalado en el computador, el cual muestra el formato dejando campos que provee el aplicativo y permite cambiar los que considere pertinentes el usuario de acuerdo a la solicitud. (Esta actividad se encuentra en revisión de mejora)

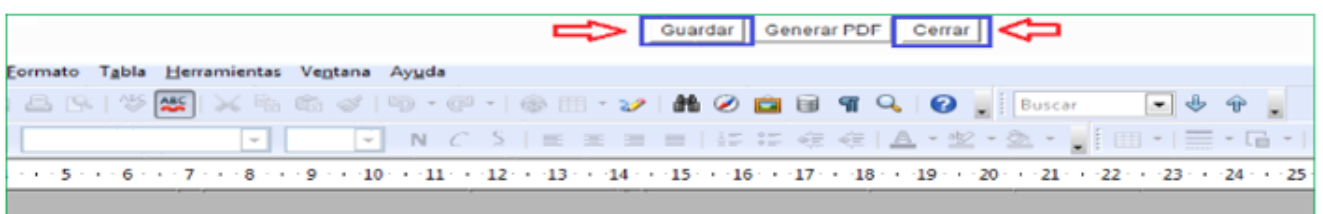

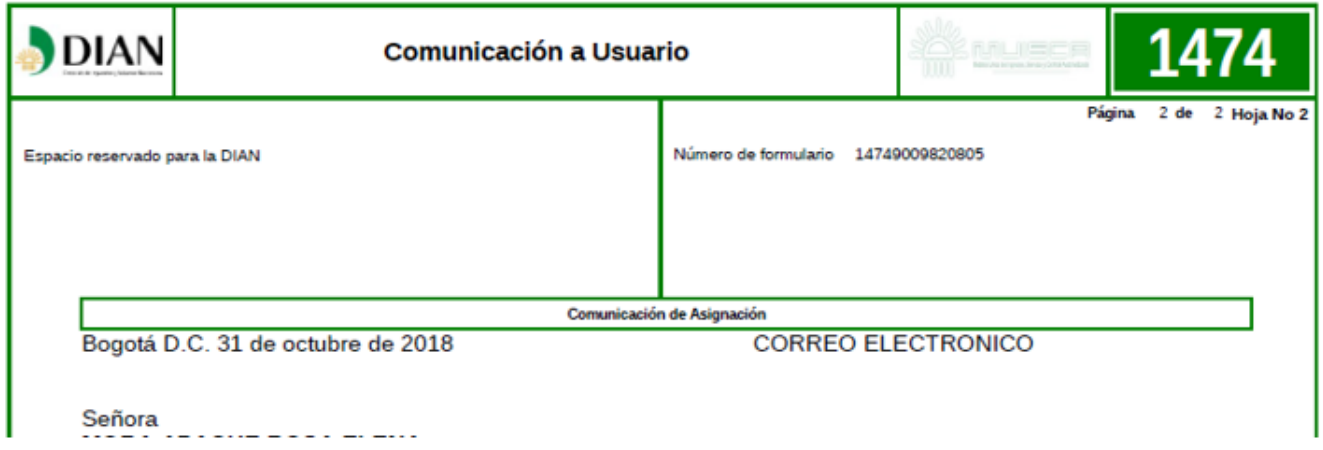

*<sup>&</sup>quot;Se considera copia controlada los documentos publicados en el Listado Maestro de Documentos"*

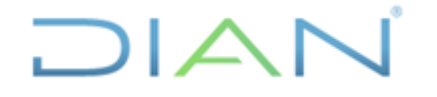

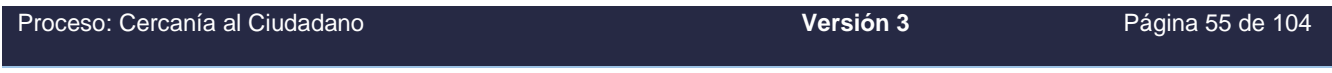

Cuando tenga preparado y revisado el documento, para ser enviado al peticionario, haga clic en el botón Guardar, aparecerá un mensaje que le indicará que el documento fue guardado con éxito.

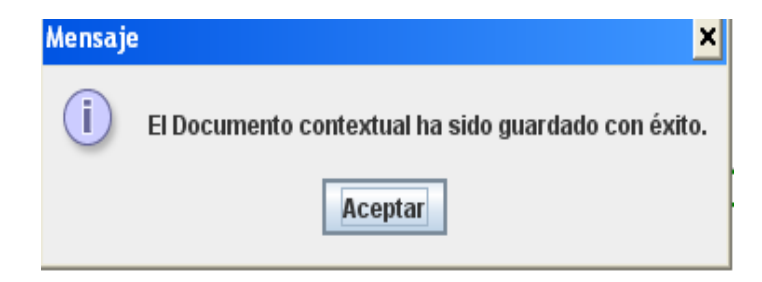

**Recuerde que Open Office, no realiza guardados parciales, así que por favor termine el proceso de una vez**. Para continuar con el procedimiento de clic en el botón Cerrar.

Para terminar el procedimiento correctamente, busque en la barra de tareas la ventana del editor de Actos Administrativos (como lo indica la imagen) y de clic en el botón Cerrar.

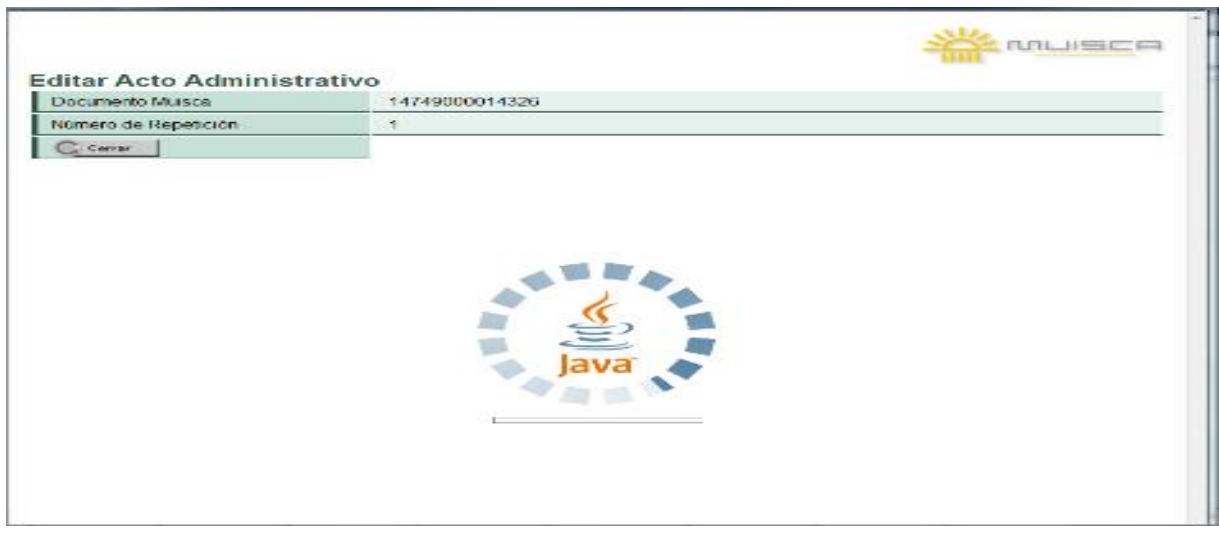

Una vez se haya cerrado debe verificar nuevamente en la bandeja de tareas, el sistema le confirmará por medio de un mensaje, que la comunicación fue enviada al usuario correctamente.

### **8.6. DEVOLVER SOLICITUDES POR NO COMPETENCIA**

La acción de No Competencia, puede ser realizada: (i) por el funcionario con rol 1370 - Funcionario Delegado Área Competente PQSRD, al funcionario que le asignó la solicitud con rol 1368 - Coordinador

## $NAT$

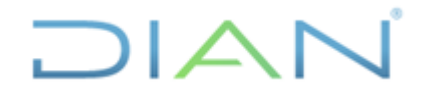

### **MANUAL DE USUARIO DEL SIE DE POSR Y DENUNCIAS**

Proceso: Cercanía al Ciudadano **Versión 3** Página 56 de 104

Área Competente PQSRD, cuando una vez analizada la solicitud asignada, se verifica que no es de su competencia; (ii) por el funcionario con rol 1366 - Funcionario Dirección Seccional Responsable PQSRD cuando no es competencia del área asignada, pero sí es competencia de la UAE DIAN; la acción de no competencia se debe realizar máximo dentro de los dos (2) días hábiles siguientes a la asignación de cada una de las solicitudes.

Si existen situaciones de fuerza mayor por las cuales no se pudo realizar la acción de No competencia dentro del término permitido por el SIE de PQSRD, se debe enviar un correo al buzón [coord.qrs@dian.gov.co](mailto:coord.qrs@dian.gov.co) (o el que haga sus veces) indicando el número de la solicitud, el motivo por el cual no realizó la acción de no competencia a través del SIE de PQSRD, los fundamentos jurídicos por los cuales no se tiene competencia y el área competente para su atención.

Transcurrido el tiempo límite anteriormente mencionado la Coordinación de Administración del Sistema de PQSRD o quien haga sus veces, no realizará retiros de las solicitudes, las cuales deberán asumirse por el área que las tiene asignadas para que emita la respectiva respuesta al peticionario.

**Nota**: En los casos en que por error se haya asignado una solicitud y ésta no sea de competencia del área, el funcionario responsable de la gestión de la solicitud, verificará y asignará al competente.

Si cumple con alguna de las dos (2) razones expuestas, tenga en cuenta los siguientes aspectos para realizar la acción:

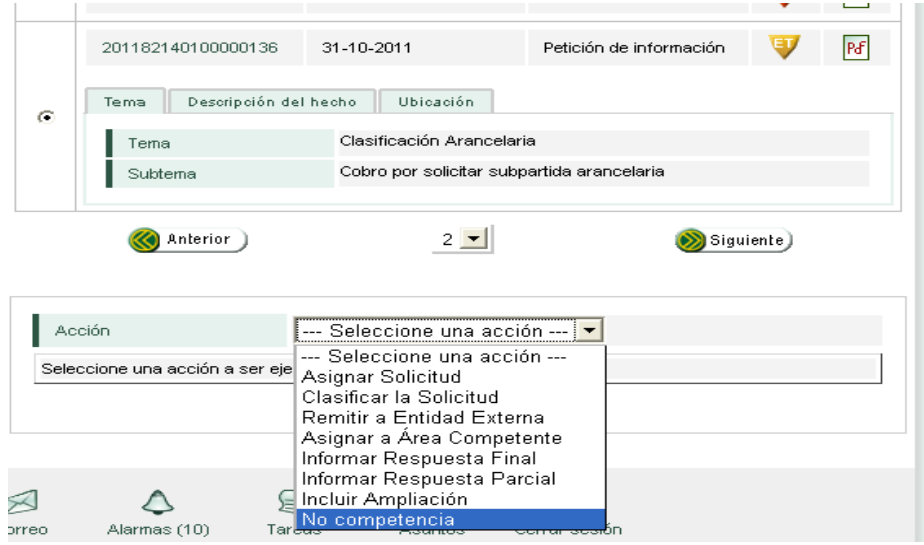

*<sup>&</sup>quot;Se considera copia controlada los documentos publicados en el Listado Maestro de Documentos"*

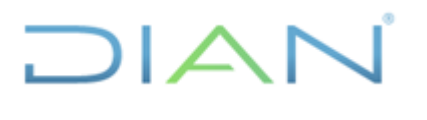

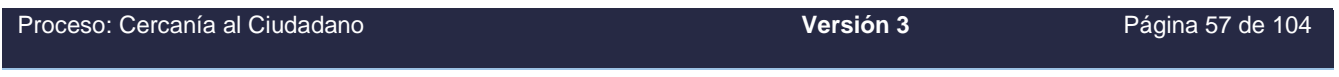

Seleccione la solicitud a la cual se le debe realizar la acción de No competencia, para tener certeza de su contenido, puede verla en la pestaña Descripción de los hechos.

Dentro de las acciones busque la opción No competencia y de clic en el botón Continuar.

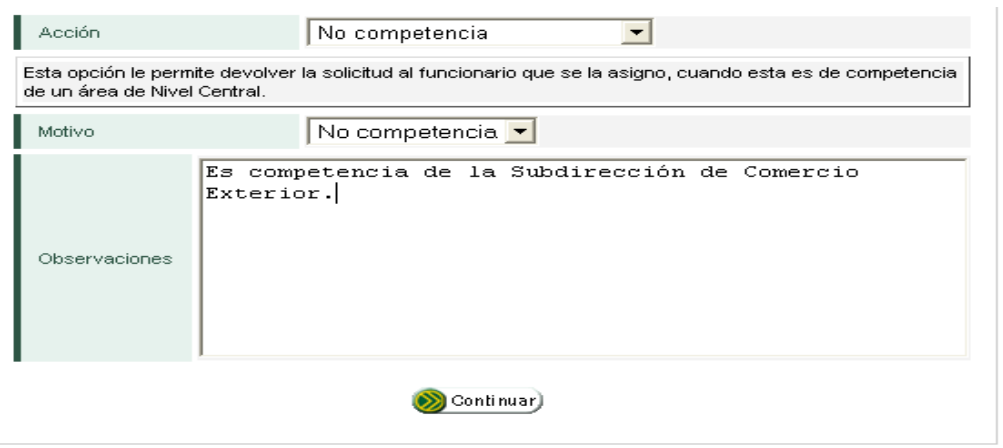

Una vez haya dado clic en el botón Continuar, diligencie el cuadro de Observaciones con la información del área(s) competentes y pulse nuevamente el botón Continuar.

Una vez realizado este procedimiento aparecerá un mensaje indicando que el procedimiento ha finalizado y se ha realizado con éxito, la solicitud ya no debe aparecer en la bandeja de tareas

### **8.7. INGRESAR RADICACIÓN**

Si la solicitud tiene registrado el correo electrónico del peticionario, el SIE de PQSRD envía automáticamente la respuesta y cierra el caso.

Cuando la respuesta debe enviarse por correo físico, se realiza de acuerdo al procedimiento PR-ADF-0157 comunicaciones oficiales de salida, registrando la respuesta y el número de radicación del envío dado por el área de correspondencia en el SIE de PQSRD, para que la solicitud quede debidamente cerrada, para ello realice el siguiente procedimiento:

- $\checkmark$  Seleccione la solicitud.
- ✓ Elija la opción Ingresar Radicación y pulse en el botón Continuar.
- ✓ Digite en la casilla Observaciones el número del oficio y la fecha en que fue enviada por correspondencia la comunicación al usuario y pulse en el botón Continuar. La solicitud ya no debe aparecer en la bandeja de tareas.

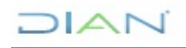

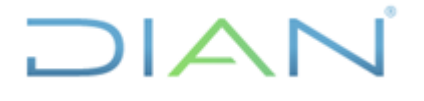

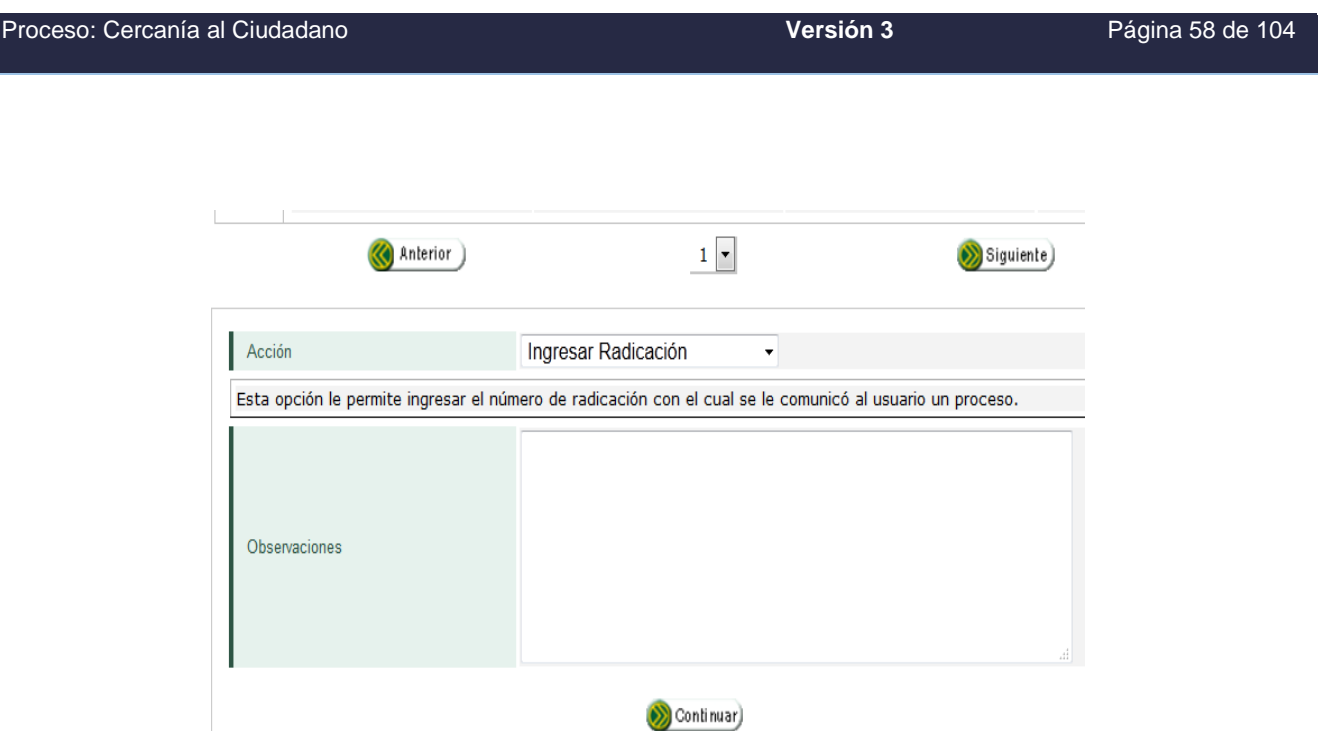

Mientras esta acción no se realice, la solicitud continuará en estado PR en la bandeja de salida del funcionario que respondió. Es importante cerrar la solicitud, porque puede ser objeto del tratamiento de un vencimiento, sin que sea el caso.

### **8.8. REMITIR SOLICITUDES A ENTIDAD EXTERNA**

Cuando la solicitud radicada en el SIE de PQSRD no sea competencia de la UAE DIAN, se debe remitir a la autoridad o entidad competente; para ello se debe realizar el siguiente procedimiento por el SIE de PQSRD:

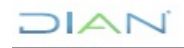

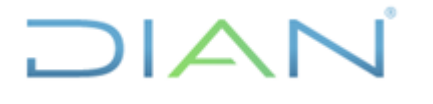

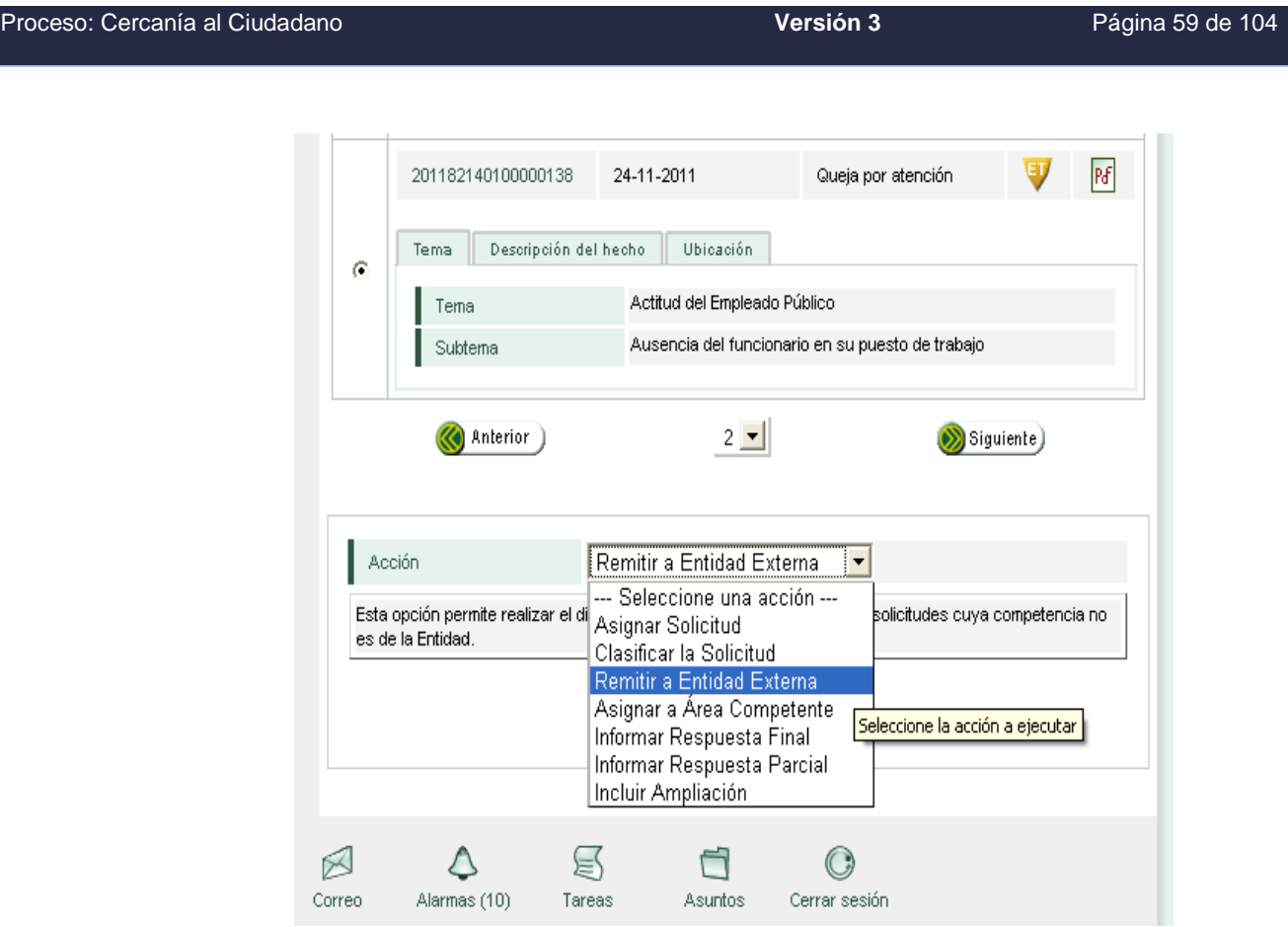

- $\checkmark$  La solicitud debe ser clasificada previamente.
- ✓ Seleccione la solicitud que no es de competencia de la UAE DIAN.
- ✓ Elija la opción Remitir a Entidad Externa del menú de acciones ubicado en la parte inferior de la pantalla y pulse Continuar. (Esta opción se encuentra en revisión)

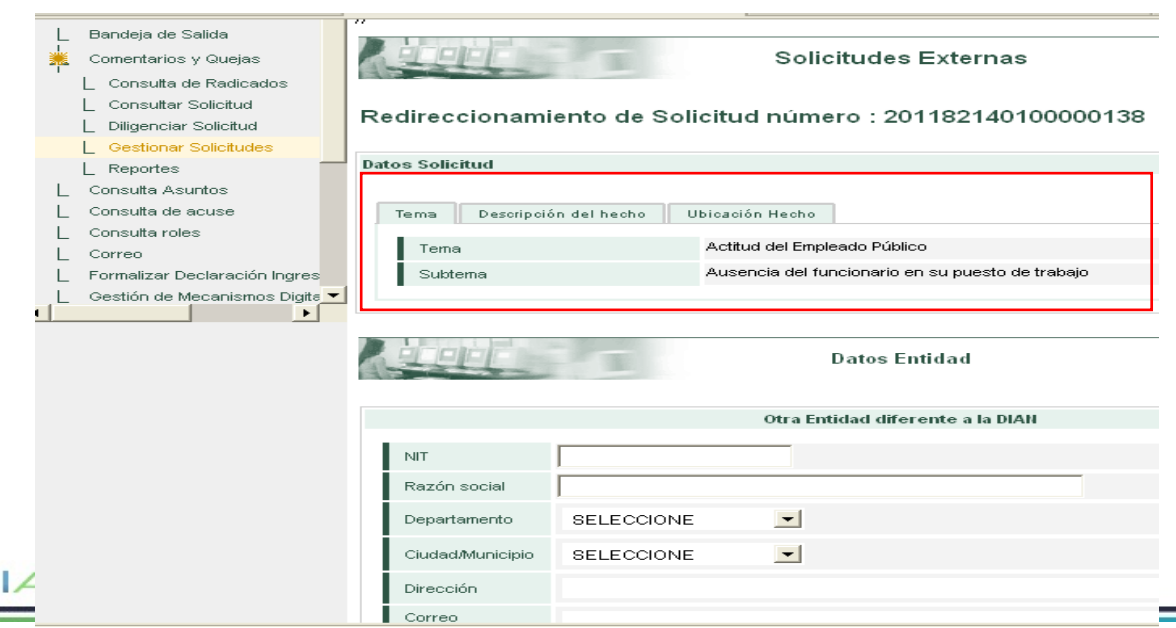

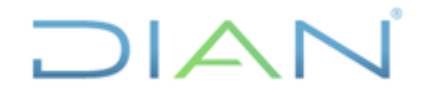

## **MANUAL DE USUARIO DEL SIE DE POSR Y DENUNCIAS**

Proceso: Cercanía al Ciudadano **Versión 3** Página 60 de 104

Este pantallazo aparecerá una vez se haya pulsado Continuar, encontrará en la parte superior de la pantalla los datos de la solicitud, tal como se presentan en la bandeja de tareas por si requiere revisar algún dato en la parte inferior de la pantalla las casillas para que ingrese los datos correspondientes a la autoridad o entidad a la cual va a remitir la solicitud, tenga en cuenta que el SIE de PQSRD guarda la información de algunas entidades utilizadas con mayor frecuencia, para ello digite el nombre en la razón social, si el SIE de PQSRD cuenta con la información se diligenciarán automáticamente las casillas con los datos correspondientes, revíselas y continúe con el procedimiento. Si no se encuentra la entidad, por favor ubique los datos respectivos y regístrelos en estas casillas, cuando haya terminado pulse en el botón Continuar.

### **8.9. SOLICITAR AMPLIACIÓN**

Esta opción aplica cuando el funcionario competente de dar respuesta final constate que una petición ya radicada está incompleta o que el peticionario deba realizar una gestión de trámite a su cargo, necesaria para adoptar una decisión de fondo.

Para la acción de ampliación de la solicitud tenga en cuenta:

- ✓ La solicitud es competencia del área que la tiene asignada.
- $\checkmark$  La información adicional solicitada al peticionario no reposa en la UAE DIAN.
- ✓ Requerir toda la información o la gestión a cargo del peticionario por una sola vez.
- $\checkmark$  Realizar la acción de ampliación dentro de los diez (10) días hábiles siguientes a la fecha de radicación de la solicitud con la indicación de al peticionario para que la complete en el término máximo de un (1) mes.

**Nota 1** Todas las acciones que se relacionen con el envío de comunicaciones al peticionario las debe realizar el funcionario competente a través del SIE de PQSRD dentro de los términos legales.

**Nota 2**. La petición respecto de la cual se le solicita ampliación continuará en la bandeja de tareas del funcionario hasta que el peticionario incluya la ampliación por el SIE de PQSRD o se decrete el desistimiento tácito.

Para realizar la acción de ampliación de la solicitud:

- $\checkmark$  Seleccione la solicitud.
- ✓ Elija la opción Solicitar ampliación del menú de acciones ubicado en la parte inferior de la pantalla y pulse Continuar.
- ✓ El SIE genera una ventana emergente con el formato 1474 "solicitud de Ampliación DIAN en donde se encuentran los datos del peticionario y un campo editable donde se le requiere para que allegue la información, allí se le indica el término legal de un (1) mes para allegar la información o la gestión a su cargo según el caso.

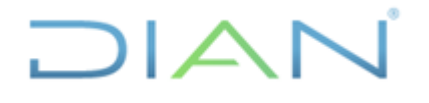

### **MANUAL DE USUARIO DEL SIE DE POSR Y DENUNCIAS**

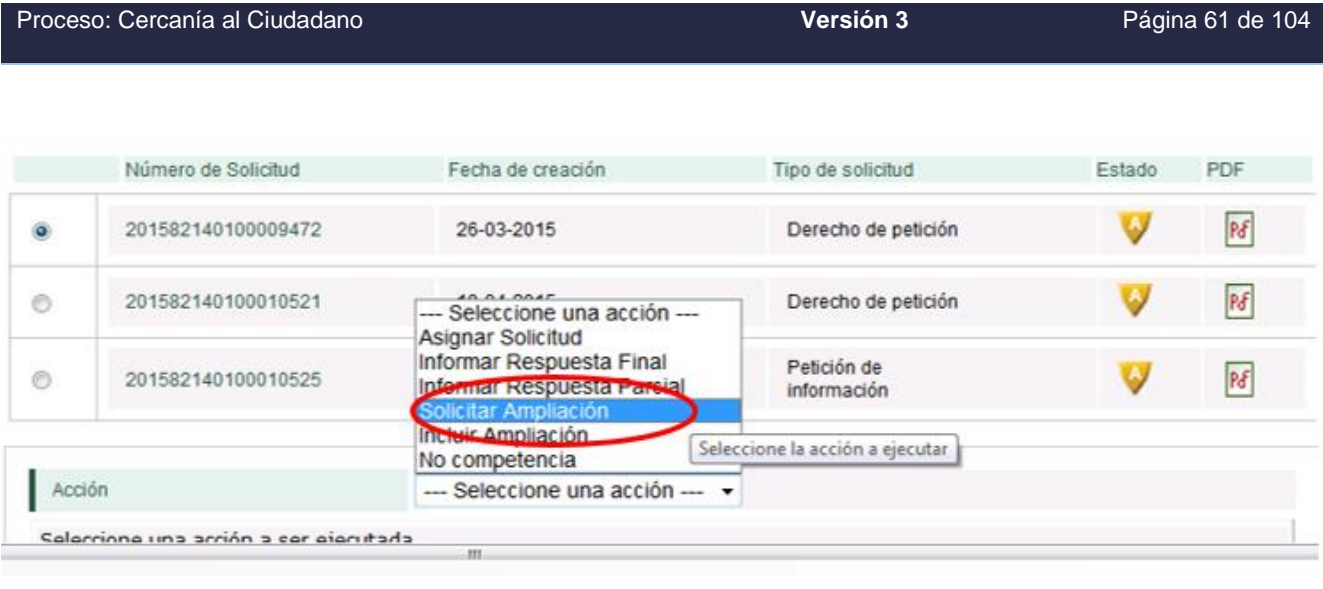

Archivo Editar Ver Insertar Formato Tabla Herramientas Ventana Ayuda **THEATHER YEARS AND OF BEIN HODETA O**  $\blacksquare \Downarrow \looparrowright \blacksquare$  $\frac{1}{2}$   $\frac{1}{2}$  Contenido de la tabla  $\frac{1}{2}$  $\overline{v}$  $\overline{\phantom{a}}$  $\ddot{ }$  $1 - 7 - 1 - 6 - 1 - 5 - 1 - 4 - 1 - 3 - 1 - 2$ DIAN Comunicación a Usuario 47 Espacio reservado para la DIAN Número de formulario 34749002410141 (No. Consecutivo de Área para correspondencia) Ciudad y fecha) Señor(a)(es):

Si la solicitud cuenta únicamente con dirección física recuerde que debe ingresar la información que entregue el área de correspondencia como radicado para que pase de estado (A) a (PR) y luego a (PI)

El estado de la solicitud se mostrará como PI - Pendiente de Información:

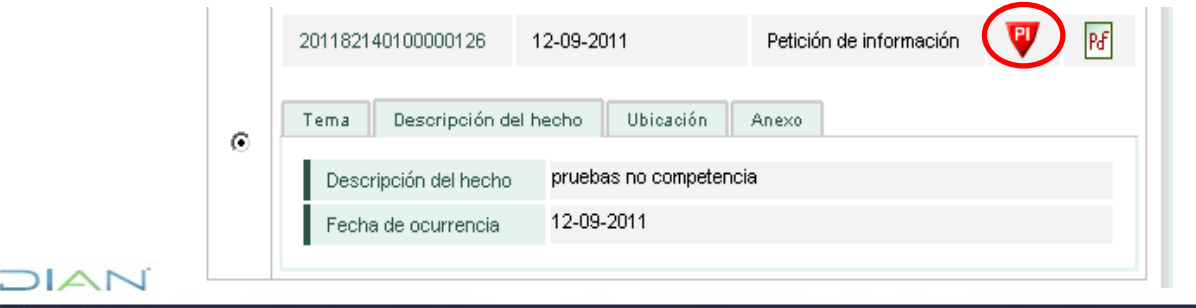

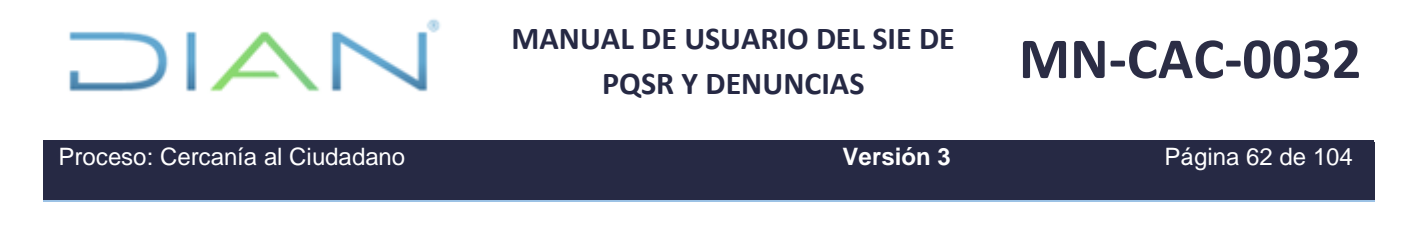

En el momento en que el peticionario ingrese la información requerida por medio del SIE de PQSRD ésta se reflejará en la Descripción del hecho de la solicitud en la bandeja de tareas del funcionario y el Estado de la solicitud cambiará nuevamente a ---) A - Asignada

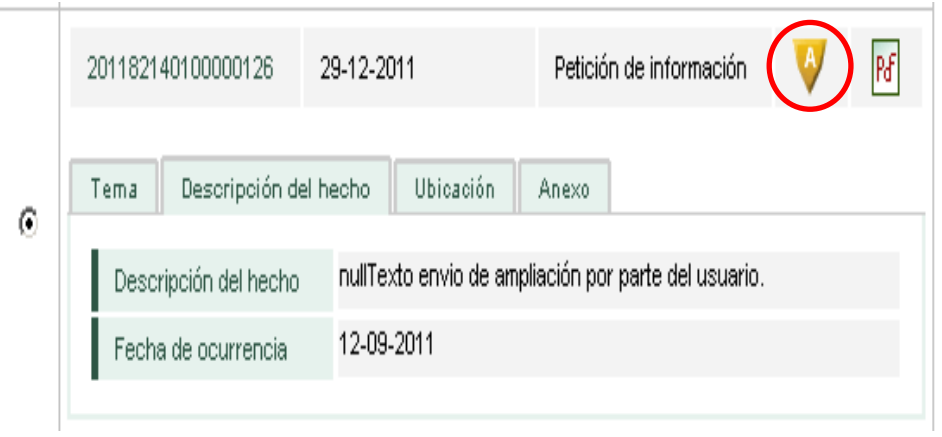

A partir del día siguiente en que el interesado aporte los documentos o información requeridos, se reactivará el término legal para resolver la petición. Antes de vencer el término el plazo concedido de un (1) mes el peticionario puede solicitar prórroga hasta por un término igual vale decir, por un (1) mes adicional.

### **8.10. INCLUIR AMPLIACIÓN**

Esta acción puede darse de dos (2) maneras: (i) que sea ingresada directamente por el peticionario en el SIE de PQSRD; (ii) que la radique en forma física en la ventanilla única de correspondencia en cuyo caso debe ser ingresada por la dependencia competente antes del vencimiento del término legal señalado, de esta forma se continúa con la acción de respuesta de fondo al peticionario.

Si la información solicitada al peticionario por intermedio del SIE de PQSRD, es enviada para su comunicación por un canal de atención diferente como correspondencia externa, correo electrónico del funcionario que la requiere, es necesario ingresar la comunicación al peticionario y la información recibida, al SIE de PQSRD para dar respuesta final a la solicitud, para ello se debe realizar el siguiente procedimiento:

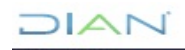

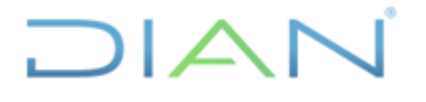

Proceso: Cercanía al Ciudadano **Versión 3 Versión 3 Página 63 de 104** Número de Solicitud Fecha de creación Tipo de solicitud Estado PDF  $\overline{P}$  $P\delta$ 201182140100000095 12-07-2011 Reclamo Tema Descripción del hecho Ubicación Anexo  $\ddot{\mathbf{o}}$ Campaña Omisos Tema Otra (Especifique) Subtema 201182140100000101 14-07-2011 Ø  $\mathbb{F}$ Queja por atención  $\circledcirc$ Acción **Sala**  $\sim$  acción ---  $\sim$ Seleccione una acción Seleccione una acción a ser ejecutad **Incluir Ampliación** n de Impuestos y Aduanas Nacionales 2012

En el caso de la recepción por medio diferente al SIE de PQSRD se debe ingresar la ampliación de la siguiente forma:

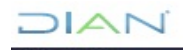

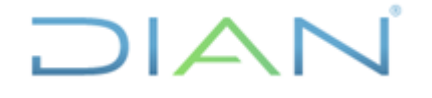

## **MANUAL DE USUARIO DEL SIE DE POSR Y DENUNCIAS**

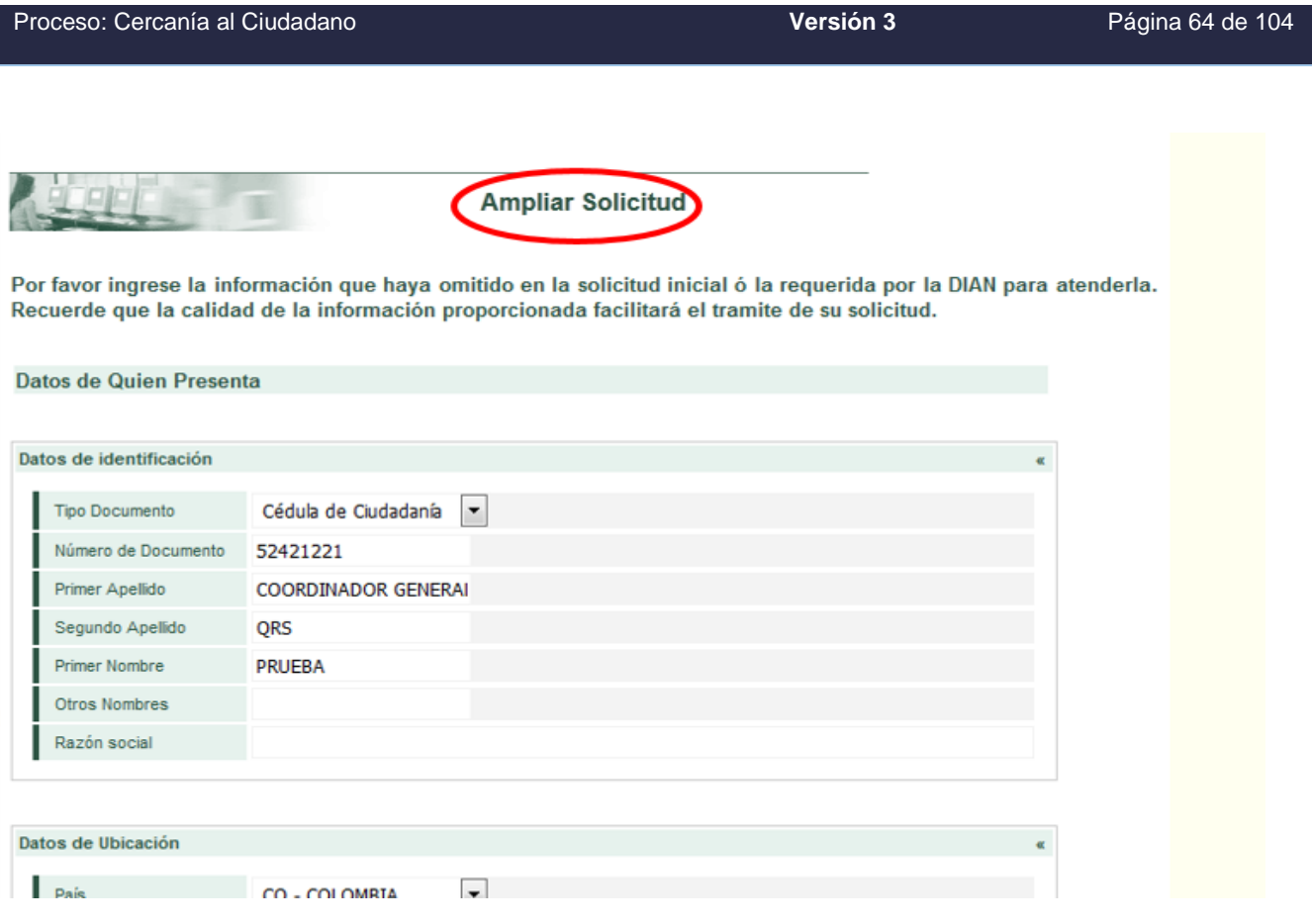

Una vez pulsado el botón Continuar aparecerá la solicitud con la información inicialmente presentada por el peticionario; por favor incluya únicamente los datos que haya aportado adicionalmente el peticionario; si la información es demasiado extensa y se tiene la posibilidad de escanearla, puede incluirse como archivo anexo dejando en la casilla Descripción del hecho de la solicitud la observación que ha incluido la información allegada como anexo.

Realizada la inclusión se generará un formato 1450 para constancia de la información incorporada y la solicitud cambiará de estado, así podrá dar respuesta a la misma.

El procedimiento descrito es el ÚNICO permitido para utilizar esta acción, no está permitido que el funcionario ingrese y modifique la información presentada por el usuario externo.

### **8.11. EXPEDIR RESPUESTA PARCIAL**

Aplica cuando excepcionalmente no fuere posible resolver la petición en los plazos señalados legalmente, por lo que la entidad debe informar esta circunstancia al interesado antes del vencimiento del término indicado en la ley, expresando los motivos de la demora e indicando a la vez el plazo razonable en que se resolverá o dará la respuesta, que no podrá exceder del doble del inicialmente previsto. Para tal fin realice los siguientes pasos:

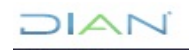

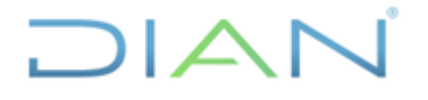

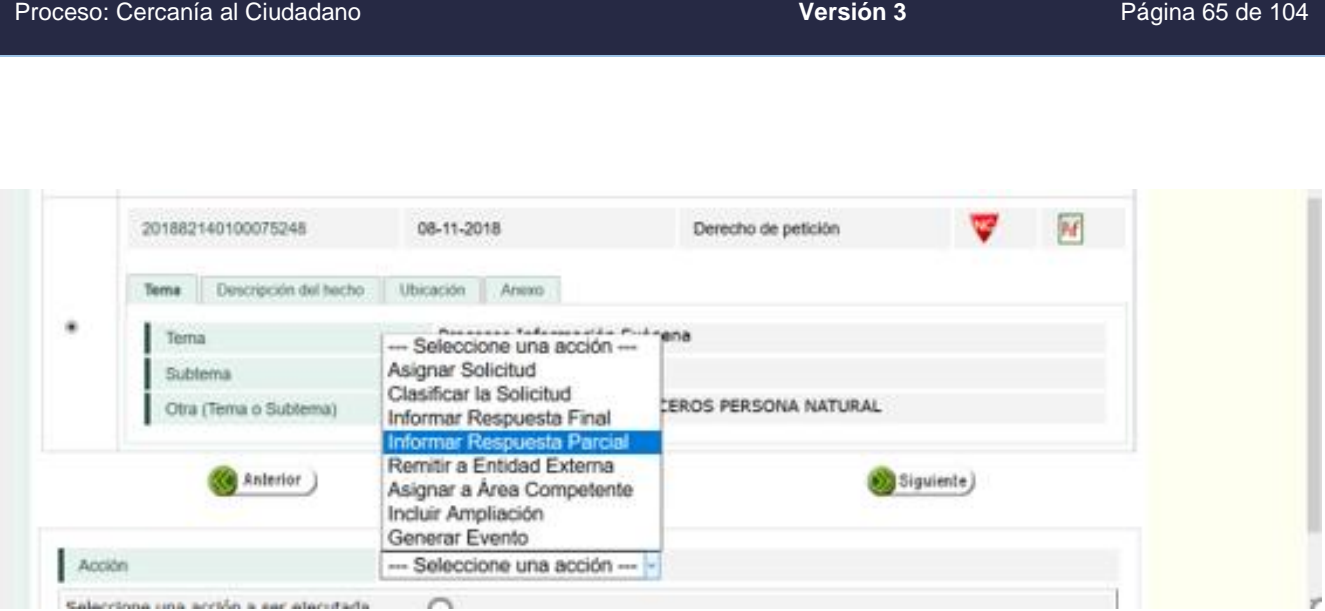

- $\checkmark$  Seleccione la solicitud.
- ✓ Elija la opción Informar Respuesta Parcial del menú de acciones ubicado en la parte inferior de la pantalla y pulse Continuar.

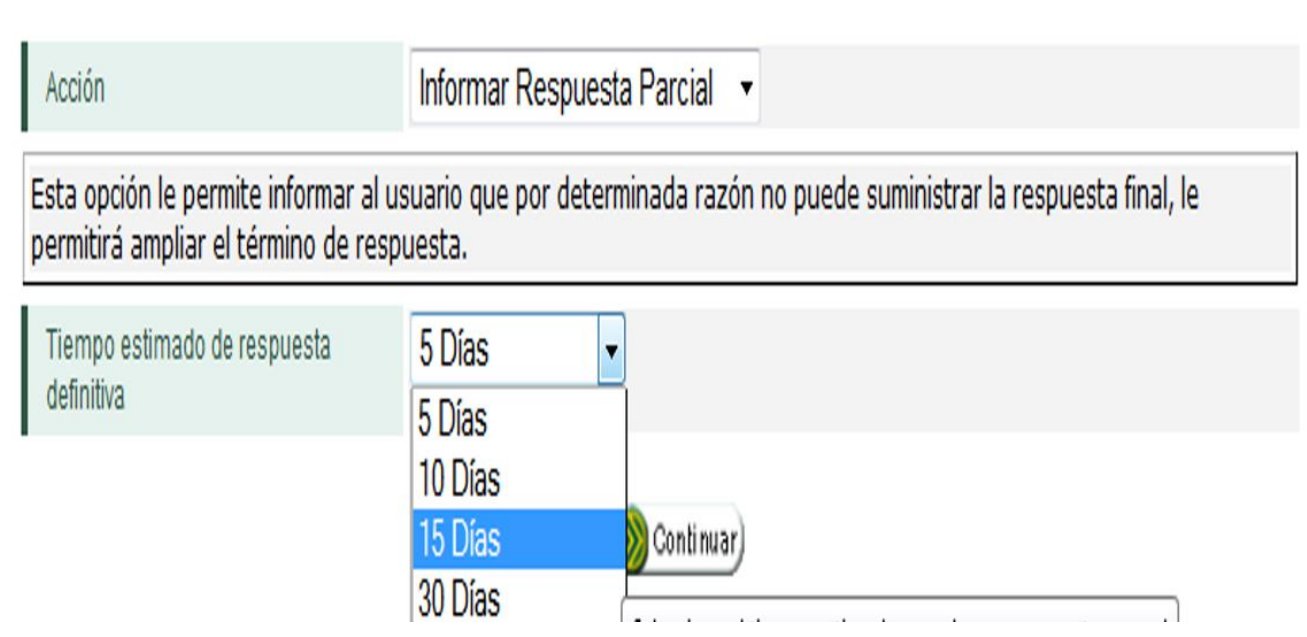

En la casilla tiempo estimado de respuesta definitiva elija el tiempo estimado en el que resolverá la petición, máximo diez (10) días para peticiones de información o copias, quince (15) días para peticiones en general y treinta (30) días para consulta.

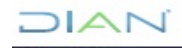

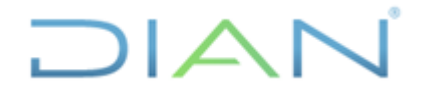

Proceso: Cercanía al Ciudadano **Versión 3** Página 66 de 104

### **8.12. EXPEDIR RESPUESTA FINAL**

Si la solicitud tiene registrado el correo electrónico del peticionario, el SIE de PQSRD envía automáticamente la respuesta parcial y continúa en la bandeja del funcionario para que a más tardar vencido el plazo señalado se dé la respuesta de fondo del caso.

Cuando la respuesta debe enviarse por correo físico, se realiza de acuerdo al procedimiento PR-ADF-0157 comunicaciones oficiales de salida, registrando la respuesta y para que cambie el estado PR, se elige la acción Ingresar radicación, se registra el número de radicación del envío dado por el área de correspondencia en el SIE de PQSRD y quede en la bandeja del funcionario para que a más tardar vencido el plazo señalado se dé la respuesta de fondo del caso.

Una vez se cuente con toda la información necesaria para responder la solicitud realice:

- $\checkmark$  Seleccione la solicitud.
- ✓ Elija la opción Informar Respuesta Final del menú de acciones ubicado en la parte inferior de la pantalla y pulse Continuar

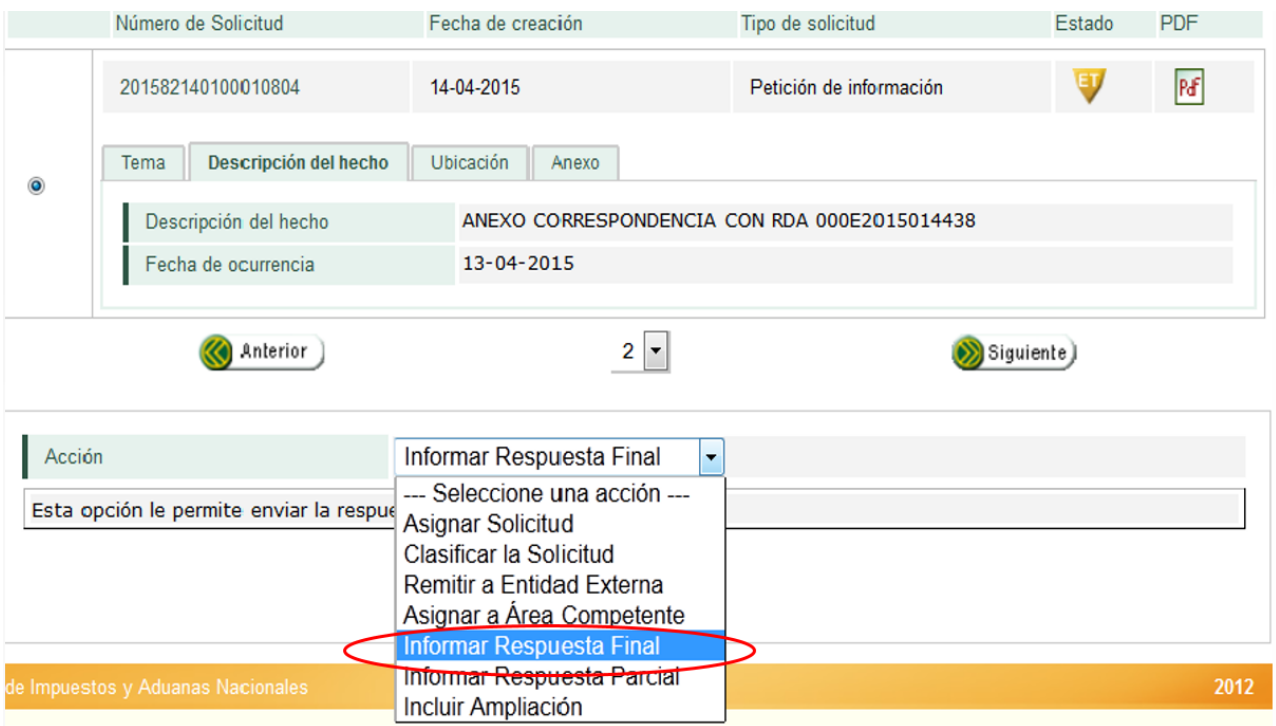

El SIE de PQSRD genera una ventana emergente con el formato 1474 "Respuesta final en donde se encuentran los datos del peticionario y un campo editable en el que se registra la respuesta correspondiente.

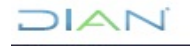

*<sup>&</sup>quot;Se considera copia controlada los documentos publicados en el Listado Maestro de Documentos"*

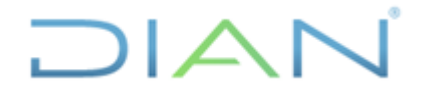

Proceso: Cercanía al Ciudadano **Versión 3** Página 67 de 104

Si la solicitud tiene registrado el correo electrónico del peticionario, el SIE de PQSRD envía automáticamente la respuesta final y cierra el caso. Cuando la respuesta debe enviarse por correo físico, se realiza de acuerdo al procedimiento PR-ADF-0157 comunicaciones oficiales de salida, registrando la respuesta final y para que cambie el estado PR elija la acción Ingresar radiación se registra el número de radicación del envío dado por el área de correspondencia en el SIE PQSRD así se cierra el caso.

**Nota 1**: El SIE de PQSRD, no permite adjuntar documentos en las respuestas.

**Nota 2**: La respuesta a las peticiones anónimas debe notificarse mediante aviso en el sitio Web de la DIAN.

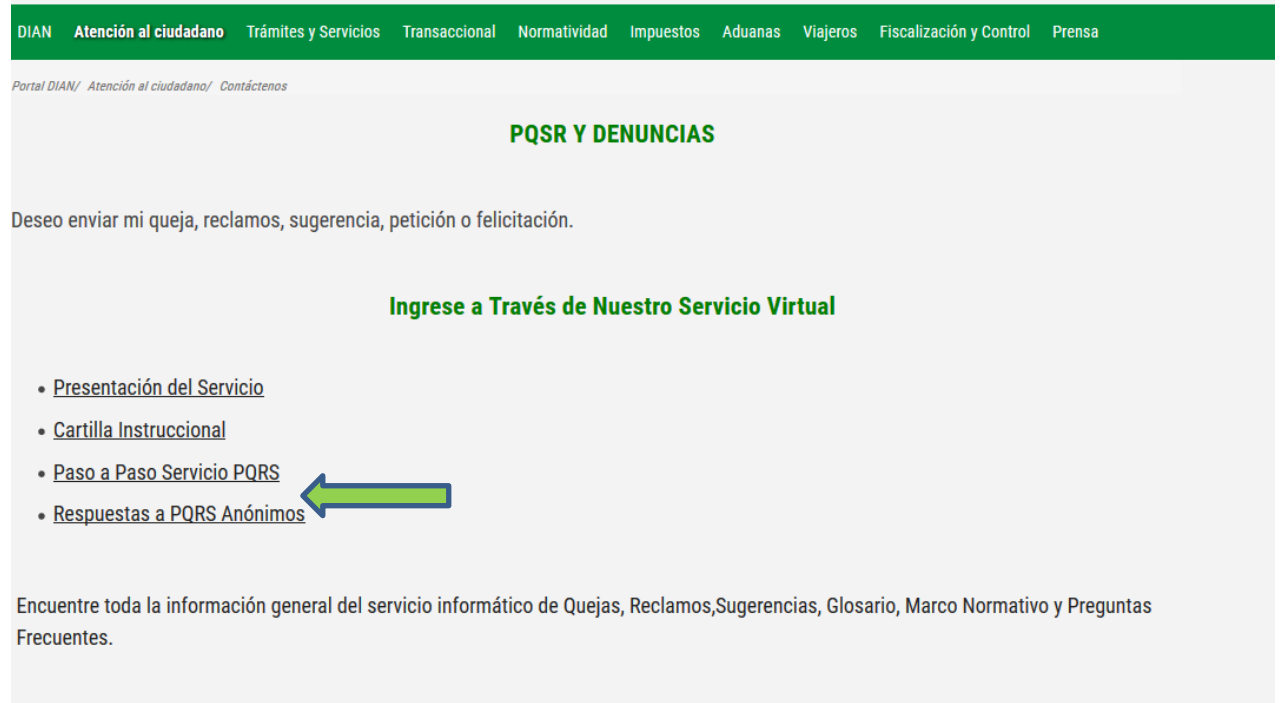

### Encuesta de Satisfacción del Servicio PQRS y Denuncias

### **8.13. DECLARAR DESISTIMIENTO TÁCITO**

Esta acción aplica cuando vencidos los plazos señalados para ampliar información y verificado que el peticionario no ha suministrado la información solicitada, el funcionario de la DIAN competente para responder decretará el desistimiento tácito el cual se registra en el SIE de PQSRD.

El SIE de PQSRD no cuenta con la plantilla del acto administrativo motivado mediante el cual se decreta el desistimiento tácito previsto en la Ley 1755; sin embargo, el sistema sí cuenta con la opción de incluir el **desistimiento**, con la acción **"solicitar ampliación"** para que el estado se torne en DIAN

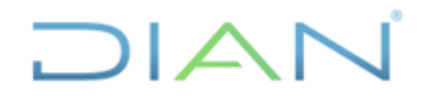

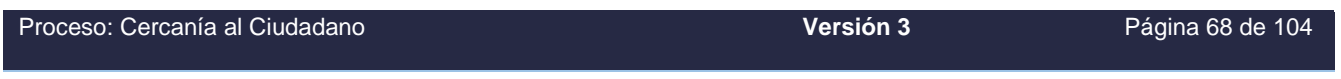

**"Pendiente información(PI)**", transcurrido el plazo de un (1) mes o de la prórroga por un (1) mes más previsto legalmente, se selecciona la acción **"incluir ampliación"** y se diligencia **respuesta fina**l en el formato 1474 incorporando el texto donde se indica que se **configuró el desistimiento en los términos de la ley 1755** para cerrar la solicitud en el sistema, sin perjuicio de la presentación de una nueva solicitud.

Las acciones a seguir son:

Pulsar incluir ampliación

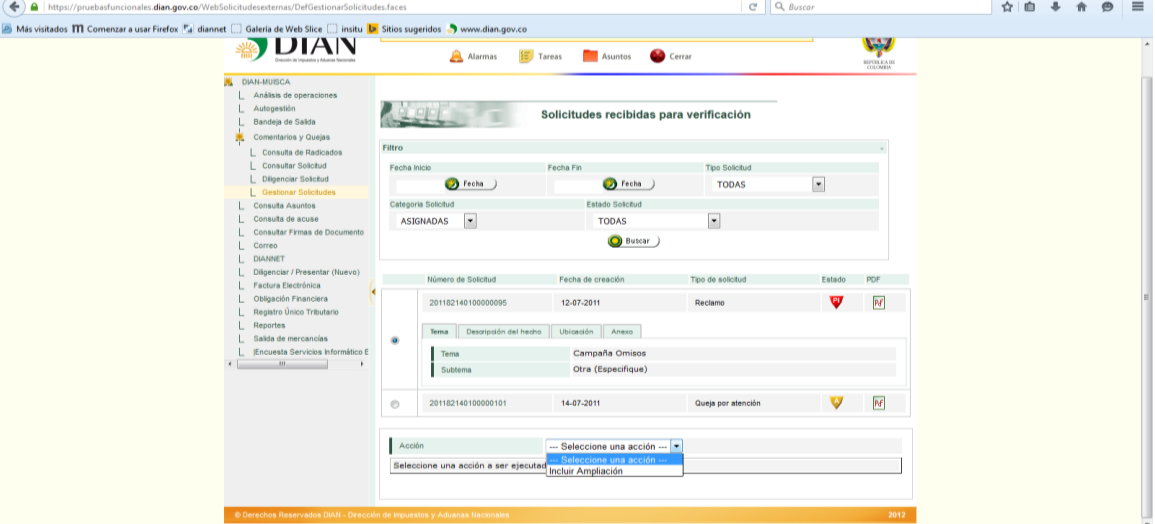

6. Cambia de estado a PI (pendiente de información)

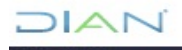

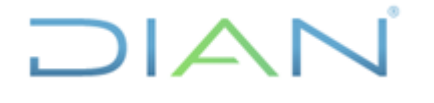

### **MANUAL DE USUARIO DEL SIE DE**  PQSR Y DENUNCIAS<br>PQSR Y DENUNCIAS

Proceso: Cercanía al Ciudadano **Versión 3** Página 69 de 104

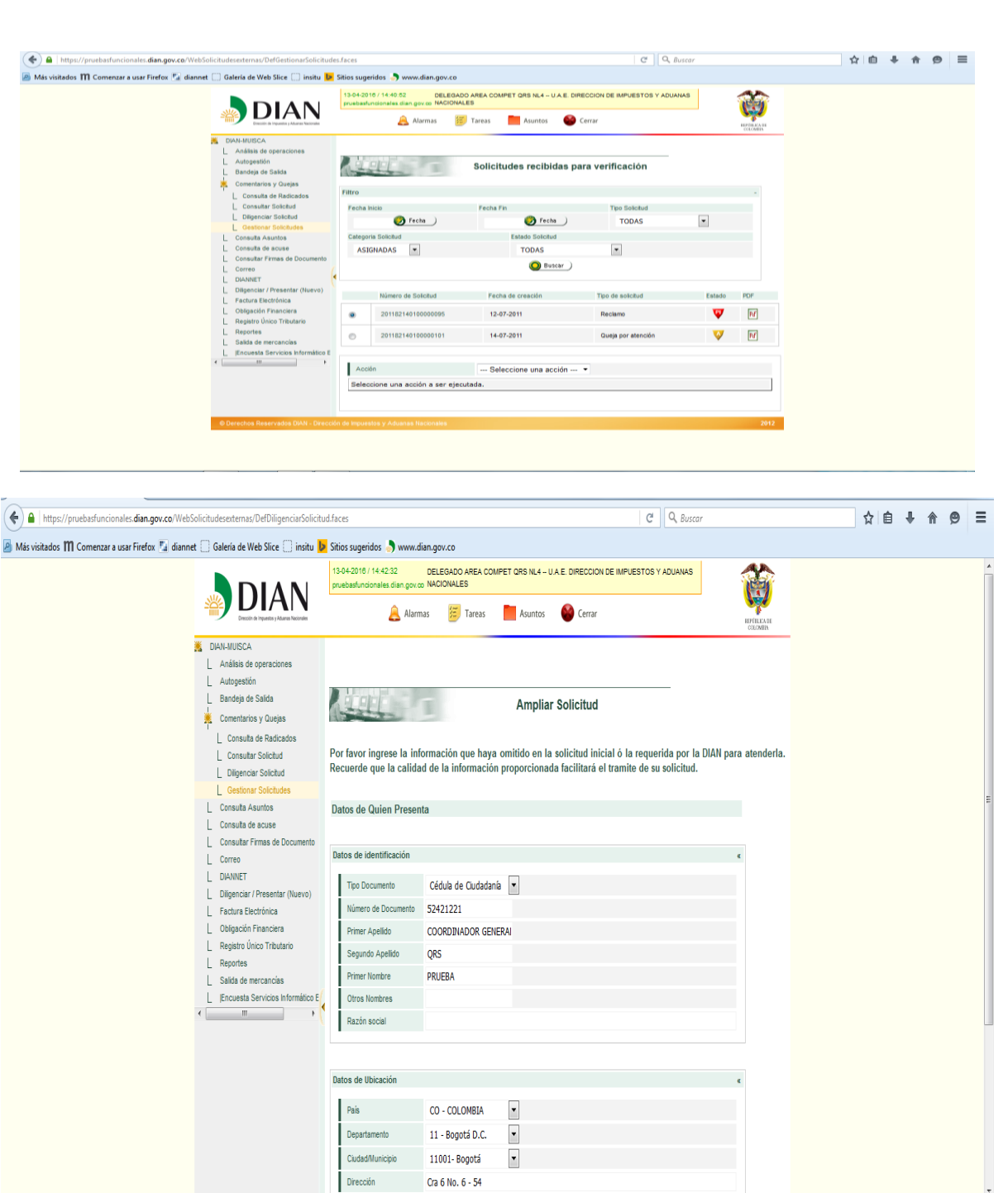

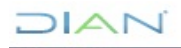

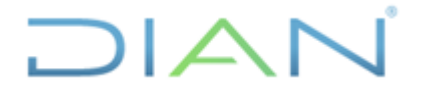

### **MANUAL DE USUARIO DEL SIE DE**  PQSR Y DENUNCIAS<br>PQSR Y DENUNCIAS

Proceso: Cercanía al Ciudadano **Versión 3 Versión 3** Página 70 de 104

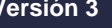

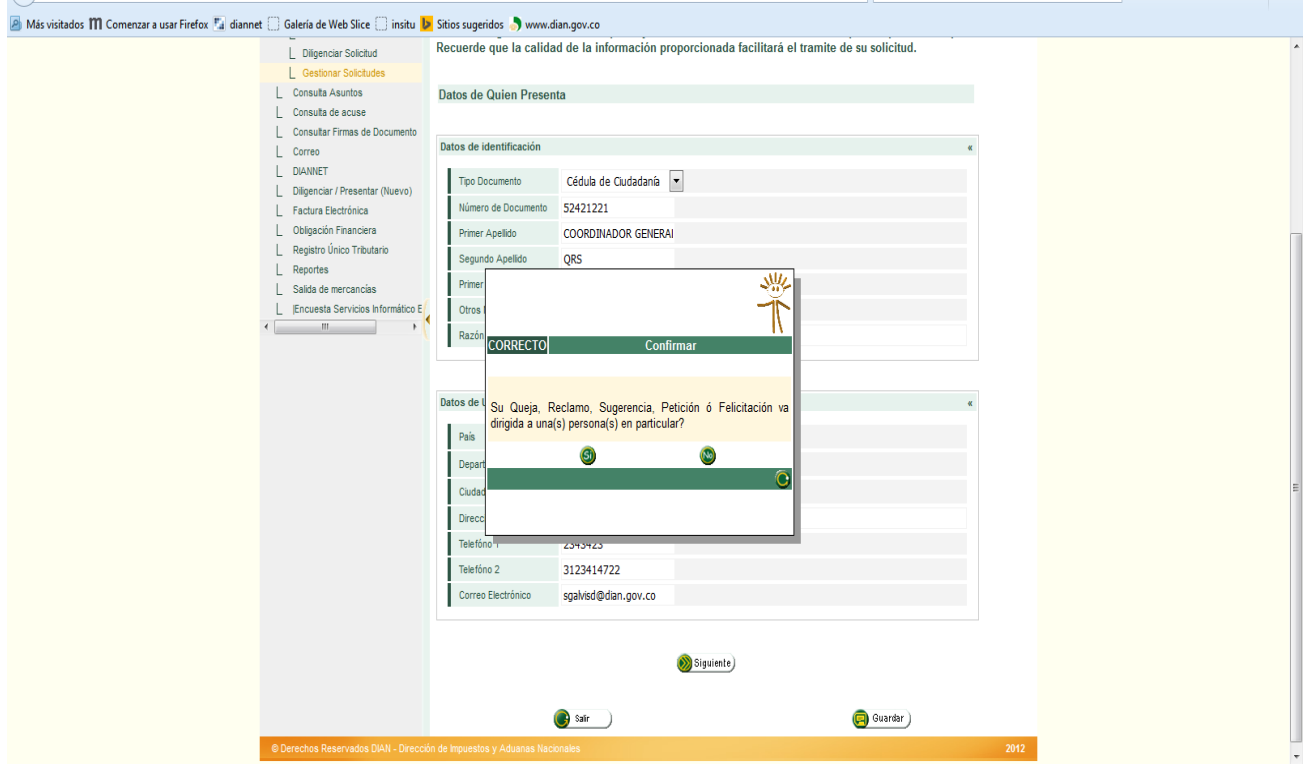

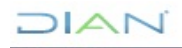

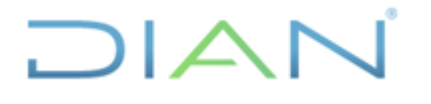

Proceso: Cercanía al Ciudadano **Versión 3** Página 71 de 104

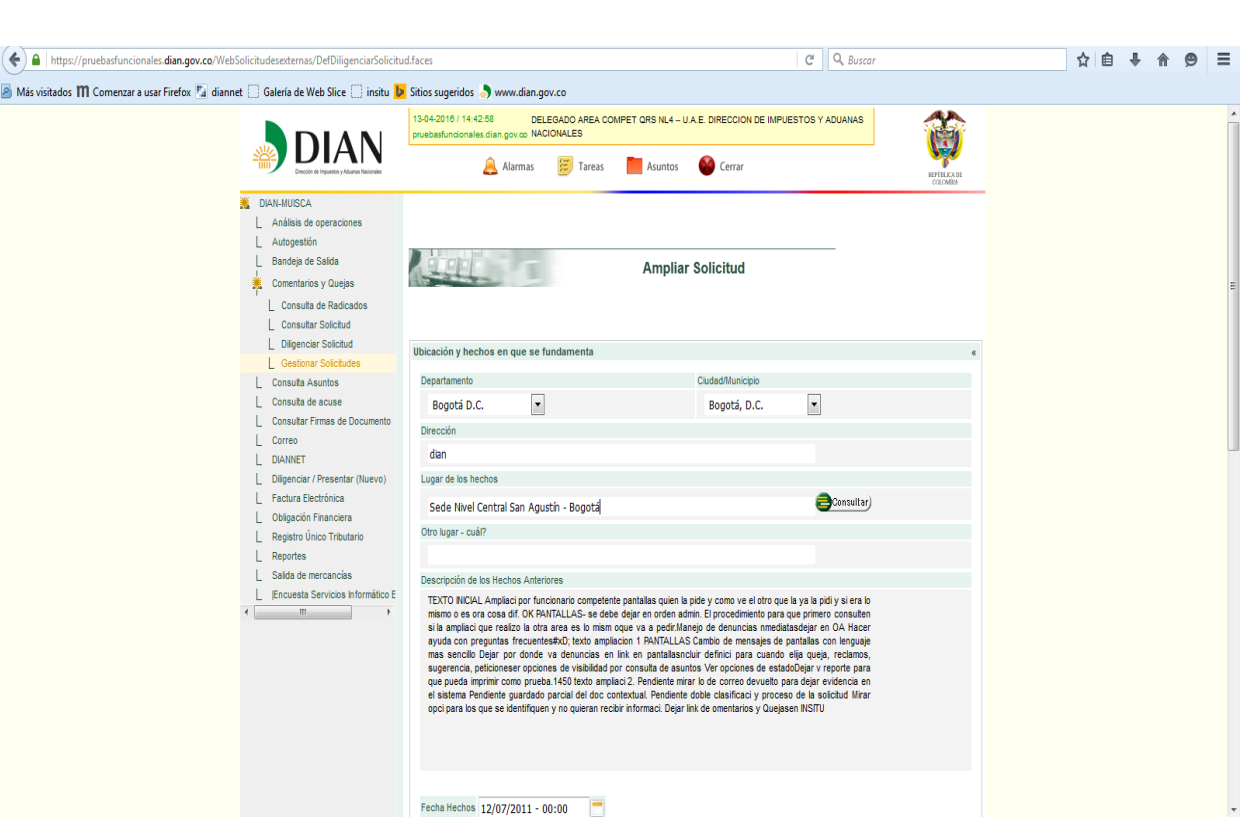

a. Configurar el desistimiento tácito

Registre en la casilla Descripción de los hechos: Se ha configurado el desistimiento tácito de que trata la ley 1755 de 2015

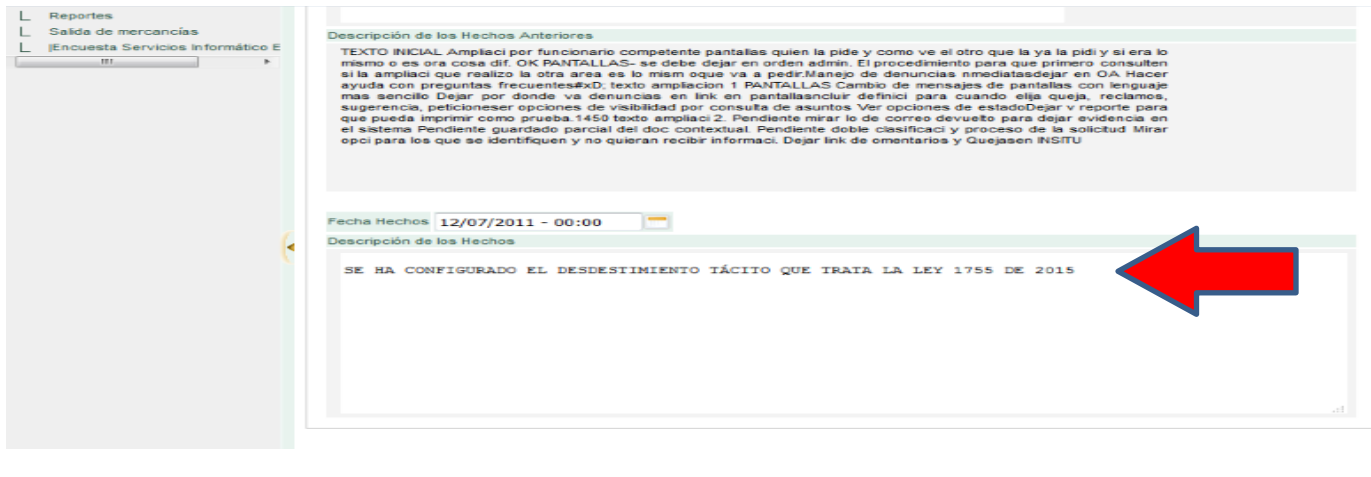

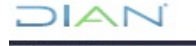

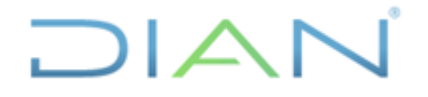

# **MANUAL DE USUARIO DEL SIE DE**  PQSR Y DENUNCIAS<br>PQSR Y DENUNCIAS

Proceso: Cercanía al Ciudadano **Versión 3** Página 72 de 104

### En la ventana emergente aparece mensaje de espera mientras se envía la información

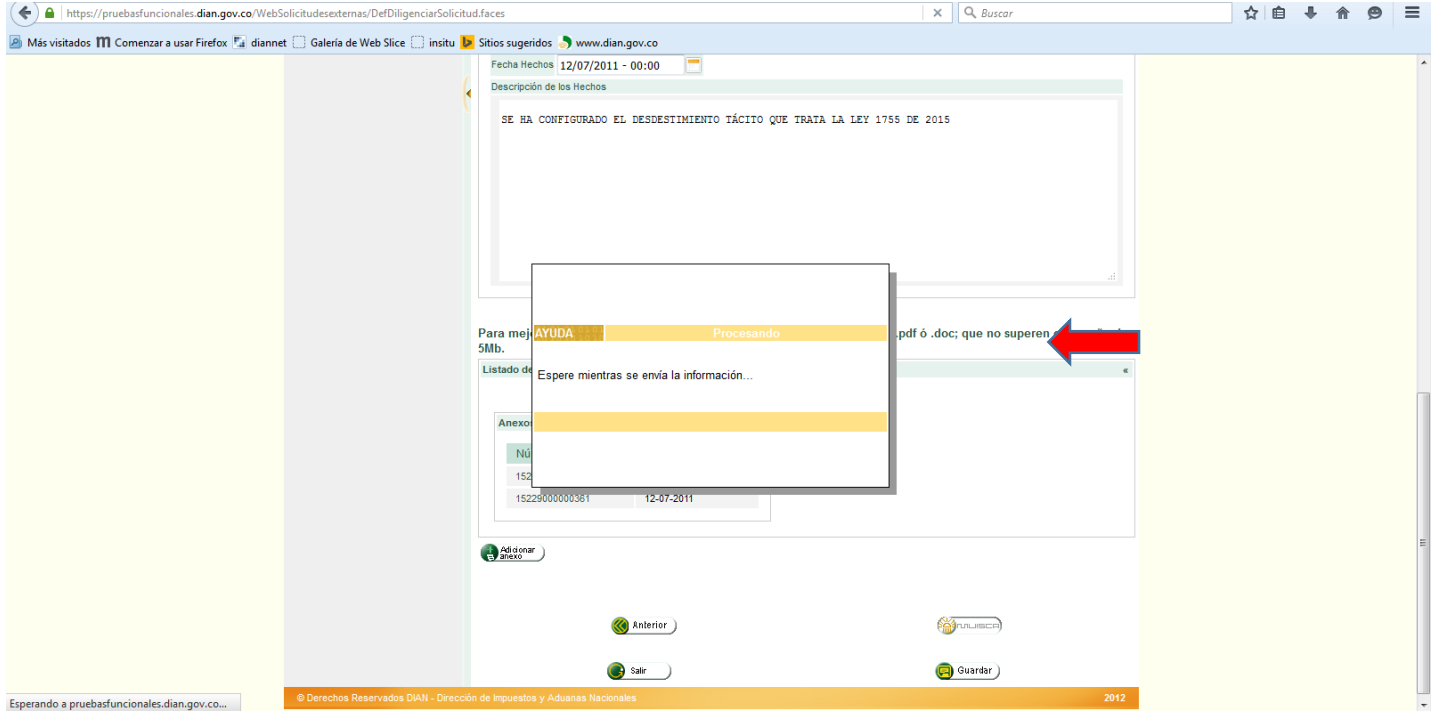

Dar clic en guardar, luego en salir.

### **CAMBIA DE ESTADO A (ASIGNADA**)

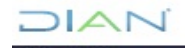
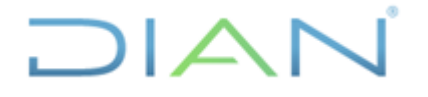

### **MANUAL DE USUARIO DEL SIE DE**  AL DE USUARIO DEL SIE DE **MN-CAC-0032**

Proceso: Cercanía al Ciudadano **Versión 3** Página 73 de 104

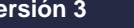

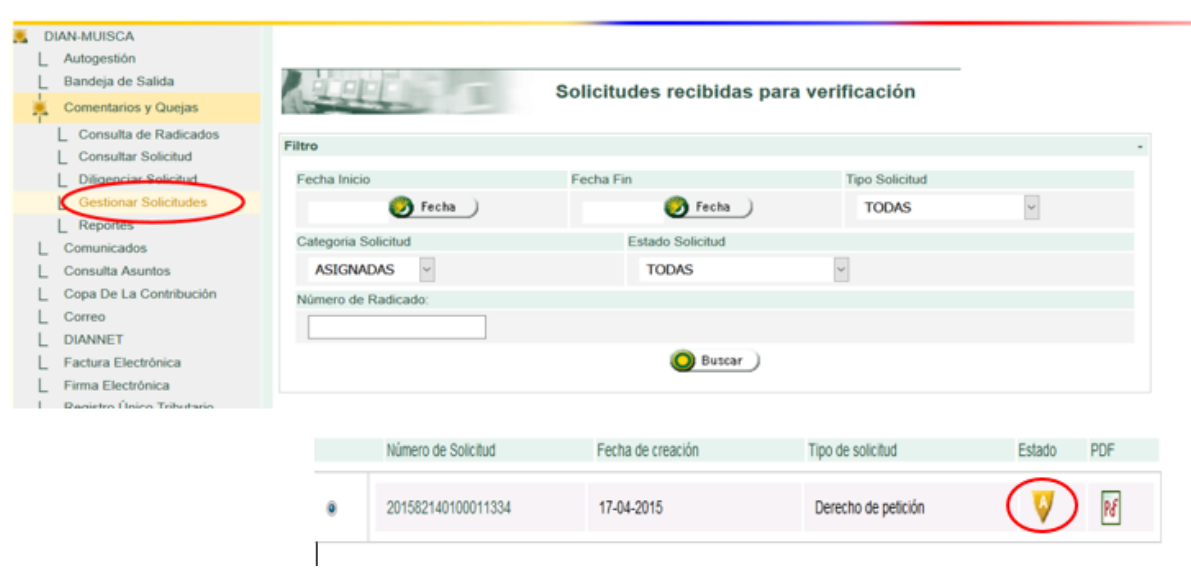

b. Seleccione opción dar respuesta final para el adecuado cierre de la solicitud.

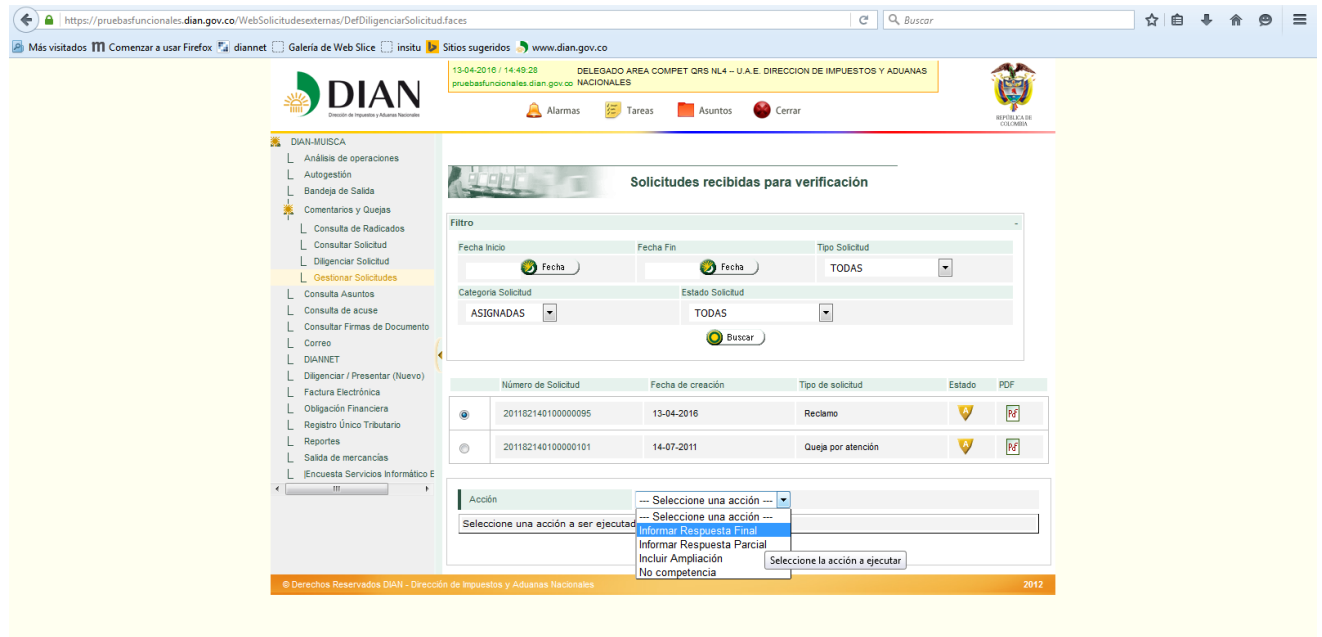

El SIE de PQSRD genera una ventana emergente con el formato 1474 "Respuesta final" en donde se encuentran los datos del peticionario y un campo editable donde se registrarán en forma breve por lo menos, los siguientes hechos:

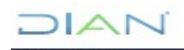

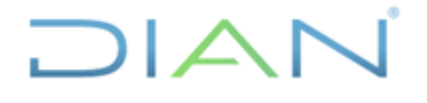

### **MANUAL DE USUARIO DEL SIE DE POSR Y DENUNCIAS**

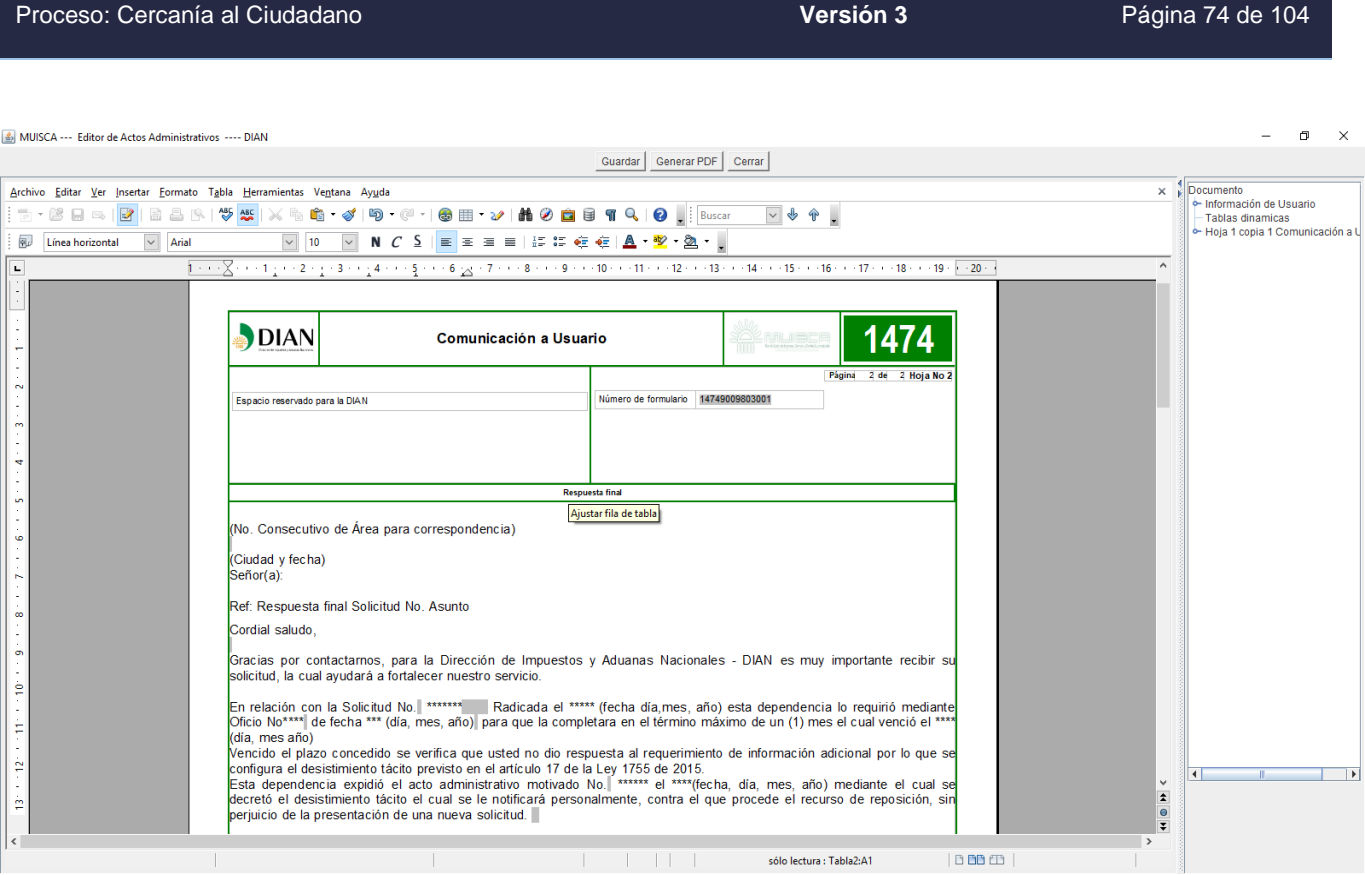

**Nota 1.** La respuesta final cierra la petición en el SIE de PQSRD, pero fundamentalmente, cuando se configura el desistimiento tácito, el acto administrativo mediante el cual se decreta, debe expedirse y notificarse de acuerdo con lo exigido en el cuarto inciso del artículo 17 de la Ley 1755 de 2015 vale decir, debe motivarse, notificarse personalmente, indicar que contra él procede el recurso de reposición, e informarle al peticionario que la solicitud puede ser nuevamente presentada con el lleno de los requisitos legales.

**Nota 2** Se entenderá que el peticionario ha desistido de su solicitud o de la actuación cuando no satisfaga el requerimiento de solicitud de información, salvo que antes de vencer el plazo concedido solicite prorroga hasta por un término igual.

### **8.14. CONSULTAR SOLICITUD**

Esta acción permite consultar las solicitudes externas gestionadas por el usuario, la información contenida en la solicitud, anexos si los tiene y la trazabilidad.

En las direcciones seccionales las solicitudes gestionadas pueden ser consultadas desde el Rol 1366 - Funcionario Dirección Seccional Responsable PQSRD. Para la opción reportes ubicada en el menú principal la persona debe tener adicionalmente el rol 1372.

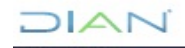

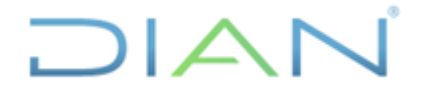

### **MANUAL DE USUARIO DEL SIE DE POSR Y DENUNCIAS**

Proceso: Cercanía al Ciudadano **Versión 3** Página 75 de 104

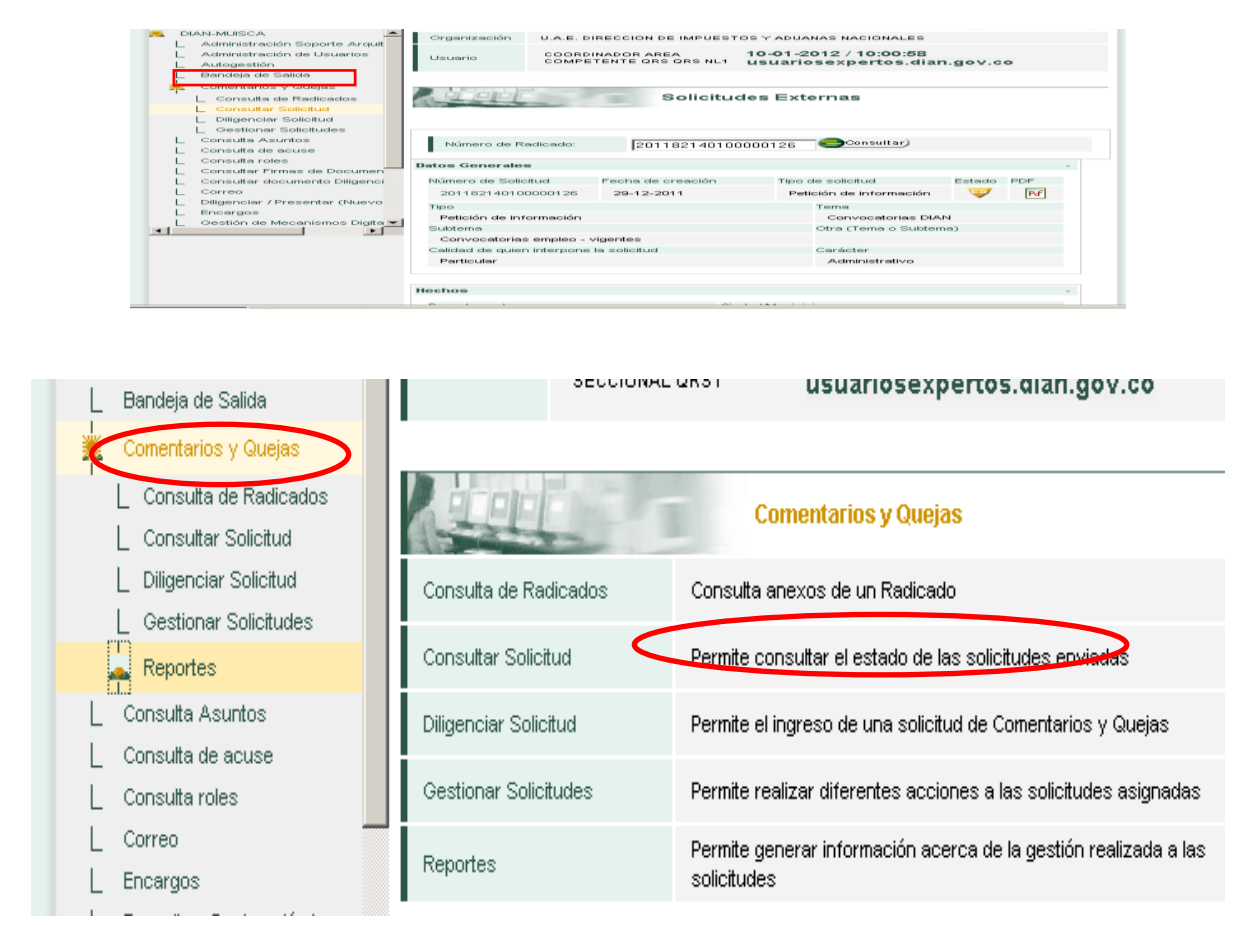

### **8.15. GENERAR REPORTES**

Una vez haya pulsado esta opción aparecerán los diferentes tipos de reportes creados dentro del SIE de PQSRD para ser utilizados y facilitar la consulta requerida.

Dentro de las opciones existentes puede encontrar:

a. Reporte Datos solicitud 1450: Este reporte muestra los "Datos de quien presenta la solicitud" y el "Lugar de los hechos" con toda la información que contienen las casillas del formato 1450 para que verifique la información allí contenida.

Para gestionar estos reportes es necesario contar con el rol 1372 para lo cual se deben seguir las indicaciones del numeral 6 de este manual relativa a la administración de roles.

b. Reporte Total solicitudes: Este reporte está diseñado para que muestre todas las solicitudes creadas dentro del SIE de PQSRD y toda la información de cada solicitud, por ello aparece varias veces cada solicitud de acuerdo al número de tareas o eventos (clasificación, asignación, etc.) que se hayan realizado, lo cual no quiere decir que se repitan; por ende se debe tener en cuenta en el DIAN

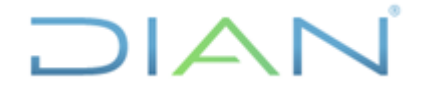

Proceso: Cercanía al Ciudadano **Versión 3** Página 76 de 104

momento de tomar la información, para que no se reporte duplicada; dicha información se muestra por medio de una hoja de cálculo para facilitar aún más el trabajo.

Dentro del reporte se puede generar la información de las solicitudes con Estado T – terminadas, para tal fin existe una casilla con el nombre de "Estado de la solicitud"; para el caso de las solicitudes TERMINADAS, se debe filtrar por esta casilla.

Para la generación de reportes del SIE de PQSRD, se debe contar con el rol 1372 el cual puede solicitarse mediante comunicación al PST adjuntando el formato 1639 última versión. Este rol lo puede solicitar cualquier funcionario de la UAE DIAN así no cuente con los otros roles del SIE de PQSRD en razón a que no son excluyentes.

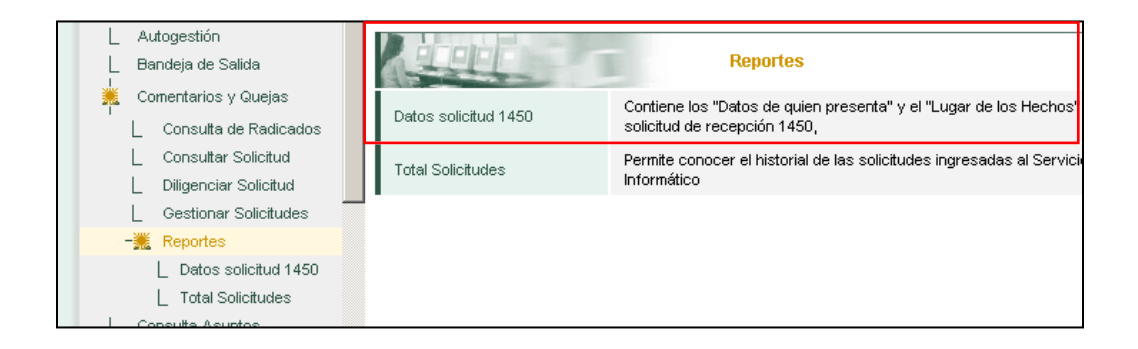

A continuación, aparecerá en el menú de opciones de comentarios y quejas debajo de la opción "Gestionar Solicitudes" la palabra Reportes lo que le permitirá descargar automáticamente los reportes del sistema en archivo Excel.

Al ingresar a la opción "Reportes" se desplegarán: "Datos solicitud 1450" que permite identificar los datos básicos de los peticionarios que han radicado solicitudes por medio del SIE de PQSRD y el lugar de los hechos; "Total Solicitudes" el cual permite revisar toda la trazabilidad de cada una de las solicitudes radicadas en el SIE de PQSRD en un periodo determinado.

Cuando desee consultar las solicitudes que ha gestionado su área, puede utilizar la opción de reportes opción de reporte total solicitudes; se ingresa como usuario registrado y se escoge la opción Reportes.

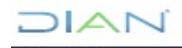

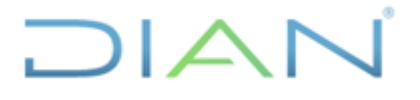

### **MANUAL DE USUARIO DEL SIE DE**  AL DE USUARIO DEL SIE DE **MN-CAC-0032**

Proceso: Cercanía al Ciudadano **Versión 3** Página 77 de 104 **DIAN-MUISCA** Administración de Usuarios L Autogestión Bandeja de Salida Comentarios y Quejas Consulta de Radicados **Consultar Solicitud Diligenciar Solicitud** Gestionar Solicitudes -Ж Reportes Datos solicitud 1450 **Total Solicitudes** 

Se selecciona la opción: Total Solicitudes y se va registrando la información solicitada en las pestañas que se van desplegando así:

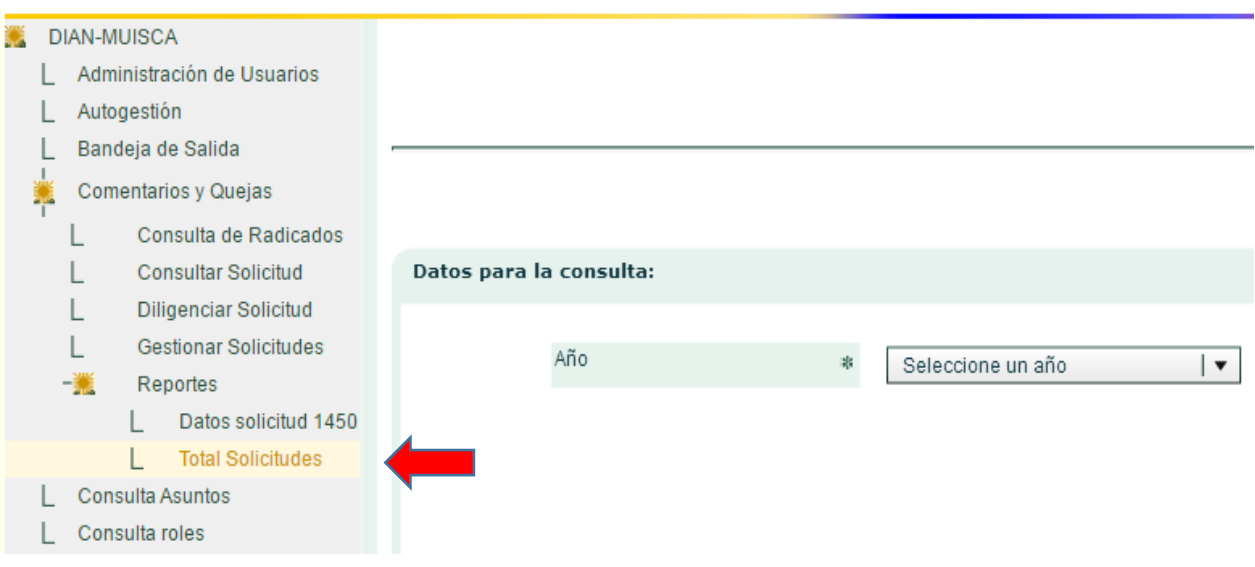

Año: Corresponde al cual se va a realizar la búsqueda.

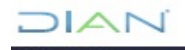

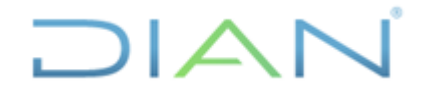

### **MANUAL DE USUARIO DEL SIE DE POSR Y DENUNCIAS**

Proceso: Cercanía al Ciudadano **Versión 3** Página 78 de 104

Fecha inicial y fecha final: Rango de fechas dentro de las que se quieren identificar las solicitudes que tuvieron acción.

Dirección Seccional: Escoger una o todas las requeridas

Tipo de Solicitud: Identifica las solicitudes según su clasificación: Queja por atención, lavado de activos, no aplica, queja disciplinaria, reclamo, sugerencia, petición de información, derecho de petición, felicitación, consulta, denuncia.

Tema: Identifica las solicitudes clasificada por tema tratado

Subtema: Identifica las solicitudes por clasificadas con subtema.

Medio de ingreso: Canal de atención por el cual ingresó la solicitud, correspondencia, portal DIAN, telefónico, presencial.

Estado de la solicitud: Se diligencia si se tiene conocimiento del estado en el cual se encuentra la solicitud: Desistida, estudio de competencias, estudio disciplinario, estudio de solución, pendiente de información, terminada, vencida.

Unidad Administrativa que Gestionó: opción para identificar las solicitudes del área de la UAE DIAN que las tienen asignadas.

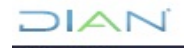

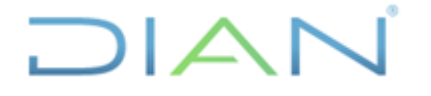

Proceso: Cercanía al Ciudadano **Versión 3** Página 79 de 104

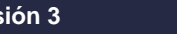

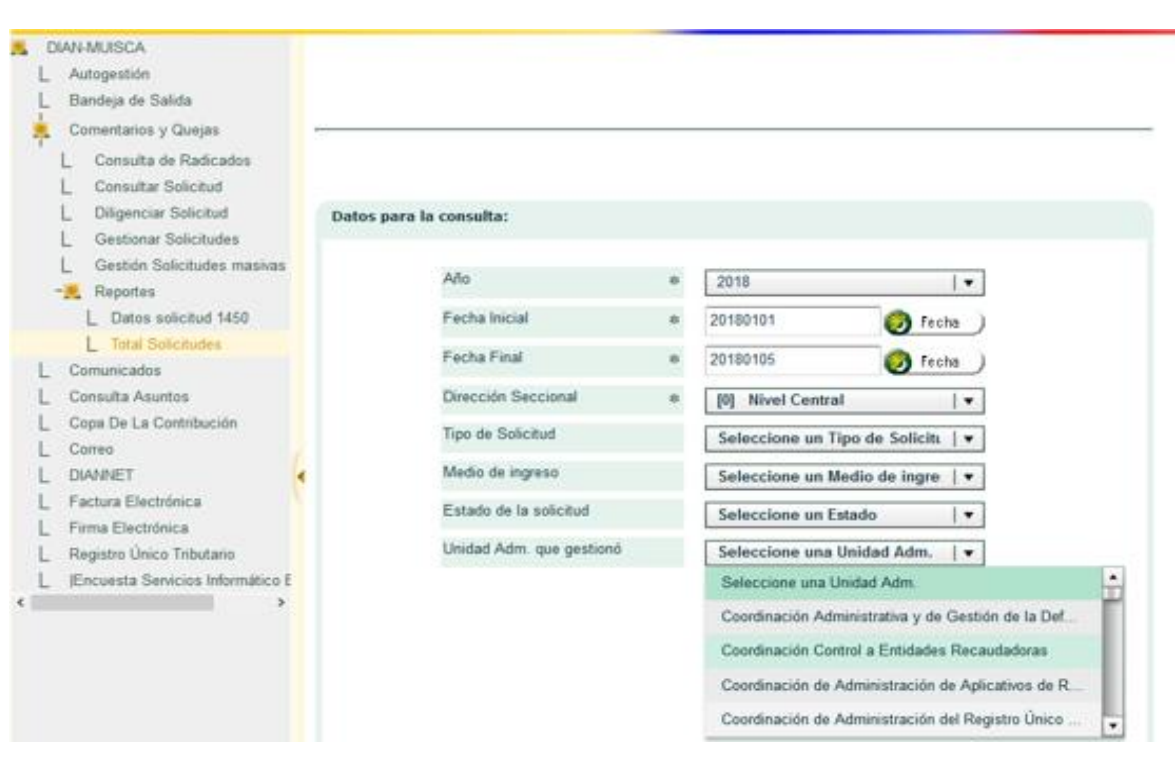

Luego de elegir algunas o todas las opciones desplegables se generará un archivo en Excel de la siguiente manera:

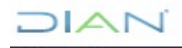

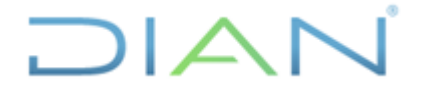

Proceso: Cercanía al Ciudadano **Versión 3** Página 80 de 104

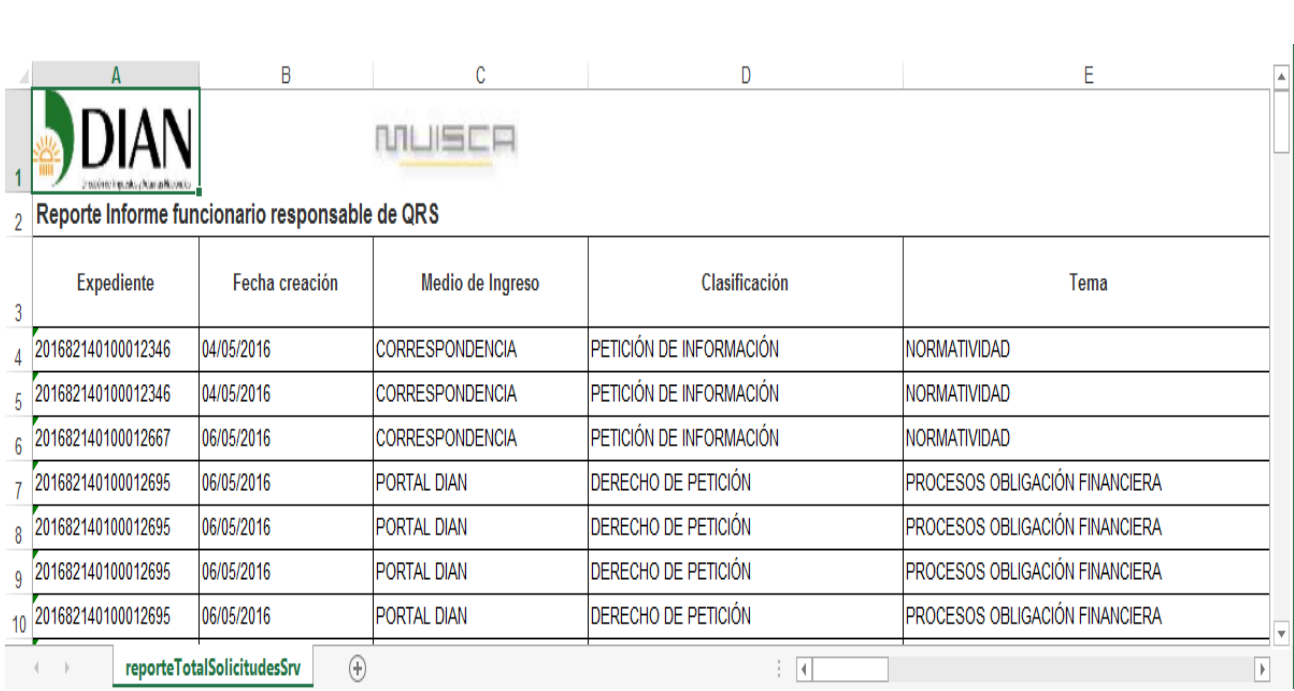

Si desea puede guardar el archivo y realizar los filtros según lo requerido. Las siguientes son las columnas del reporte Total Solicitudes con su respectiva descripción:

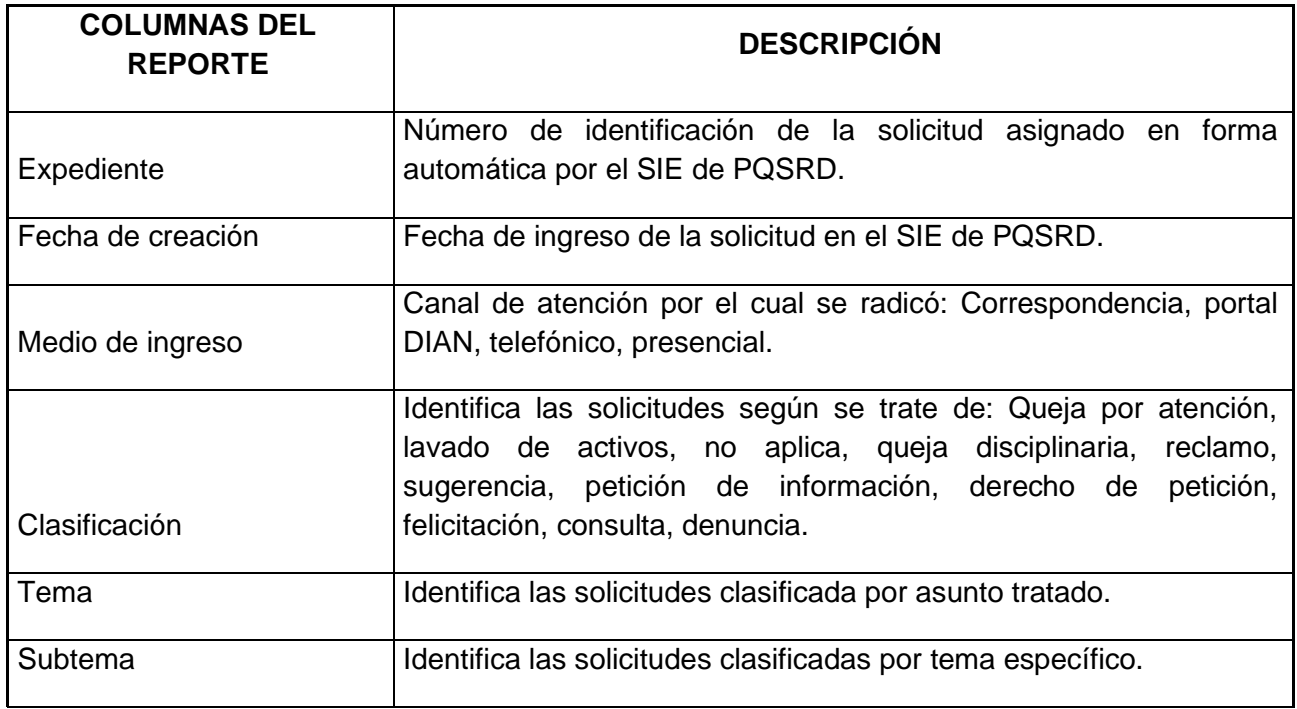

 $MAT$ 

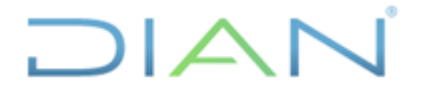

Proceso: Cercanía al Ciudadano **Versión 3** Página 81 de 104

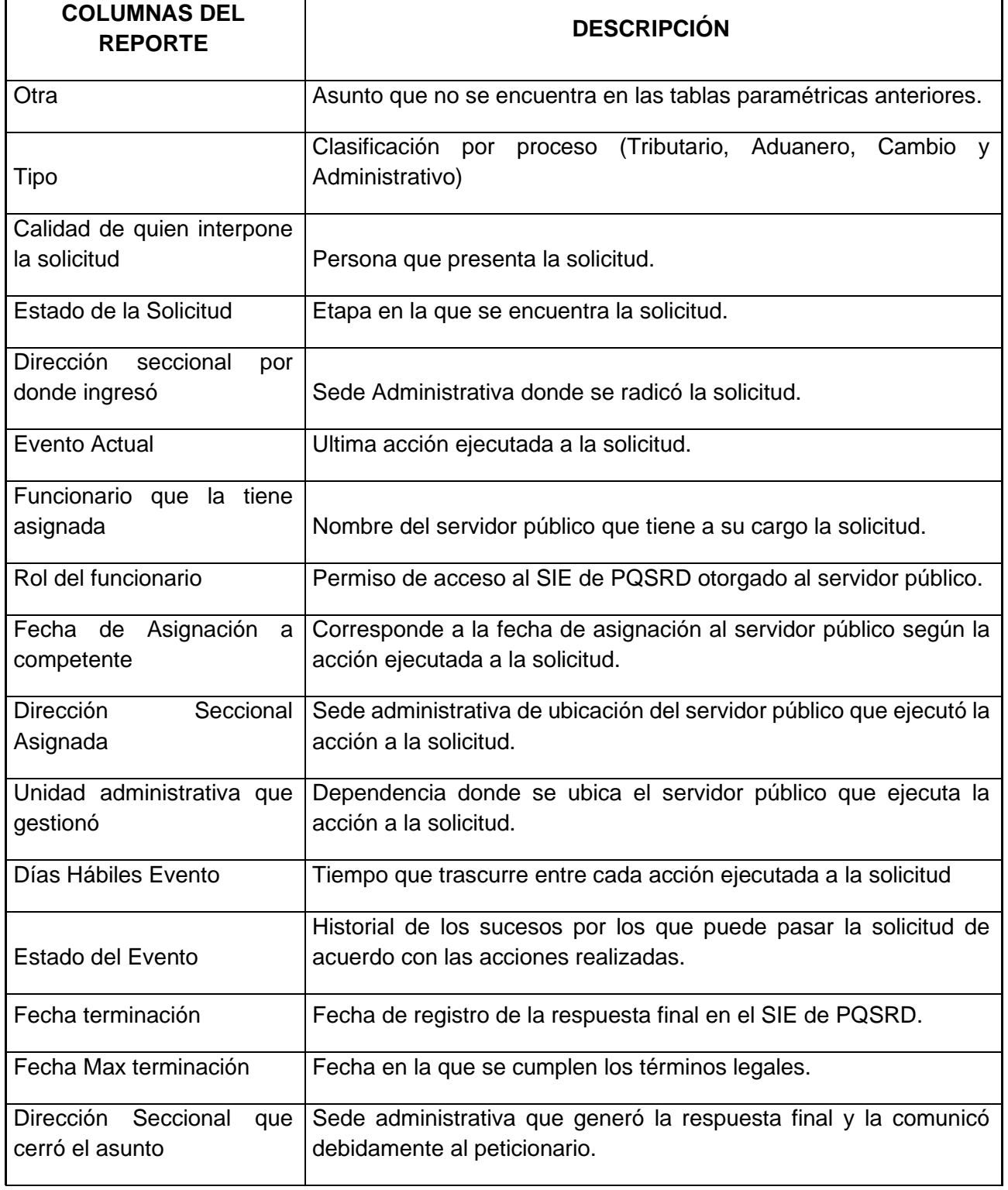

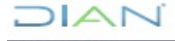

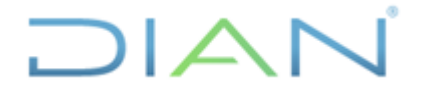

Proceso: Cercanía al Ciudadano **Versión 3** Página 82 de 104

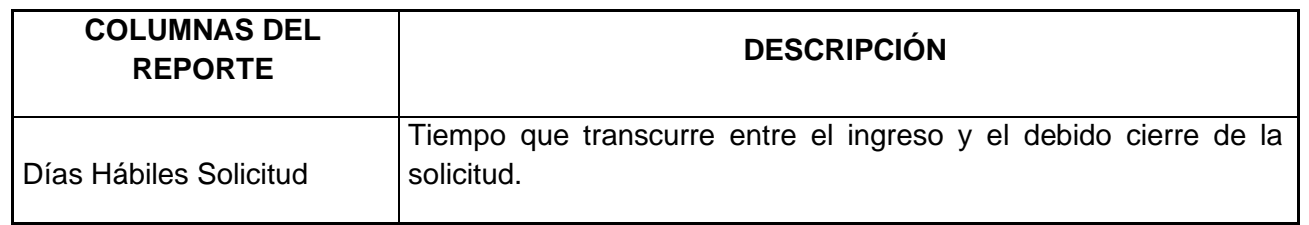

Opción de reporte Datos solicitud 1450. Se ingresa como usuario registrado, se escoge la opción "Datos solicitud 1450" el cual genera las opciones de filtro por fecha de creación.

Fecha inicial y fecha final: Rango de fechas del cual se quiere identificar las solicitudes que tuvieron acción. De clic en Consultar.

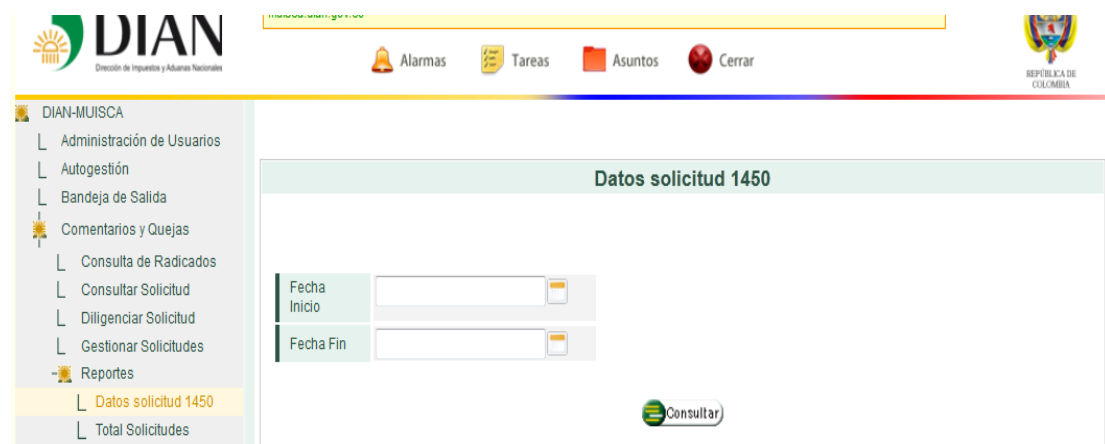

Se generará un archivo en Excel de la siguiente manera y si desea puede guardar el archivo.

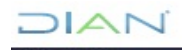

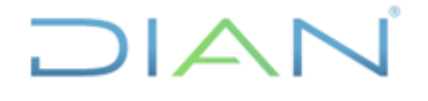

Proceso: Cercanía al Ciudadano **Versión 3 Versión 3 Página 83 de 104** 

### **DIAN MUSER**  $\overline{1}$ REPORTE DATOS SOLICITUD 1450

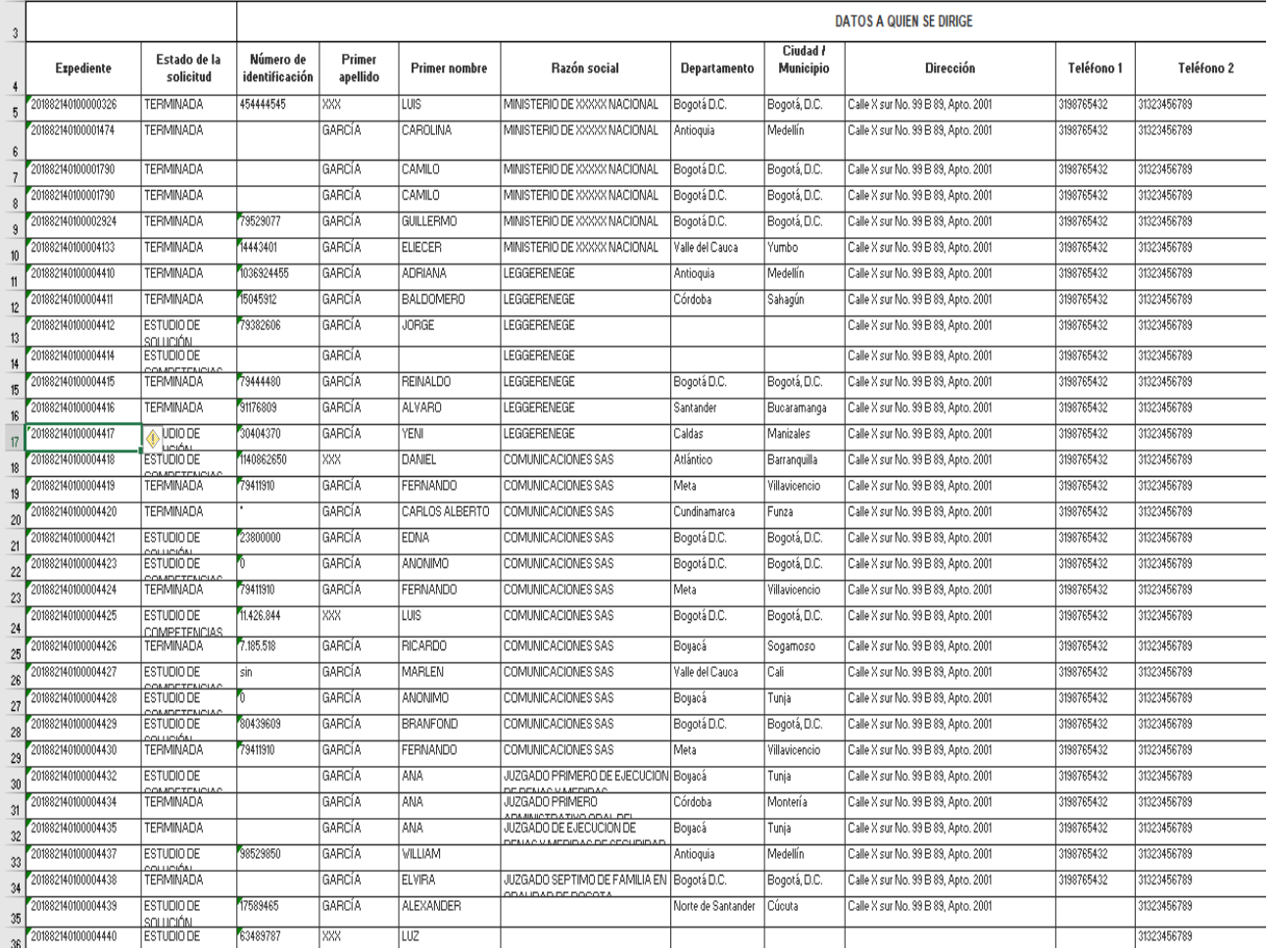

Para terminar y salir correctamente dar Clic sobre la opción cerrar que aparece en la parte superior de las páginas y luego cierre el navegador.

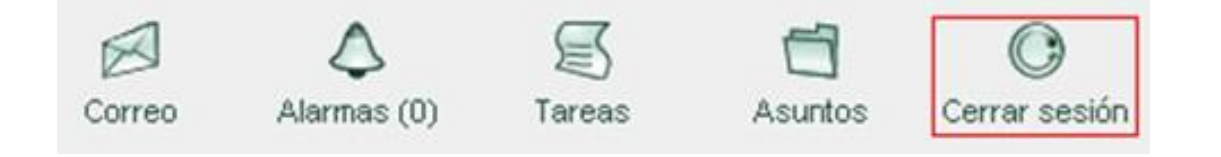

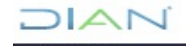

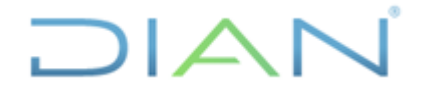

Proceso: Cercanía al Ciudadano **Versión 3** Página 84 de 104

Las siguientes son las columnas del reporte Datos solicitud 1450 con su respectiva descripción:

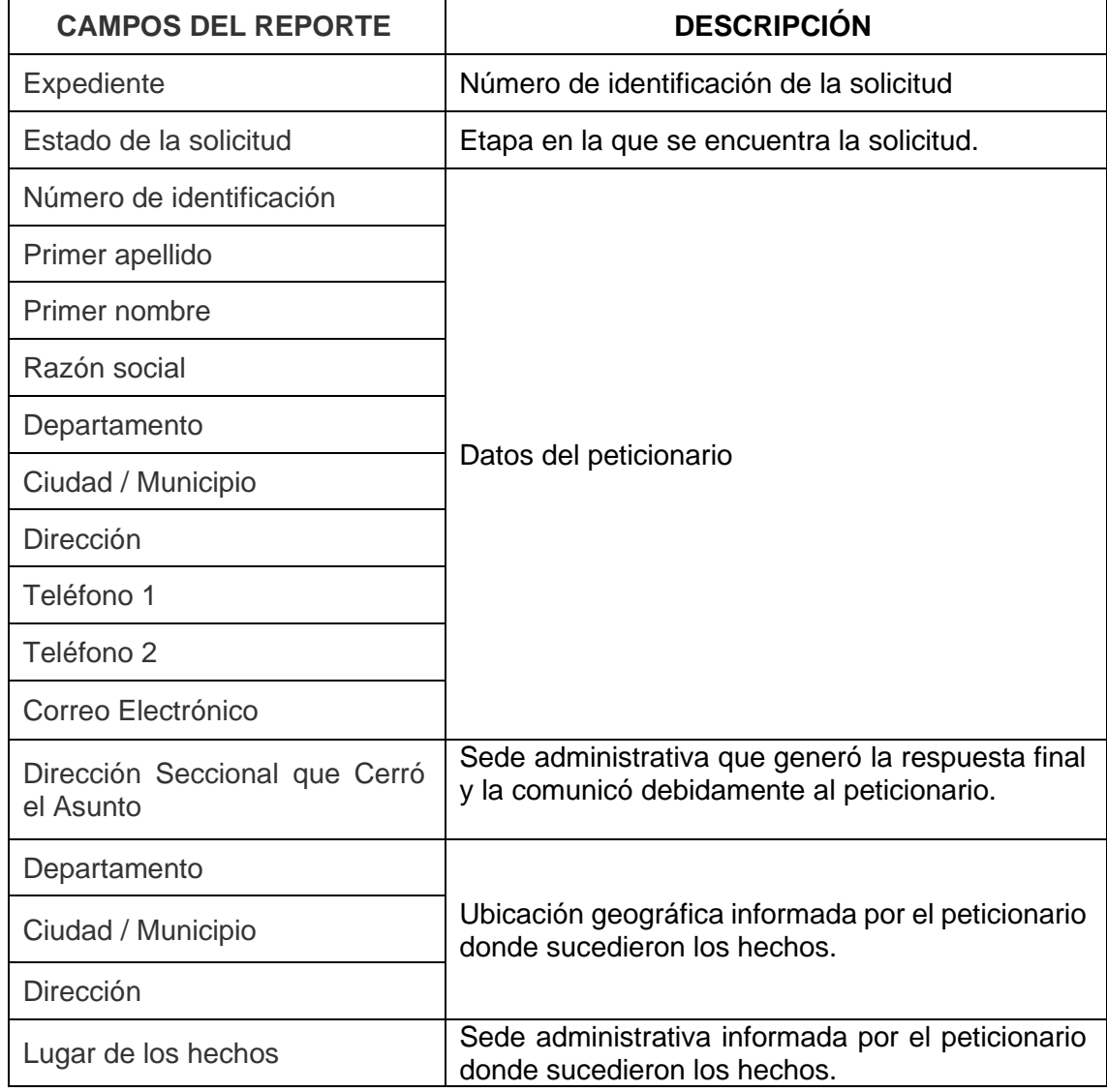

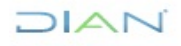

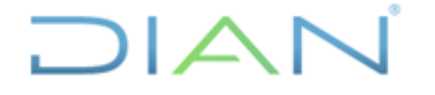

### **9. CASOS ESPECIALES**

### **9.1 SOLICITUDES DUPLICADAS Y/O ERRONEAMENTE DILIGENCIADAS:**

Cuando se identifique que una solicitud está duplicada o con errores en su diligenciamiento, se debe informar al correo electrónico: [coord.qrs@dian.gov.co](mailto:coord.qrs@dian.gov.co) o el que haga sus veces, el número de las solicitudes para su verificación y trámite respectivo; debe tenerse en cuenta que la persona quien incluye en el sistema y diligencia una petición de manera errónea, debe incluirla adecuadamente

Si se trata de duplicidad se verifican las peticiones en el SIE de PQSRD y si se determina que efectivamente son iguales se procede al cierre dejando una de ellas para su trámite. Si se trata de errores en el diligenciamiento, se cerrará la solicitud siempre y cuando el área que la incluyó garantice que la registrará nuevamente y en forma correcta, en el SIE de PQSRD.

### **9.2 CUANDO NO SE ACTIVA LA ACCIÓN DE PR:**

Si la solicitud no cuenta con dirección electrónica, las comunicaciones al peticionario deben enviarse a la dirección física; sin embargo, hay casos en los cuales la solicitud no cambia a estado PR por lo que al no permitir incluir el número del radicado de correspondencia externa, la solicitud no culmina adecuadamente el ciclo hasta el estado "Terminado"; estos casos deben intervenirse desde el rol 1353- Coordinador General PQSRD, para lo que se ingresa a la solicitud por la opción "Consultar solicitud" dar clic en continuar, en el menú de acciones se selecciona la opción generar evento y se da clic en "continuar".

Se recomienda que cada funcionario que tramite solicitudes por medio del SIE de PQSRD, lleve un control de las solicitudes asignadas para detectar estos casos e informarlos al correo electrónico de la Coordinación de Administración del Sistema de PQSRD o la dependencia que haga sus veces, para la respectiva activación y adecuado cierre de la solicitud.

### **9.3 REAPERTURA DE SOLICITUDES:**

Esta acción se utilizada únicamente cuando:

- En la trazabilidad de la petición o en la respuesta final se detectó una situación inesperada, como error en la respuesta
- Al funcionario responsable se le inactivan roles y aún tiene solicitudes a cargo
- Cierre inadecuado de la solicitud al quedar sin pronunciamiento o respuesta final
- Al funcionario responsable se le inactivan roles y aún tiene solicitudes en estado PR
- Cualquier otra evidencia de culminación inadecuada de una solicitud

En los casos señalados, el área competente para dar respuesta solicitará mediante correo electrónico enviado a la Coordinación de Administración del Sistema de PQSRD o la dependencia que haga sus veces, la reapertura de la petición, con expresión de los motivos de la solicitud. La dependencia referida verifica la procedencia de la reapertura, la realiza, la asigna nuevamente e informa al área solicitante

# DIAN

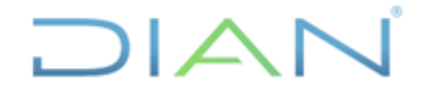

Proceso: Cercanía al Ciudadano **Versión 3** Página 86 de 104

tal evento. Esta opción puede ser operada desde el usuario que hubiera tenido asignado el caso históricamente a través de la opción "Consultar solicitud" / "Reaperturar solicitud". Se advierte que esta acción debe estar limitada en razón a que no se puede reaperturar una solicitud para complementar la respuesta y/o porque el peticionario esté inconforme con la misma.

### **9.4 CONTINGENCIAS:**

Se presentan cuando hay fallas del SIE de PQSRD, o por intermitencia en el servicio mayor a tres (3) horas; este evento debe estar debidamente soportado por el área de Tecnología. En tales casos, el servidor público de la UAE DIAN que atiende al peticionario debe:

1. Consignar en un documento los datos mínimos que se solicitan en el formato 1450 del SIE PQSRD a fin de ingresar la solicitud en cuanto el servicio se restablezca,

2. Informar al peticionario el número de asunto generado por el sistema y dejar constancia de la citada actividad,

3. Entregar los documentos en físico al competente.

Cuando se restablezca el servicio cada área será la encargada de subir al SIE de PQSRD las solicitudes que le fueron entregadas.

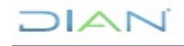

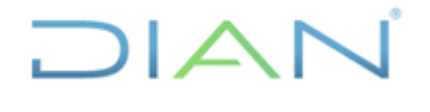

### **MANUAL DE USUARIO DEL SIE DE POSR Y DENUNCIAS**

Proceso: Cercanía al Ciudadano **Versión 3** Página 87 de 104

### **10. VERIFICACIÓN Y CONTROL DE VENCIMIENTOS**

1. Ingresar al Sistema QRS, opción comentarios y quejas

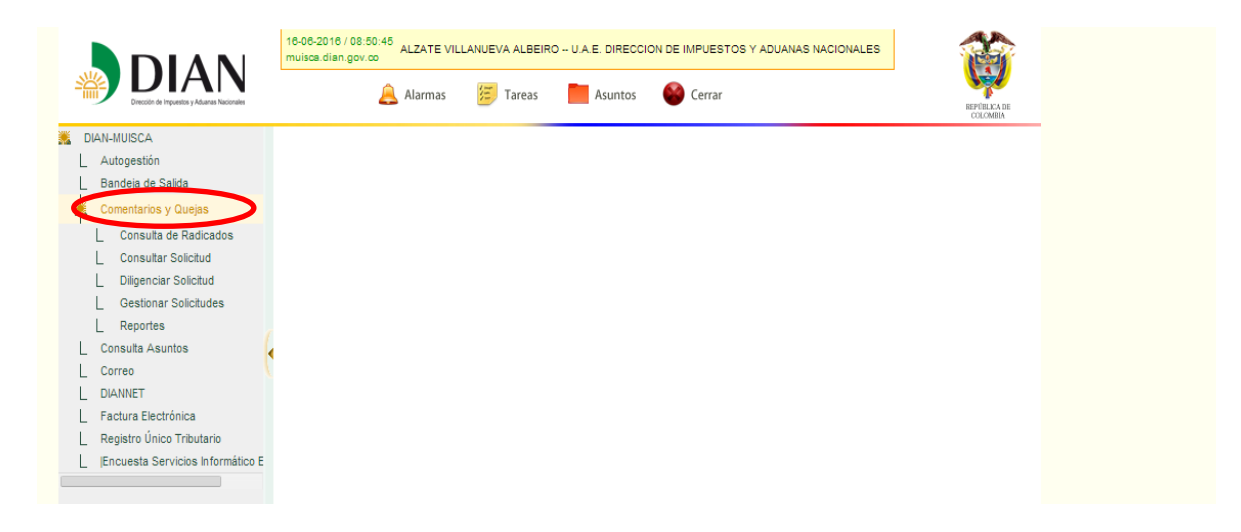

2. Tomar la opción Reportes

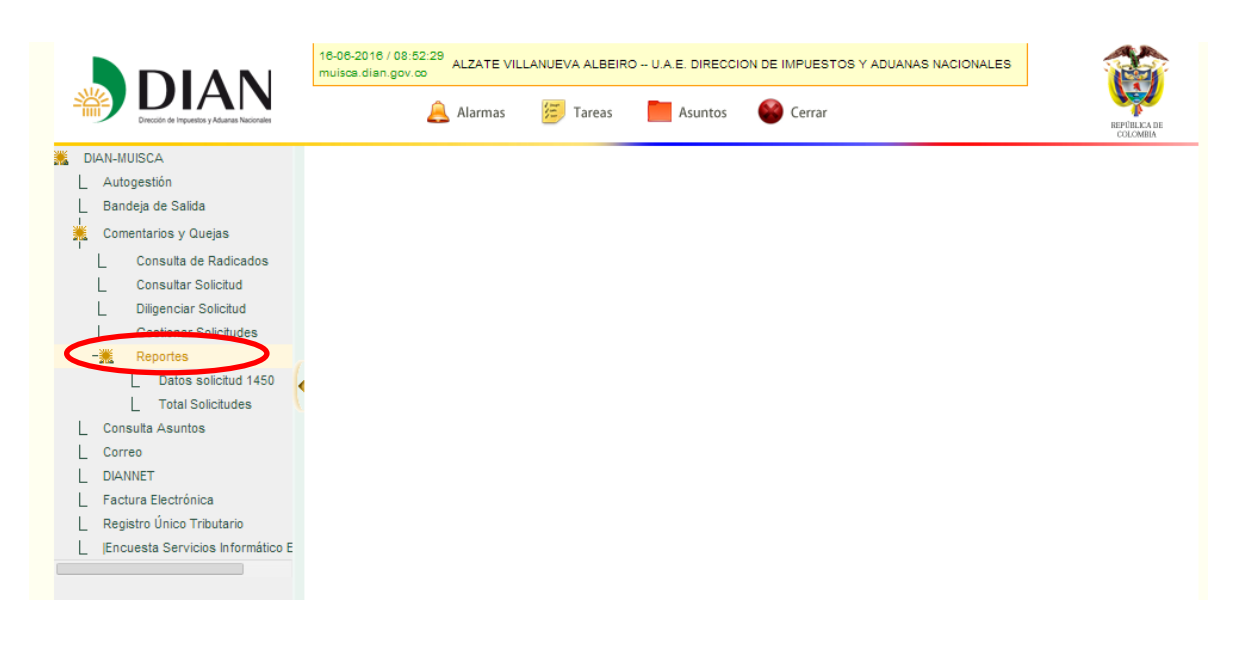

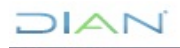

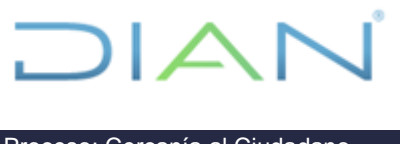

L Registro Único Tributario Encuesta Servicios Informático E

# **MANUAL DE USUARIO DEL SIE DE PQSR Y DENUNCIAS**

Proceso: Cercanía al Ciudadano **Versión 3** Página 88 de 104 3. Opción Total solicitudes 16-06-2016 / 08:53:20<br>muisca.dian.gov.co ALZATE VILLANUEVA ALBEIRO -- U.A.E. DIRECCION DE IMPUESTOS Y ADUANAS NACIONALES **DIAN**  $\frac{7\pi}{7\pi}$  Tareas Alarmas  $\Box$  Asuntos Cerrar DIAN-MUISCA L Autogestión Bandeja de Salida  $\mathbb{L}$ Comentarios y Quejas L Consulta de Radicados Consultar Solicitud L Diligenciar Solicitud Datos para la consulta:  $\mathbf{L}$ Gestionar Solicitudes  $\perp$ - Reportes Año \* Seleccione un año  $|\cdot|$ **Total Soli**  $\mathcal{L}$ L Consu  $\mathsf{L}$  Correo  $L$  DIANNET L Factura Electrónica

4. El sistema le despliega la siguiente pantalla, donde aparece una serie de casillas para realizar la consulta deseada.

Por favor ingrese picando los iconos del año, fecha inicial y fecha final del periodo a consultar.

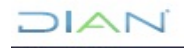

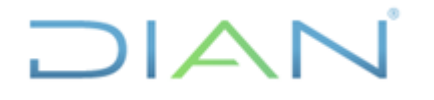

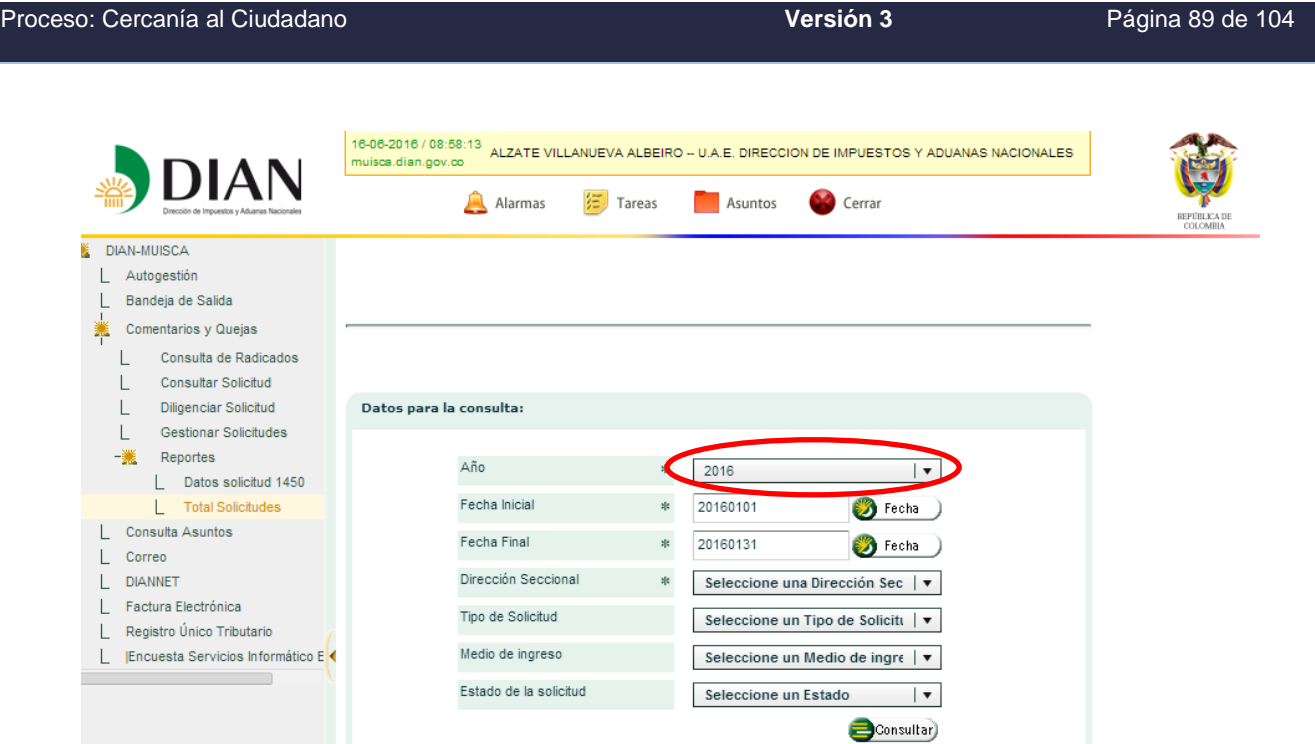

5. Posteriormente seleccione la Dirección Seccional; para una mayor seguridad en la consulta, seleccione todas y pique la opción de consultar.

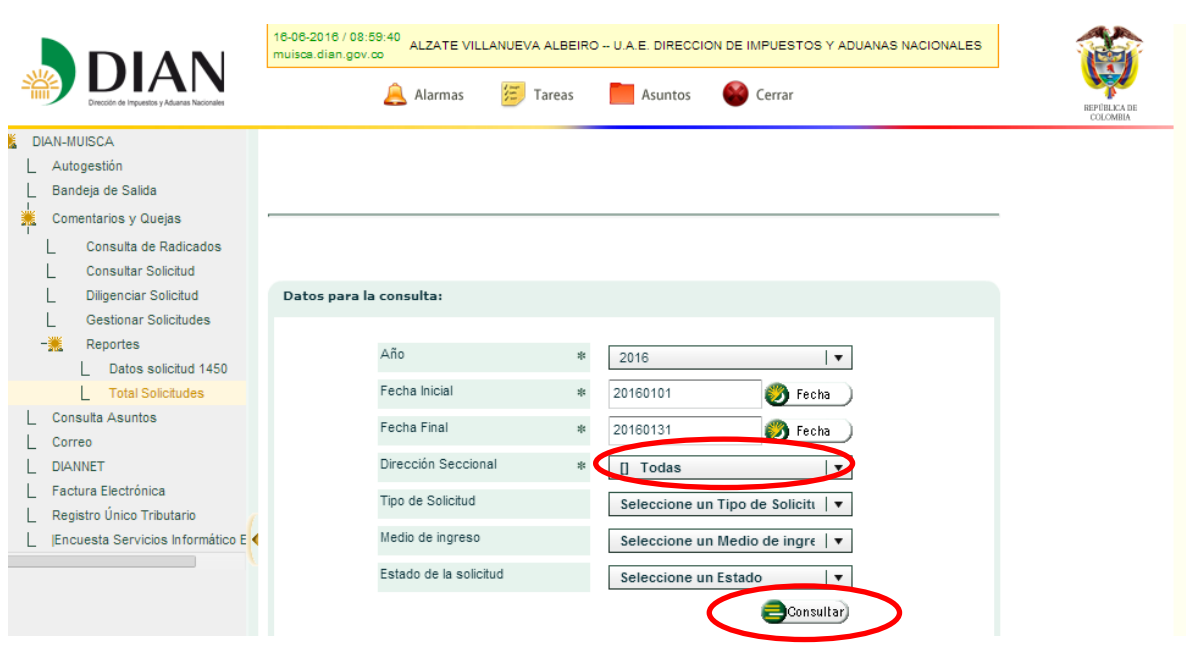

 $NAT$ 

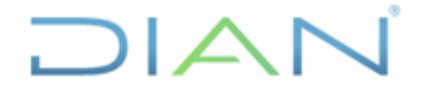

Proceso: Cercanía al Ciudadano **Versión 3** Página 90 de 104

El sistema genera una hoja de Excel la cual contiene el reporte de todas las solicitudes ingresadas al SIE PQRS de acuerdo al rango de fecha establecido.

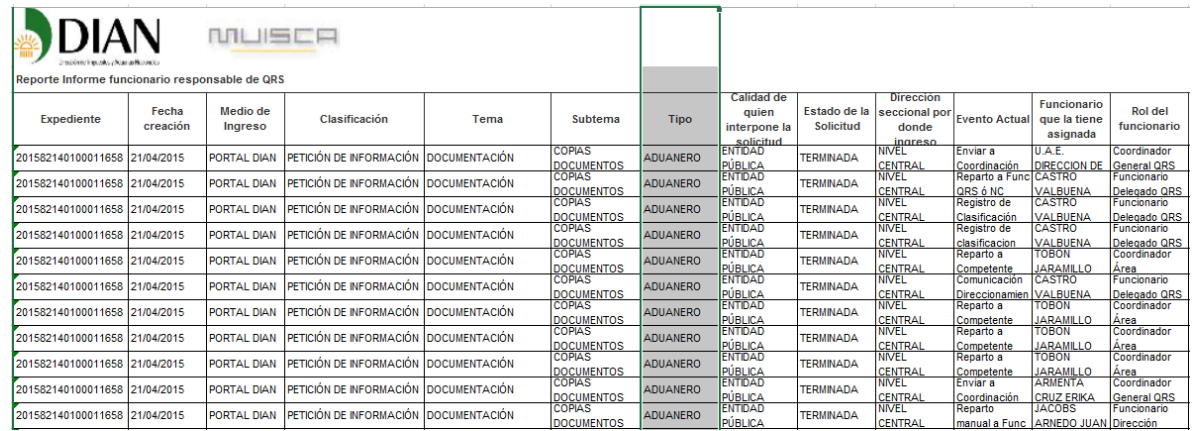

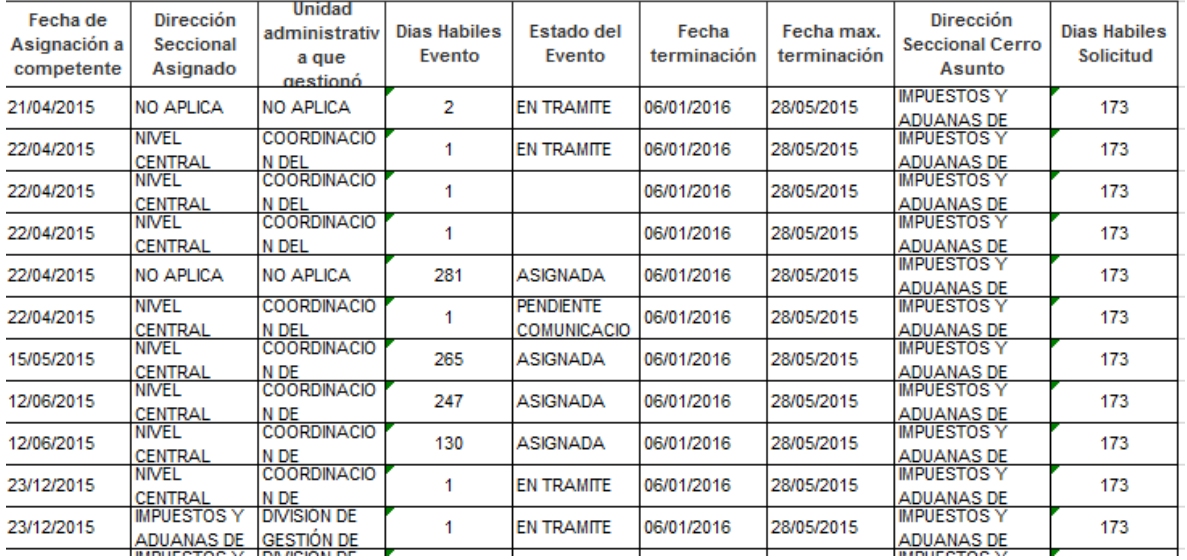

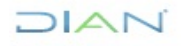

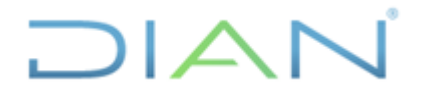

Proceso: Cercanía al Ciudadano **Versión 3** Página 91 de 104

### 6. Utilice los filtros y seleccione la Seccional a consultar

teporte Informe funcionario responsable de QRS

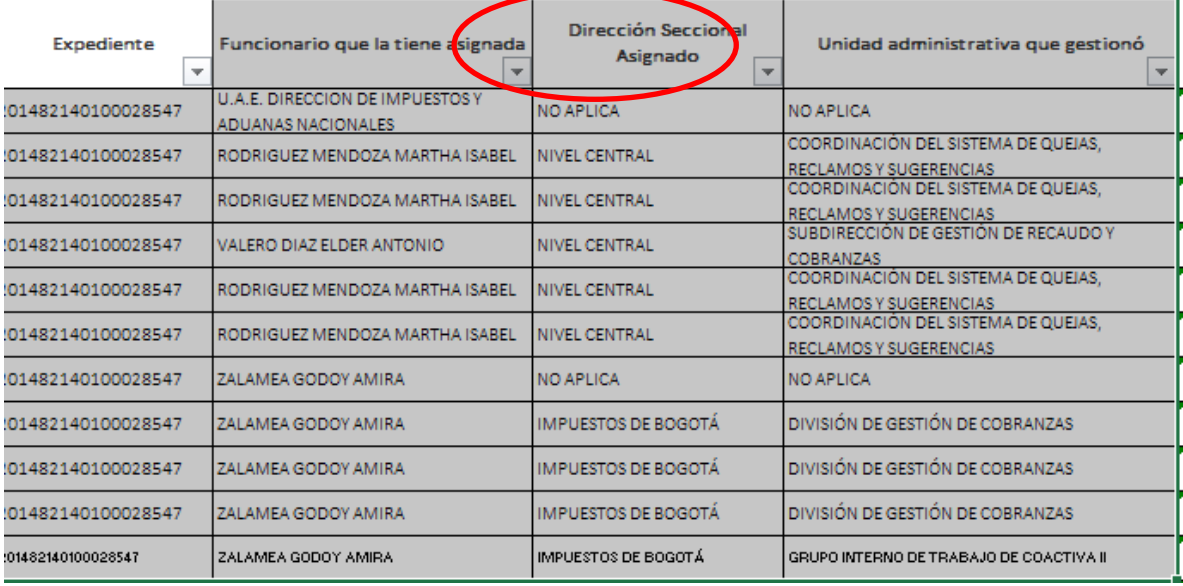

Como se observa el SIE de PQSRD repite varias veces la petición; como ya se mencionó, esto se debe a las acciones que se le ha dado a la solicitud por parte de las áreas a las cuales les ha sido asignada.

Una vez generado el reporte se procede a organizarlo de tal forma que solamente quede una línea de registro por número de solicitud para lo cual es necesario ordenarlo en forma ascendente, y en la última columna aplicar la siguiente fórmula: =si (A4=A5;"REP";"OK")

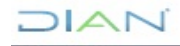

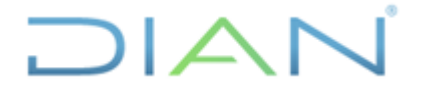

Proceso: Cercanía al Ciudadano **Versión 3** Página 92 de 104

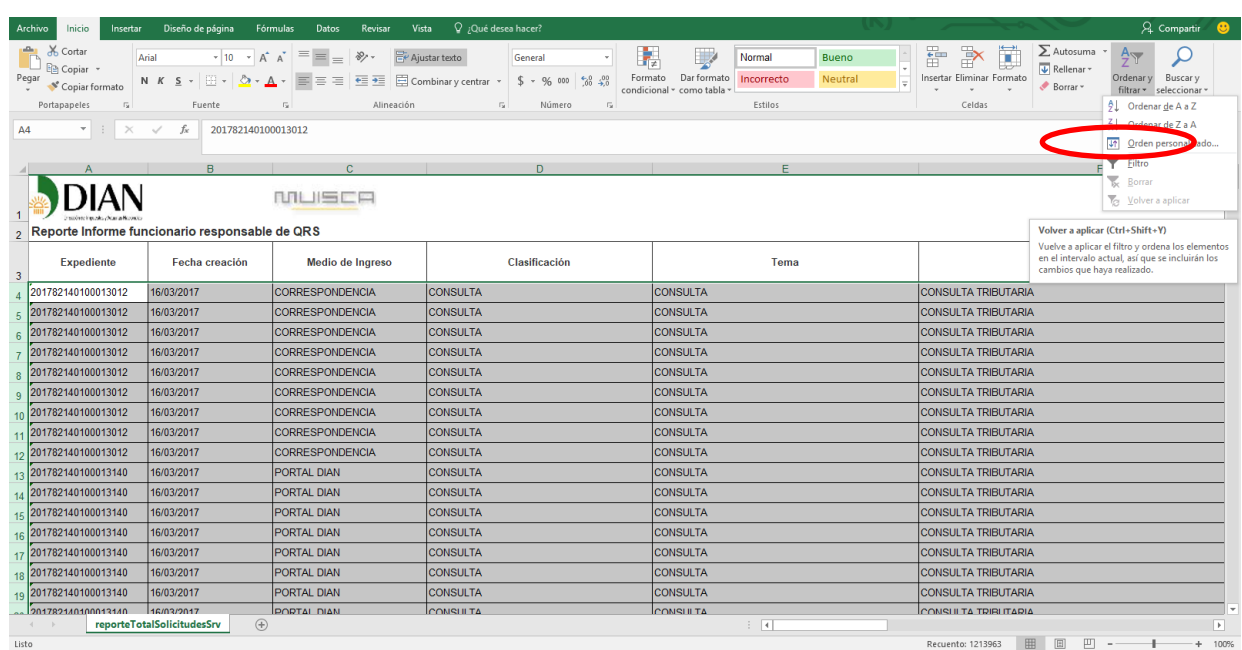

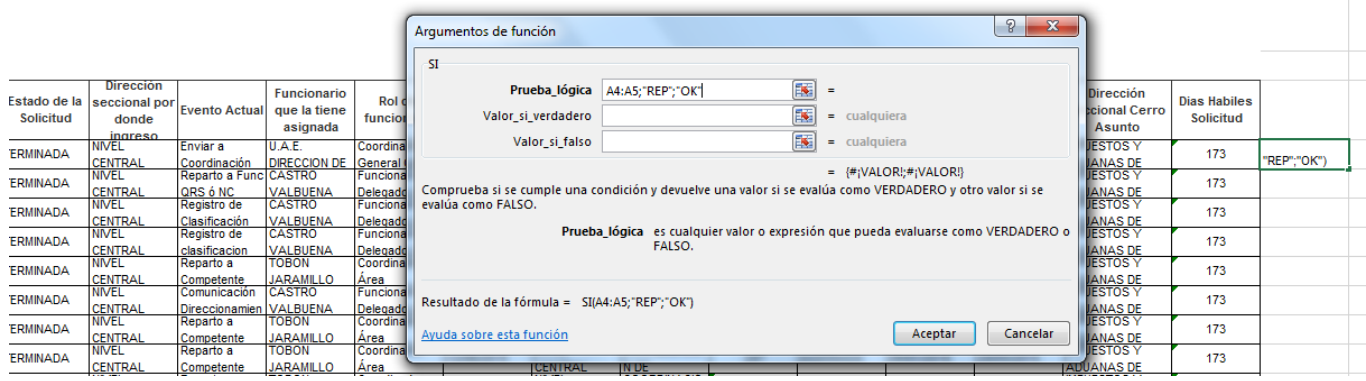

Una vez realizada esta acción, filtrar las repetidas y borrar los registros, solo quedará un único registro por solicitud o sea las OK.

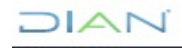

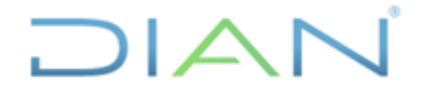

Proceso: Cercanía al Ciudadano **Versión 3** Página 93 de 104

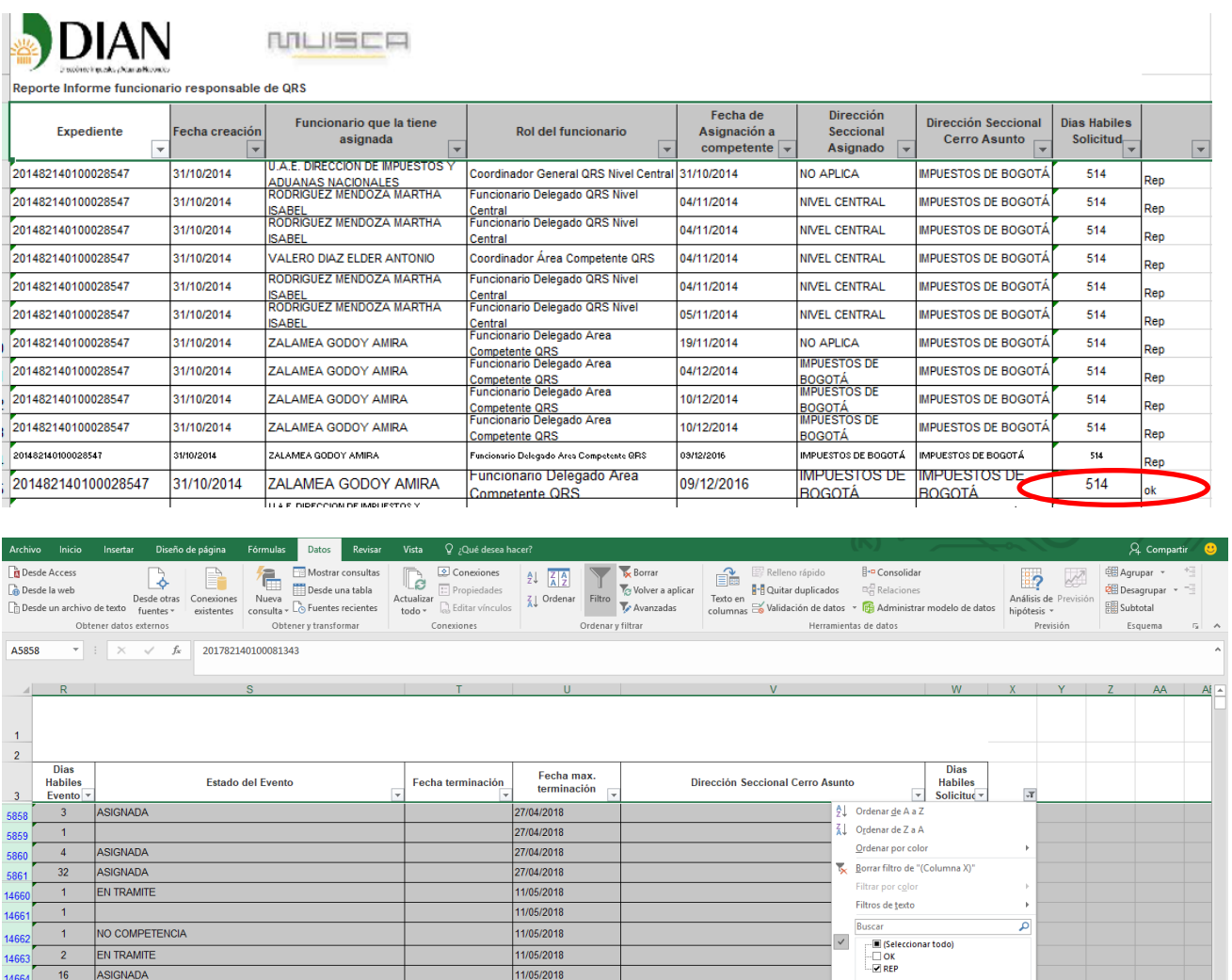

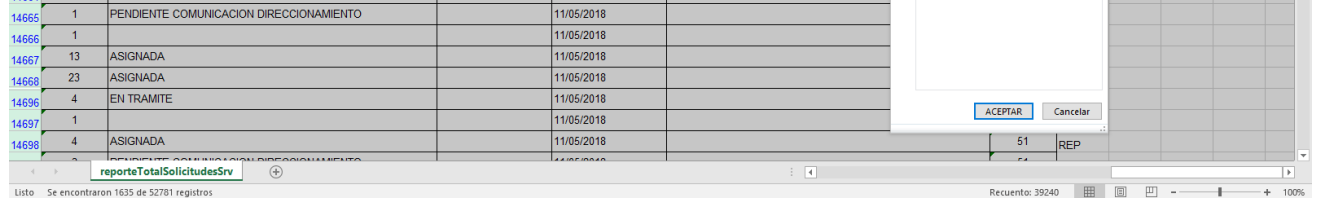

Posterior a la acción anterior, ir a la casilla estado de la solicitud, filtrar las terminadas y eliminar los registros; así solo quedarán las solicitudes que se encuentran abiertas en el Sistema.

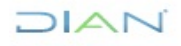

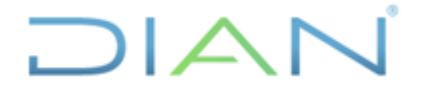

Proceso: Cercanía al Ciudadano **Versión 3** Página 94 de 104

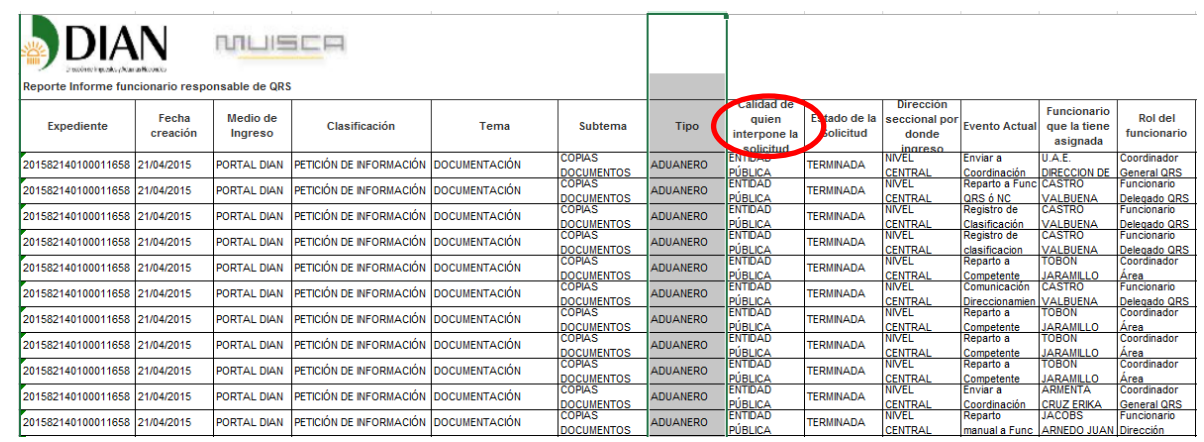

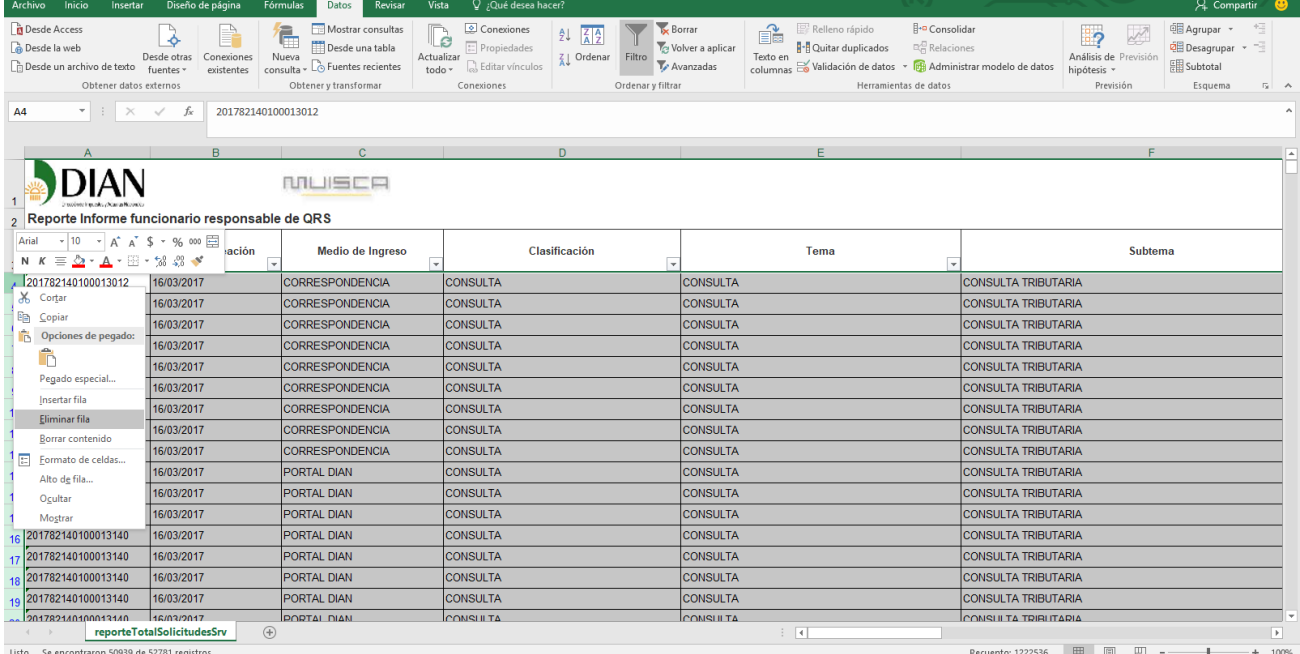

DIAN

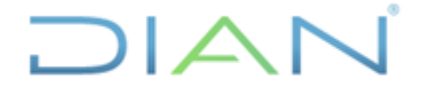

Proceso: Cercanía al Ciudadano **Versión 3** Página 95 de 104

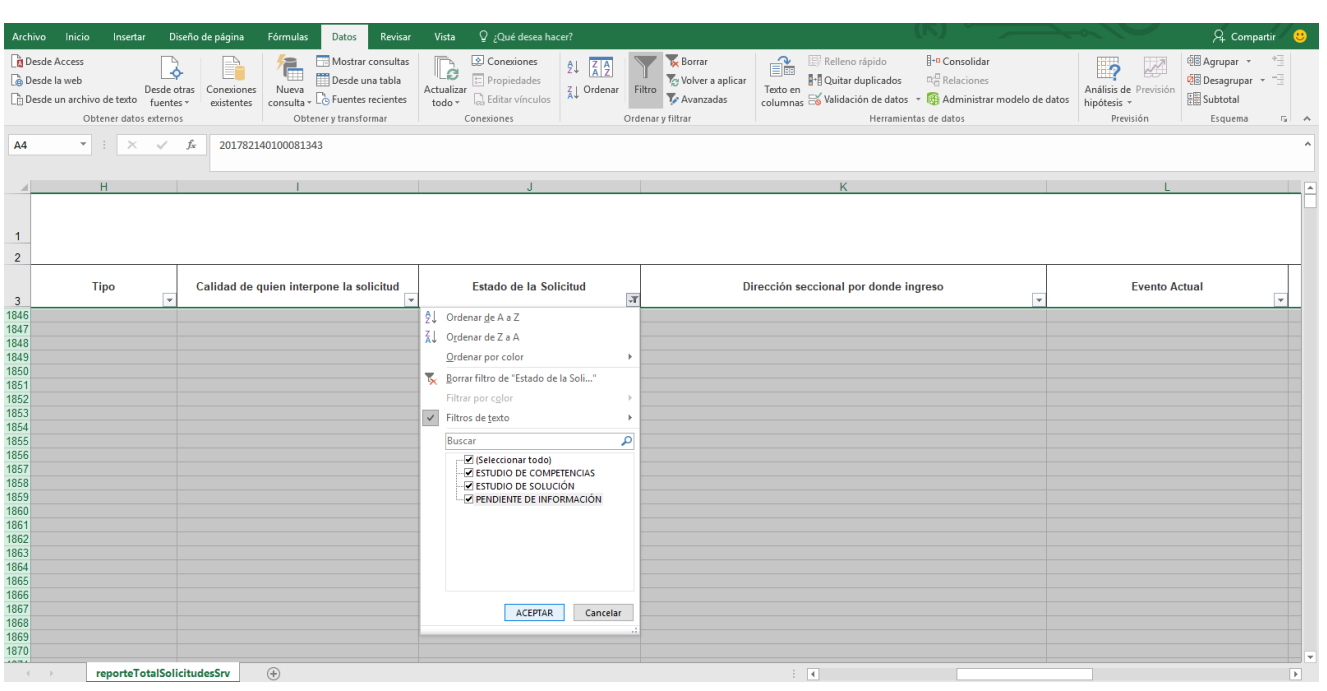

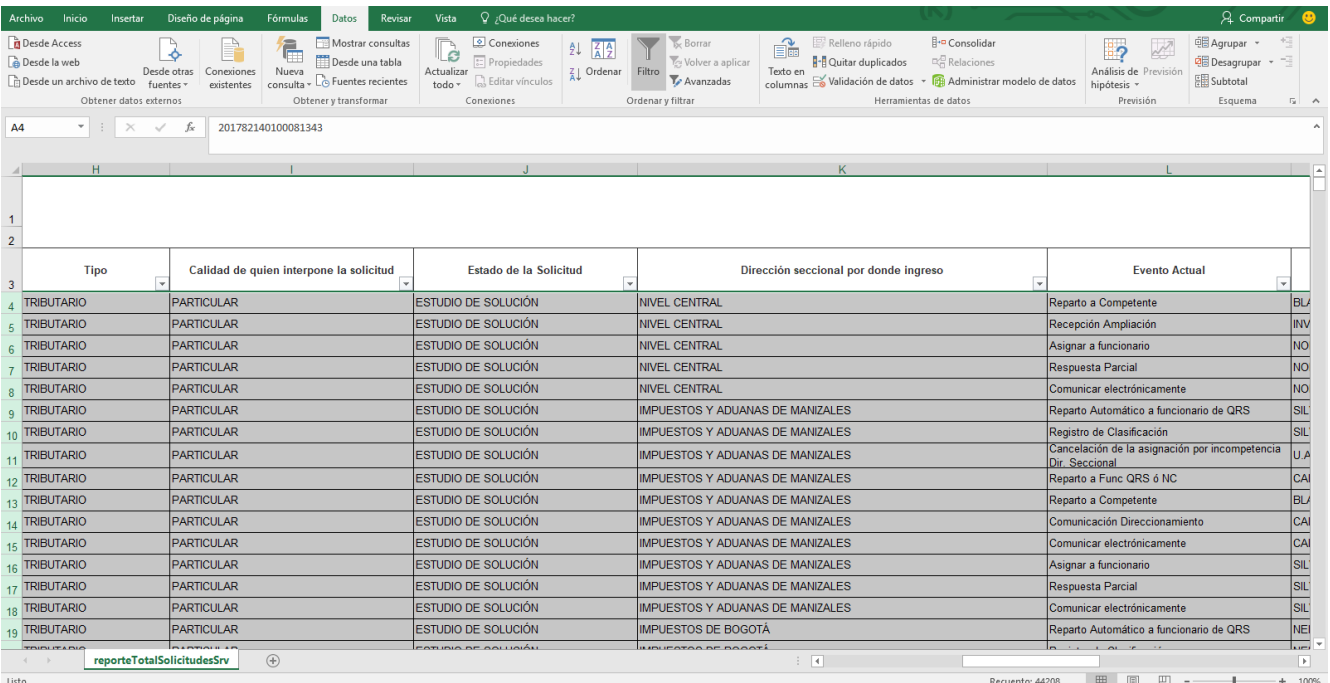

**DIAN** 

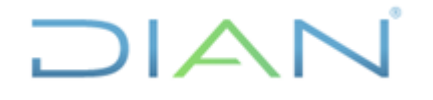

Proceso: Cercanía al Ciudadano **Versión 3** Página 96 de 104

7.Una vez realizado el procedimiento anterior, se debe crear una nueva hoja de trabajo para filtrar por clasificación de la solicitud.

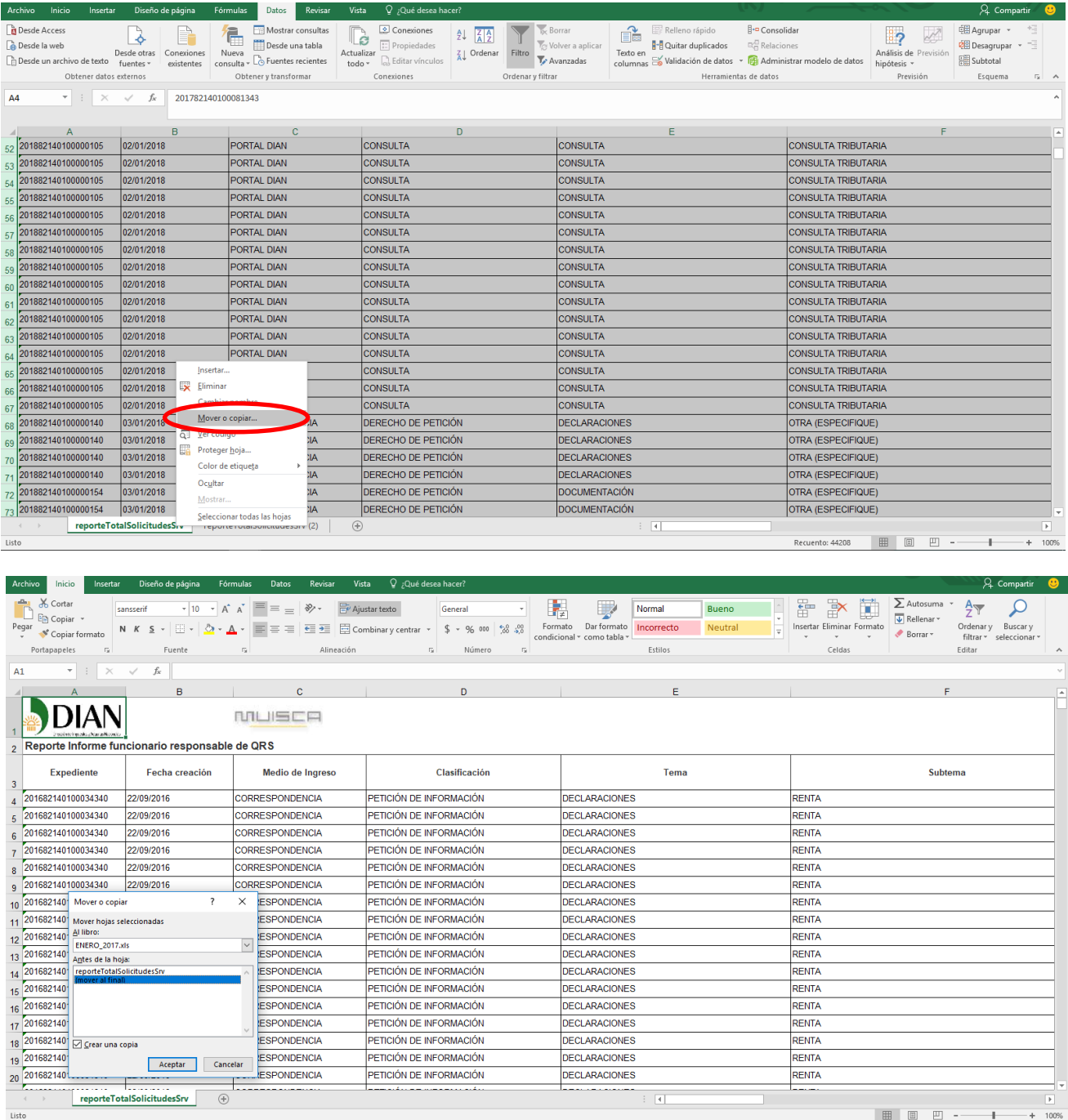

# Nombrar la hoja de acuerdo a la clasificación

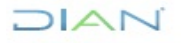

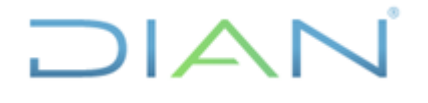

### **MANUAL DE USUARIO DEL SIE DE POSR Y DENUNCIAS**

Proceso: Cercanía al Ciudadano **Versión 3** Página 97 de 104

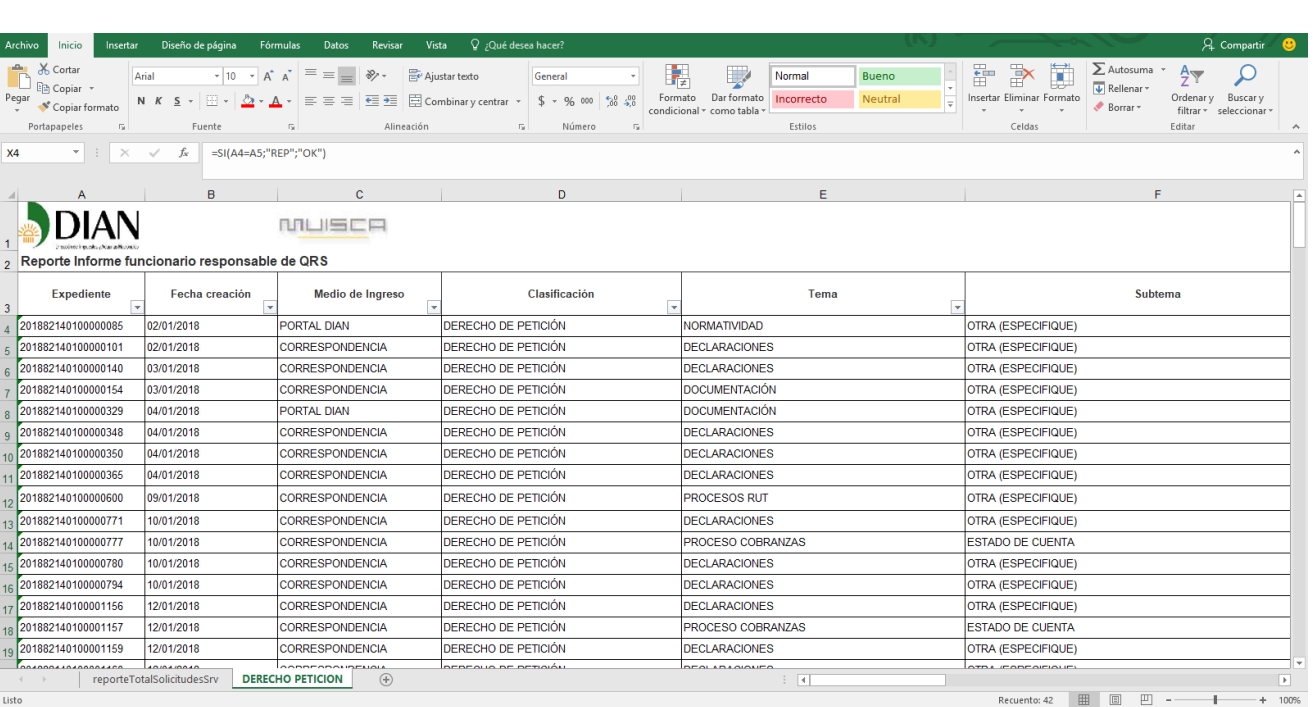

8. Para establecer realmente cuáles solicitudes se encuentran vencidas según los términos establecidos en la Ley 1755 de 2015, se debe verificar de acuerdo a la clasificación de la solicitud: (petición de información, derecho de petición o consulta) y aplicar la siguiente formula teniendo en cuenta los términos de la Ley para cada clase de solicitud, registrar en la última columna del archivo y tomando como base los días hábiles de la solicitud la siguiente fórmula: =SI(W4>15;"VENCIDA";"OK"), los días a tener en cuenta varía de acuerdo a la clase de solicitud:

Petición de información: diez (10) días hábiles

Derecho de petición, queja por atención, lavado de activos, queja disciplinaria, reclamo, sugerencia, felicitación o denuncias: quince (15) días hábiles

Consulta: treinta (30) días hábiles.

Ejemplo Derecho de Petición:

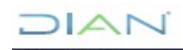

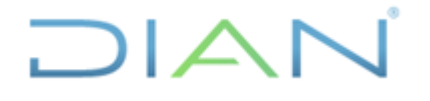

## **MANUAL DE USUARIO DEL SIE DE POSR Y DENUNCIAS**

Proceso: Cercanía al Ciudadano **Versión 3** Página 98 de 104

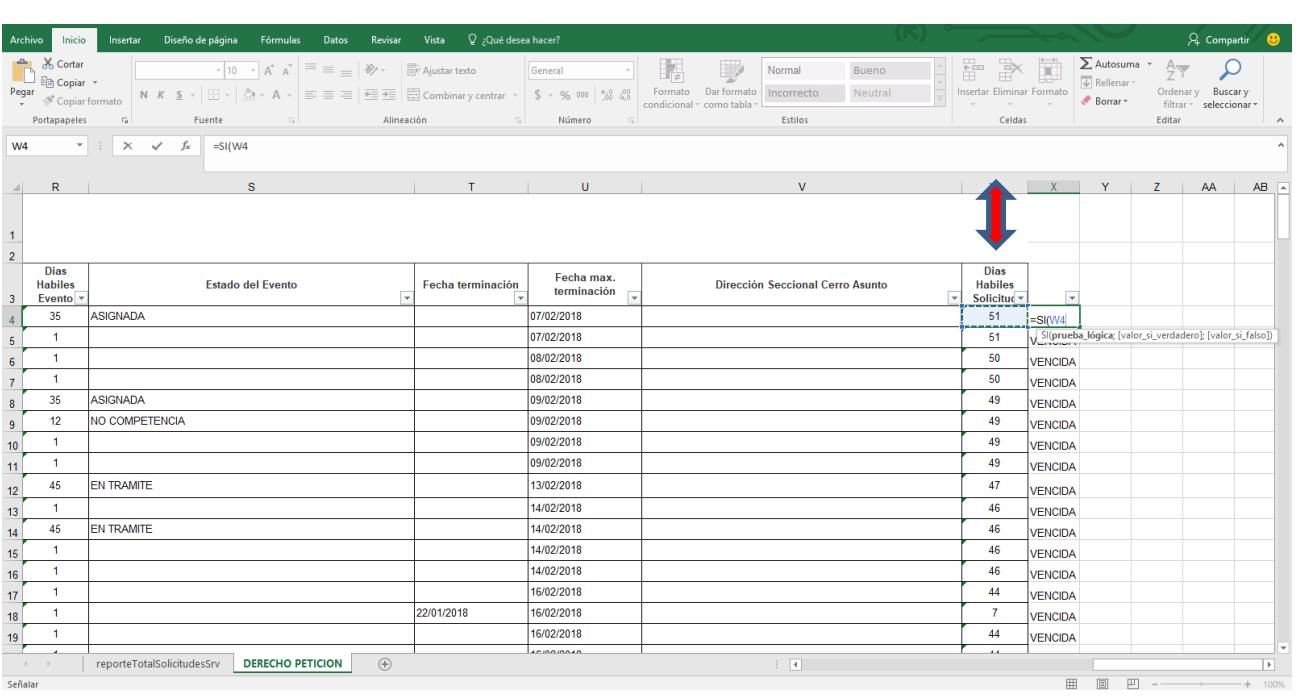

Para efectos del seguimiento, es importante precisar que el término legal para atender las peticiones, quejas, sugerencias, reclamos, felicitaciones y denuncias, empieza a correr desde que son radicadas tales peticiones ante la DIAN, independientemente de la distribución interna entre dependencias, de acuerdo con lo establecido en el artículo 21 de la ley 1755 de 2015, teniendo en cuenta que para el peticionario la autoridad competente es la DIAN, sin perjuicio de lo establecido en los artículos 14 parágrafo y 17 de la norma antes citada.

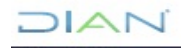

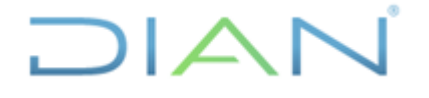

Proceso: Cercanía al Ciudadano **Versión 3** Página 99 de 104

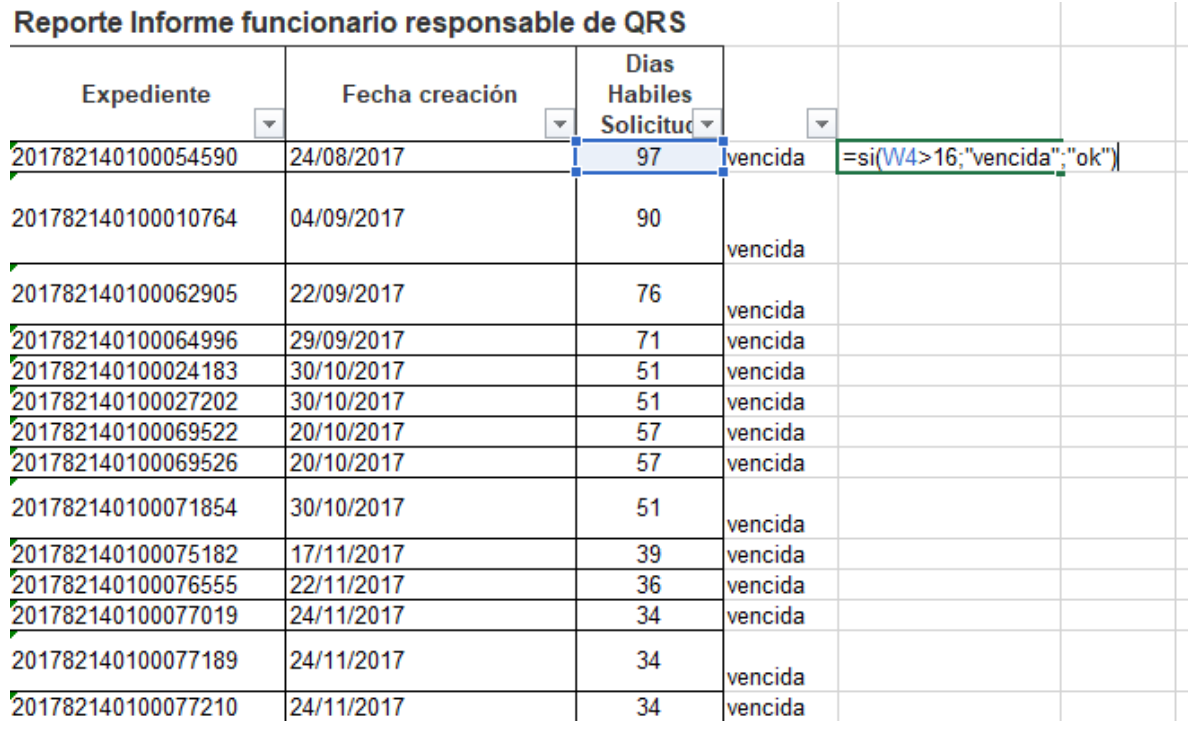

Por favor tener en cuenta que la columna días **hábiles de la solicitud;** se debe convertir a numero

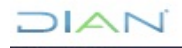

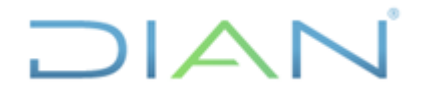

Ayuda sobre este error

Opciones de comprobación de e

**VENCIDA** 

VENCIDA

VENCIDA

**VENCIDA** 

**VENCIDA** 

**VENCIDA** 

**VENCIDA** 

VENCIDA

VENCIDA

 $\overline{O_{\underbar{\text{m}}}}$ itir error

49

 $\overline{47}$ 

 $46$ 

46

46

 $\overline{46}$ 

 $\overline{44}$ 

 $\overline{7}$ 

 $44$ 

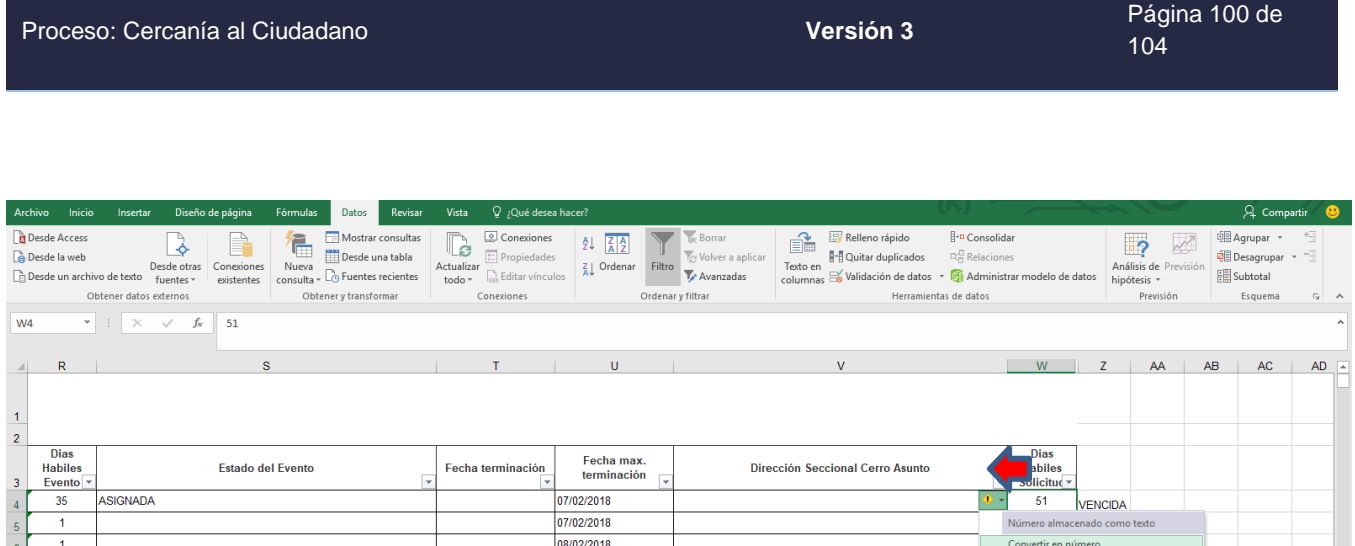

08/02/2018

09/02/2018

09/02/2018

09/02/2018

09/02/2018

13/02/2018

14/02/2018

14/02/2018

14/02/2018

14/02/2018

16/02/2018

16/02/2018

16/02/2018

22/01/2018

Verificar que el filtro este activo en todas las celdas del reporte para poder sacar unicamente las solicitudes vencidas.

 $\overline{\mathbb{E}}$ 

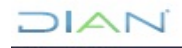

 $\overline{1}$ 

35

 $12\,$ 

 $\mathbf{1}$  $10$ 

45

 $\overline{1}$ 

 $\overline{1}$ 

 $\overline{1}$ 

 $\,$  1  $\,$ 

 $\overline{1}$ 

 $\ddot{\phantom{1}}$  $45$ 

 $\overline{1}$  $\overline{1}$ 

19

ASIGNADA

EN TRAMITE

EN TRAMITE

PreporteTotalSolicitudesSrv DERECHO PETICION ●

NO COMPETENCIA

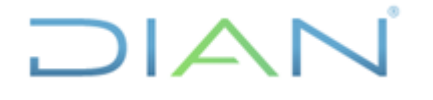

Proceso: Cercanía al Ciudadano **Versión 3**

Página 101 de 104

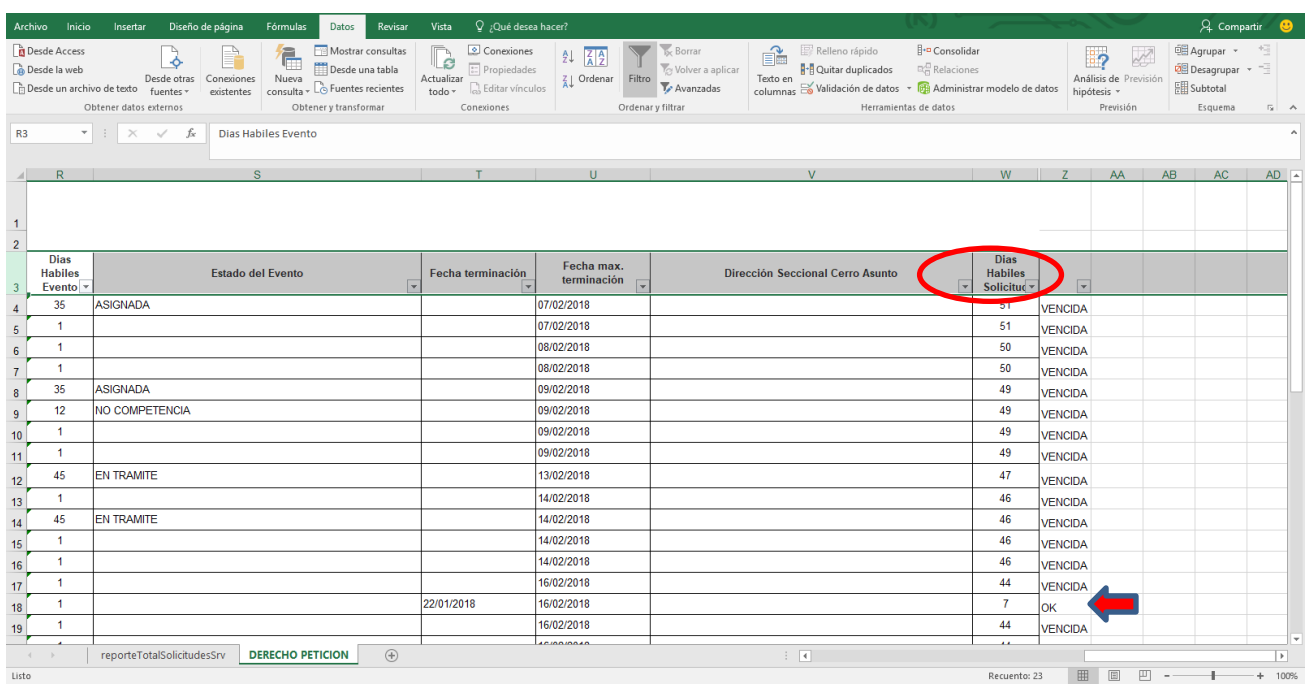

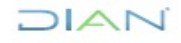

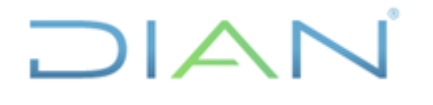

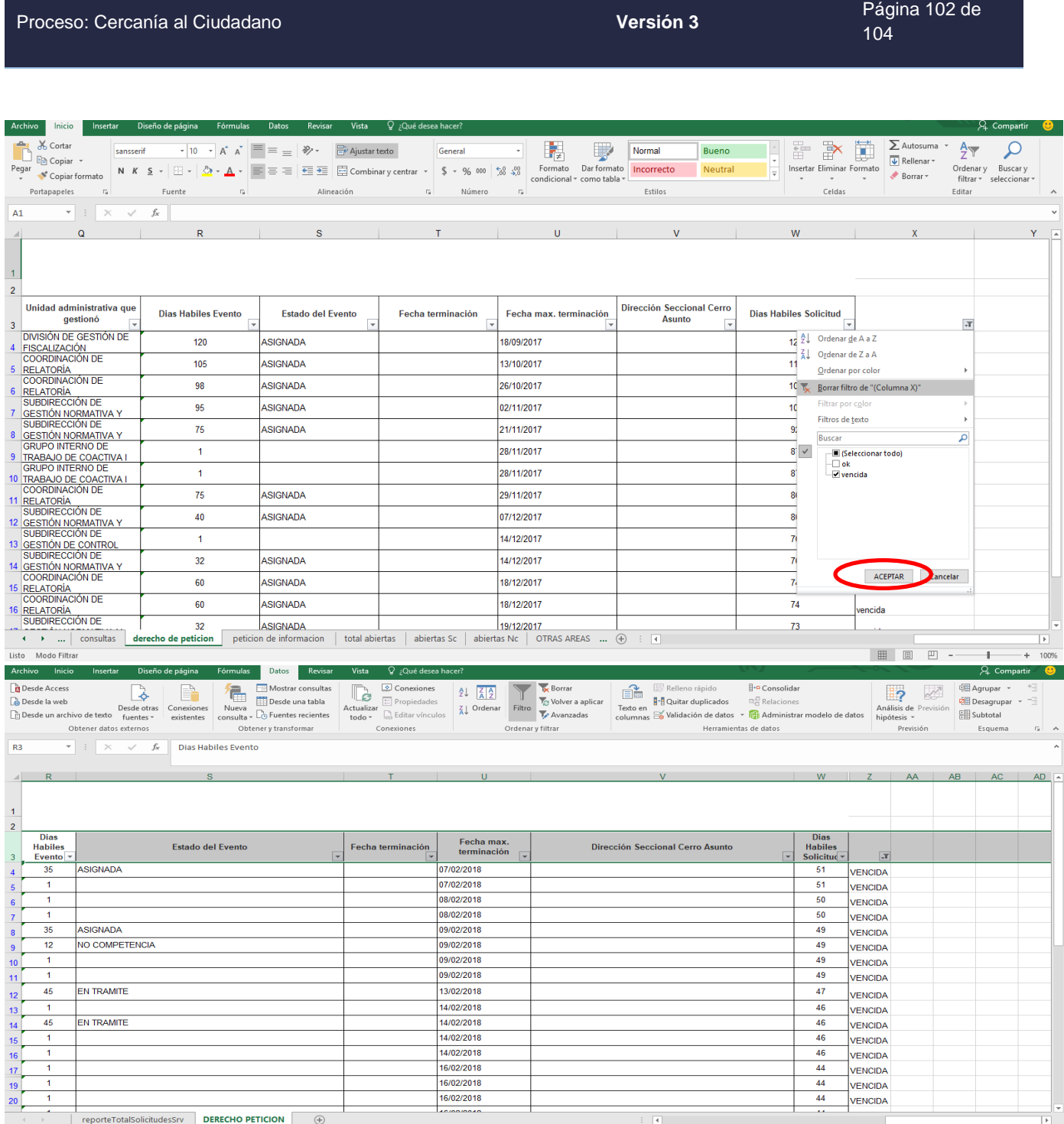

Una vez realizada la acción anterior, el sistema automáticamente le mostrará las solicitudes que se encuentran por fuera de los términos de ley; las cuales serán objeto de verificación una a una en el sistema, para revisar si tiene respuesta parcial, solicitud de información o está pendiente de registrar el número del oficio con el cual se dio la respuesta final (PR), estas acciones deben haberse dado en los

### DIAN

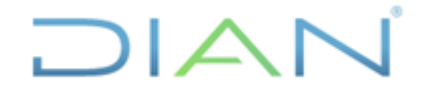

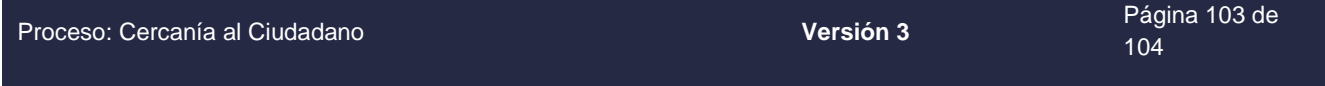

términos establecidos legalmente, si es así; esto ampliaría por ejemplo, el doble del tiempo inicial de acuerdo con la clasificación de la solicitud, para dar la respuesta final en el caso de la respuesta parcial.

El anterior procedimiento debe efectuarse con las peticiones clasificadas como consultas y petición de información; para tal fin se cambia en la formula el número de días establecidos por la Ley 1755 de 2015 vale decir treinta (30) y diez (10) días respectivamente.

### **11. CONTROL DE CAMBIOS**

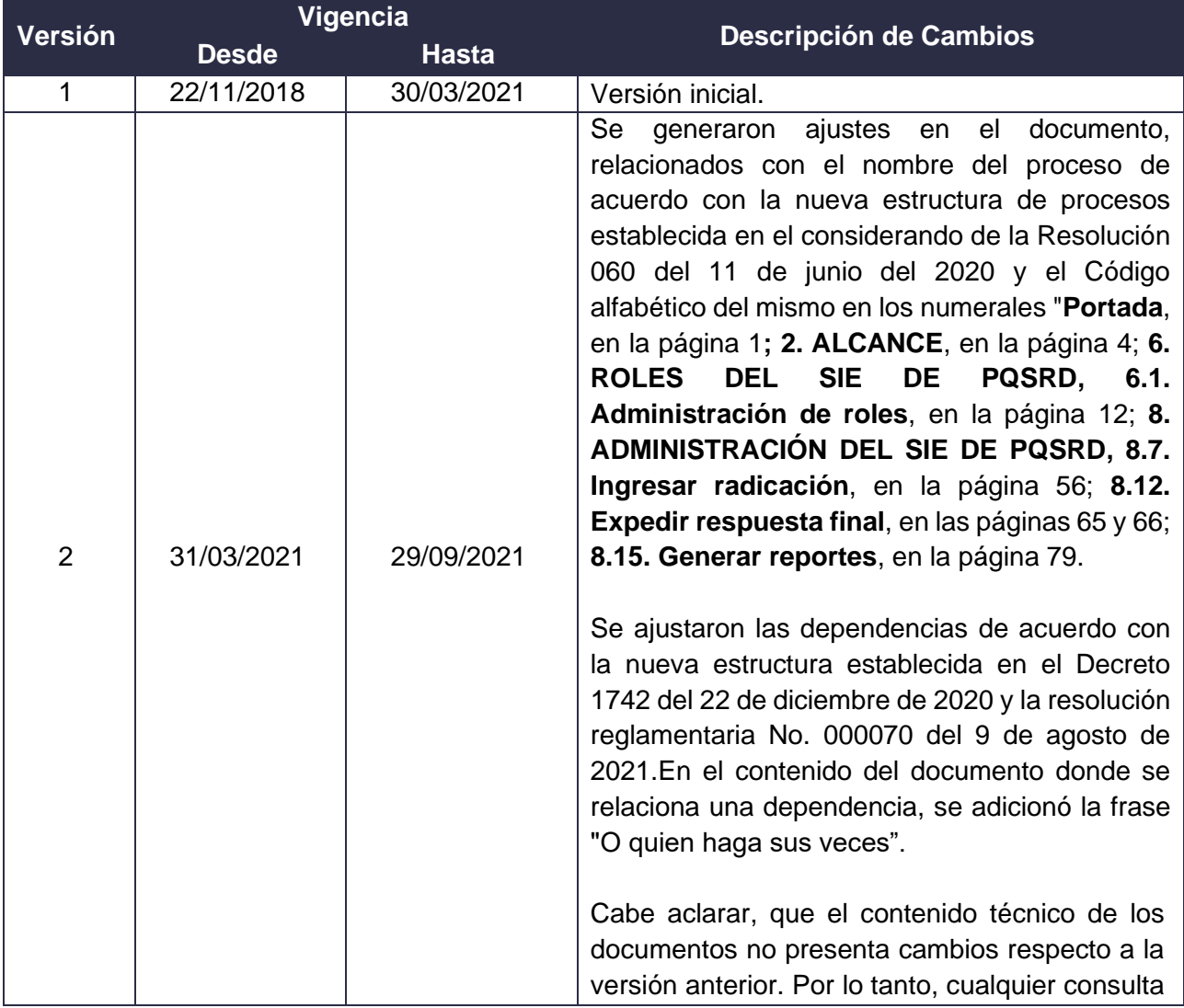

*"Se considera copia controlada los documentos publicados en el Listado Maestro de Documentos"*

 $MATC$ 

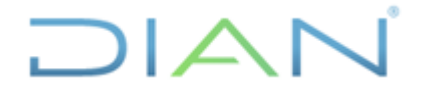

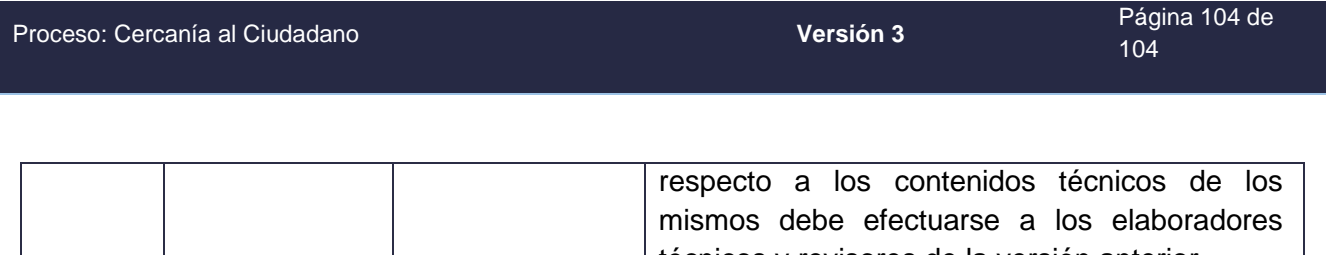

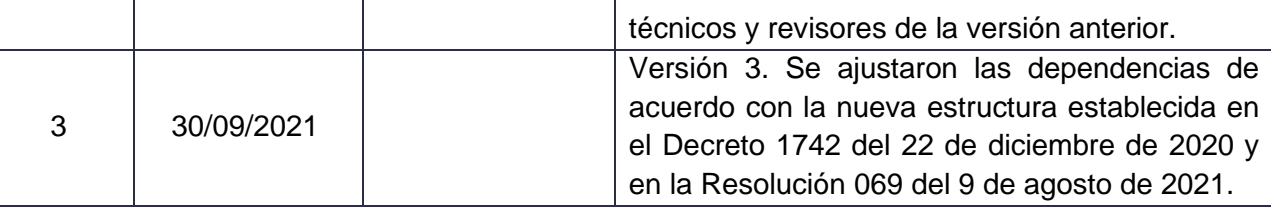

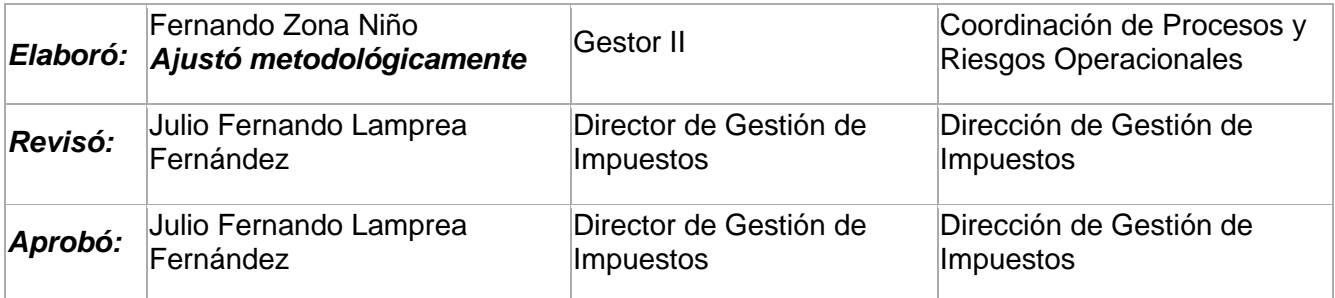

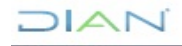